## SAMSUNG

# E-MANUAL

Thank you for purchasing this Samsung product. To receive more complete service, please register your product at

www.samsung.com

Model \_\_\_\_\_\_ Serial No. \_\_\_\_\_

To directly go to the page that provides instructions on how to use the manual for visually impaired users, select the Learn Menu Screen link below. "Learn Menu Screen" Link

## Contents

## Guide

#### Connections

- 7 Connection Guide
- 8 Connecting an Antenna
- 9 Connecting to the network
- 14 Displaying your mobile device screen on the TV
- 16 Connection Cables for External Devices
- 18 Switching between external devices connected to the TV
- 21 Connection Notes

#### Remote Control and Peripherals

- 24 About the Samsung Smart Remote (QLED TV / The Frame(43-inch or larger models) / The Serif / OLED TV)
- 27 About the Samsung Smart Remote (The Frame (32LS03B model)/BU8 Series)
- 30 About the Samsung Smart Remote (The Sero)
- 33 Connecting the Samsung Smart Remote to the TV
- 34 Controlling External Devices with a Samsung Remote Control - Using the Universal Remote
- 34 Learn how to use Samsung Smart Remote
- 35 Using Anynet+ (HDMI-CEC)
- 36 Controlling the TV with a Keyboard, Mouse, or Gamepad
- 41 Entering Text using the On-Screen Virtual Keyboard
- Smart Features
  - 42 Using Smart Hub
  - 47 Using Ambient Mode
  - 53 Using Art Mode
  - 60 Using Samsung Gaming Hub
  - 62 About the Media Home Screen
  - 65 About the Menu Home Screen
  - 70 Using a Samsung account
  - 72 Using Workspace
  - 78 Using the Apps Service
  - 82 Using the e-Manual

- 84 Using the Internet
- 85 Using SmartThings
- 89 Playing pictures/video/music
- 95 Using Multi View
- 97 Using Bixby
- 102 Using the Game Bar

#### TV Viewing and Recording

- 107 Using the Guide
- 109 Recording Programs
- 112 Setting Up Schedule Viewing
- 113 Using Timeshift
- 114 Buttons and functions available while recording a program or Timeshift
- 116 Using the Channel List
- 117 Using the channel edit function
- 118 Using a Personal Favorites List
- 119 TV-Viewing Support Functions

#### Picture and Sound

- 124 Using Intelligent Mode
- 127 Adjusting the Picture Quality
- 130 Changing the Picture Size and Position
- 131 Setting the Viewing Environment for External Devices
- 134 Configuring a Sound Mode and Expert Settings
- 136 Using the Sound Support Functions

#### System and Support

- 138 Using the Time Functions and the Timers
- 140 Using the Power and Energy Saving Functions
- 142 Using the Panel Care Functions
- 143 Updating the TV's Software
- 144 Using the Parental Settings function
- 145 Audio and Video Functions for the Visually or Hearing Impaired
- 150 Using Voice Assistants on the TV

- 151 Using Other Functions
- 153 Running Data Service Automatically

#### Precautions and Notes

- 154 Before Using the Recording and Timeshift Functions
- 156 Read Before Using Apps
- 157 Read Before Using the Internet Function
- 159 Read Before Playing Photo, Video, or Music Files
- 173 Read After Installing the TV
- 174 Supported Resolutions for UHD Input Signals
- 175 Resolutions for Input Signals supported by 8K models (QN7\*\*B series or higher)
- 176 Supported Resolutions for FreeSync (VRR)
- 177 Read Before Connecting a Computer (Supported Resolutions)
- 180 Supported Resolutions for Video Signals
- 182 Read Before Using Bluetooth Devices
- 183 Licenses

## Troubleshooting

#### **Picture Issues**

- 184 The screen is flashing or has become dark
- 184 The picture is not bright, or the picture colors do not look clear
- 185 The picture colors are black and white or do not look the way they should look
- 186 The TV automatically turns off by itself
- 186 TV (The Frame TV) cannot be turned off.
- 186 Unable to power on
- 187 The TV remains on or does not turn on automatically.
- 187 Unable to find a Channel
- 187 The TV image does not look as good as it did in the store
- 188 Displayed video looks blurry
- 188 The picture is distorted
- 188 There is a dotted line on the edge of the screen
- 188 The picture won't display in full screen
- 189 The Caption function in the TV menu is deactivated
- 189 Captions appear on the TV screen
- 189 The HDR of the connected external device turns off

#### Sound and Noise Issues

- 190 How can I connect an audio device to the TV?
- 190 There is no sound or the sound is too low at maximum volume.
- 190 The picture is good but there is no sound.
- 191 HDMI (eARC) is connected, and there is no sound.
- 191 The speakers are making an odd sound.
- 191 The sound is interrupted.
- 191 Whenever a function is used on the TV or the channel is changed, the TV voices the activity. The TV explains in voiceover the video scenes displayed on the screen.
- 192 The TV audio is not being played through the Sound bar or A/V receiver.
- 192 The sound is not heard clearly.
- 192 The volume of the external device cannot be adjusted.
- 192 I want to turn the TV and audio device off and on at the same time.

#### Channel and Broadcast Issues

- 193 "Weak or No Signal" displayed in TV mode or cannot find channel.
- 193 The TV is not receiving all channels.
- 193 The captions are not provided on a digital channel.
- 193 Broadcasting is deactivated.

#### External Device Connectivity Issues

- 194 The "Mode Not Supported" message appears.
- 194 The video is OK but there is no audio.
- 194 I want to connect to a PC and mobile device via screen mirroring.
- 195 No screen appears when connecting the TV to an external device.
- 195 I want to connect to a Bluetooth speaker.
- 195 The PC screen does not appear or it flickers.

#### Network Issues

- 196 Wireless network connection failed. Unable to connect to a wireless access point. Unable to connect to the network.
- 196 Wired network connection failed.
- 196 Connected to a local network, but not to the Internet.

#### Data Service

- 197 Why am I getting on-screen messages when I haven't selected the Data Service option?
- 197 How do I hide Data Service messages?
- 197 How do I use the Data Service?
- 197 What is an interactive service and how does it work?
- 197 A message displays "Receiving" but no change happens.
- 198 Nothing appears on the screen after the Data Service is launched.
- 198 What is Blur Reduction?
- 198 Why is the Data Service closed automatically?

#### Anynet+ (HDMI-CEC) Issues

- 199 What is Anynet+?
- 199 Anynet+ does not work. The connected device is not displayed.
- 200 I want to start Anynet+. I also want the connected devices to turn on when the TV is turned on.

- 200 I want to exit Anynet+. It is inconvenient to turn on other devices because the TV also turns on. It is inconvenient because the connected devices (e.g. set-top box) turn off together.
- 200 The message "Connecting to Anynet+ device..." or "Disconnecting from Anynet+ device" appears on the screen.
- 200 The Anynet+ device won't play.

#### **Remote Control Issues**

- 201 The remote control does not work.
- 201 External devices cannot be operated with the TV remote control.

#### **Recording Issues**

- 202 The Timeshift or recording function cannot be used.
- 202 Cannot record videos received from an external device or Samsung TV Plus.
- 202 The "Format Device" message appears when the Timeshift or recording function is used.
- 202 The recorded files on the TV are not played back on a PC.

#### Apps

- 203 I launched an app, but it's in a different language. How can I change the language?
- 203 The app does not work properly. Its image quality is poor.
- 203 The Smart Hub Home Screen keeps appearing whenever you turn on the TV.

#### Media Files

- 204 Some files are interrupted during playback.
- 204 Some files can't be played.

#### Voice Assistant Issues

- 205 The microphone is off.
- 205 The voice commands do not work well.
- 205 Bixby/Alexa answers although I did not call it.
- 205 I spoke "Hi, Bixby/Alexa" but Bixby/Alexa does not answer.
- 206 Voice recognition does not work with the Samsung Smart Remote unlike other features. There is no response even if the Voice Assistant button is pressed.
- 206 During voice recognition, the heavy load message appears and the function does not work.
- 206 I want to see weather information of the desired area.

#### Other issues

- 207 The TV is hot.
- 207 The TV smells like plastic.
- 207 The settings are lost after 5 minutes or every time the TV is turned off.
- 207 The TV is tilted to the side.
- 207 The stand is wobbly or crooked.
- 208 A POP (TV's internal banner ad) appears on the screen.
- 208 The TV is making a popping noise.
- 208 The TV is making a humming noise.
- 208 The software update over the Internet has failed.
- 208 The TV narrates the screen events in voice-over.

#### Diagnosing TV operational issues

- 209 Self Diagnosis
- 211 Cannot select Broadcast Signal in Self Diagnosis.
- 211 Reset Smart Hub
- 211 Reset picture
- 211 Reset sound

#### Getting Support

- 212 Getting support through Remote Management
- 212 Finding the contact information for service
- 212 Requesting service

## FAQ

The TV Screen does not Display Properly

The TV does not Turn On

The Picture is Distorted, or No Sound Comes Out of the Sound Bar

Network Access is not Available

There is No Sound or the Speakers are Making an Odd Sound

The Remote Control does not Work

Updating the Software

## Accessibility Guidance

#### Learn Menu Screen

- 249 Using the Remote control
- 251 Using the Accessibility Menu
- 255 Using the TV with Voice Guide on
- 257 Using the guide
- 260 Using Schedule Viewing
- 261 Using the Channel List
- 262 Recording
- 265 Using Smart Hub
- 267 Launching the e-Manual
- 268 Using Bixby

# Guide

Learn how to use various features.

## Connections

You can watch live broadcasts by connecting an antenna cable to your TV and can get access to the network by using a LAN cable or wireless access point. Using various connectors, you can also connect external devices.

## **Connection Guide**

You can view detailed information about external devices that can be connected to the TV.

#### 

It shows you how to connect various external devices such as video devices, game consoles, and PCs using pictures. If you select the connection method and an external device, the connection details appear.

- Audio Device: HDMI (eARC), Optical, Bluetooth, Wi-Fi, Wi-Fi Speaker Surround Setup
- Video Device: HDMI, AV
- Smartphone: Screen Sharing (Smart View), Screen Sharing (Tap View), Samsung DeX, SmartThings, Camera Sharing, Apple AirPlay
- PC: HDMI, Screen Sharing (Wireless), Easy Connection to Screen, Apple AirPlay, NFC on TV
- Input Device: Remote Control, USB Keyboard, USB Mouse, USB Gamepad, USB Camera, Bluetooth Device
- Game Console: HDMI, AV

#### • External Storage: USB Flash Drive, Hard Disk Drive (HDD)

- The connection method and available external devices may differ depending on the model.
- ℰ Some functions may not be supported depending on the model or geographical area.
- Using HDMI Troubleshooting, you can check the connection to HDMI cable and external devices (takes approximately 2 minutes).

| Connection Guide |                  |                                                                                          |
|------------------|------------------|------------------------------------------------------------------------------------------|
|                  | Audio Device     | HDMI (eARC)                                                                              |
|                  | Video Device     | Optical                                                                                  |
|                  | Smartphone       | Bluetooth                                                                                |
|                  | PC               | Wi-Fi                                                                                    |
| O                |                  | Wi-Fi Speaker Surround Setup                                                             |
| 6                | Input Device     | HDMI Troubleshooting                                                                     |
| <b>A</b>         | Game Console     |                                                                                          |
|                  | External Storage | Connect audio devices, such as speakers, soundbars, headphones, or home theaters, to TV. |

✗ The image on your TV may differ from the image above depending on the model and geographical area.

## Connecting an Antenna

#### You can connect an antenna cable to your TV.

- ▲ An antenna connection is not necessary if you connect a cable box or satellite box.
- ℰ The port on your TV may differ from the following figure depending on the product model and region.

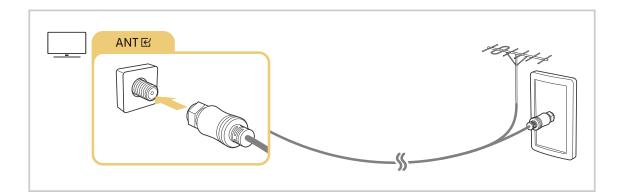

## Connecting to the network

You can get access to the network through your TV.

## Menu > @ Settings > All Settings > Connection > Network > Open Network Settings (ry Now)

Configure network settings to connect to an available network.

#### Establishing a wired network connection

## Menu > @ Settings > All Settings > Connection > Network > Open Network Settings > Wired

If you connect a LAN cable, the TV automatically accesses the network.

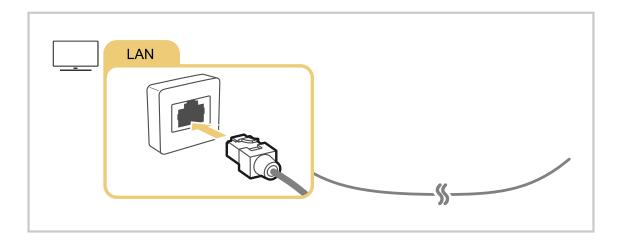

- / If the TV does not automatically connect to the network, refer to "Wired network connection failed." in "Troubleshooting."
- ✗ To connect a LAN cable, use a CAT 7 (\*STP type) cable for the connection. (100/10 Mbps)
  - \* Shielded Twisted Pair
- ℰ The TV will not be able to connect to the network if your network speed is below 10 Mbps.
- This function may not be supported depending on the model.
- Wired networks are not supported by some models.

#### Establishing a wireless network connection

## Menu > @ Settings > All Settings > Connection > Network > Open Network Settings > Wireless

Make sure that you have the wireless access point's name (SSID) and password settings before attempting to connect. The network name (SSID) and security key are available on the wireless access point's configuration screen. See the wireless access point's user manual for more information.

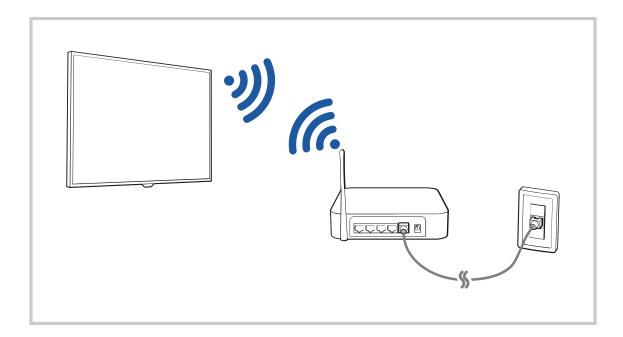

|                                                                                                    | Wireless Conne        | ection |  |
|----------------------------------------------------------------------------------------------------|-----------------------|--------|--|
|                                                                                                    |                       |        |  |
| Select your W                                                                                                    | i-Fi network.         |        |  |
| The source of                                                                                                    | 0                     |        |  |
|                                                                                                    |                       |        |  |
| a                                                                                                    |                       |        |  |
| â                                                                                                    |                       |        |  |
| (Carlier Carlier Carli |                       |        |  |
| Refresh                                                                                                    | Manage Saved Networks |        |  |

- ▲ The image on your TV may differ from the image above depending on the model and geographical area.
- If no wireless access point is found, select Add Network at the bottom of the list and enter the network name (SSID).
- If your wireless access point has a WPS or PBC button, select Use WPS at the bottom of the list, and then push the WPS or PBC button on your access point within 2 minutes. The TV will connect automatically.
- To view or delete previously connected network names (SSIDs), move the focus to Manage Saved Networks, and then press the Select button.

#### Checking the network connection status

Menu > @ Settings > All Settings > Connection > Network > Network Status (ry Now)

View the current network status.

#### **Resetting Your Network**

Menu > Settings > All Settings > Connection > Network > Reset Network (Try Now)

Restore the network settings to the factory default.

#### Turning on the TV with a mobile device

## $\textcircled{O} > \equiv Menu > \circledast Settings > All Settings > Connection > Network > Expert Settings > Power On with Mobile (ry Now)$

#### You can turn on the TV using a mobile device connected to the same network as the TV.

This function is available with a mobile device connected to the TV through the SmartThings app on your mobile device or the Apple AirPlay function.

Apple AirPlay may not be supported depending on the model or geographical area.

#### Connecting an IP control device to the TV

## Menu > @ Settings > All Settings > Connection > Network > Expert Settings > IP Remote (ry Now)

#### You can connect an IP control device to the TV remotely to manage your IP device.

- ✗ To use this function, Power On with Mobile must be turned on.
- Turning this feature on may allow other IP control devices to control your TV. We recommend turning this feature on only if an authorized third-party custom controller is installed and configured specifically for a Samsung TV and if your Wi-Fi network is password protected.
- 🧪 This function may not be supported depending on the model or geographical area.

#### Allowing to connect a wireless network

## Menu > Settings > All Settings > Connection > Network > Expert Settings > Wi-Fi (ry Now)

#### You can enable the connection to Wi-Fi.

### Allowing to connect the Wi-Fi Direct

### 

When using Wi-Fi Direct, you can connect directly with other devices and share content without using a wireless router.

- ▲ To maximize the network performance when a 6 GHz access point is connected, turn off the Wi-Fi Direct function.
- 🧪 This function may not be supported depending on the model.

### Changing the name of the TV

#### 

You can change the name of the TV on the network. Select User Input at the bottom of the list and change the name.

## Displaying your mobile device screen on the TV

You can watch the screen of your mobile device on the TV screen through Smart View, Apple AirPlay or Tap View.

When you start screen sharing with a mobile device (Smart View / Apple AirPlay / Tap View), the TV screen switches to the Multi View or mobile device's screen. Watch multiple contents at the same time with the Multi View screen.

- ℰ This function may not be supported depending on the model.
- 🖉 For more information, refer to "Using Multi View."

### Using Screen Sharing(Smart View)

For information on how to share the screen with your mobile device, refer to  $\bigcirc$  >  $\equiv$  Menu >  $\circ$  Connected Devices > Connection Guide > Smartphone > Screen Sharing (Smart View). (Try Now

- To turn off Screen Sharing (Smart View), disconnect the mobile device or press the 🕤 button on the remote control.
- Using the Smart View menu on your mobile device, you can change the settings such as aspect ratio.

### Using Apple AirPlay

Use AirPlay if you are an iPhone or iPad user. For more information, refer to  $\textcircled{m} > \equiv Menu > \checkmark^{\circ}$  Connected Devices > Connection Guide > Smartphone > Apple AirPlay. (ry Now)

- 🖉 This function may not be supported depending on the model or geographical area.

## Using Screen Sharing(Tap View)

Tap your mobile device on the TV, you can watch the **Multi View** or mobile device's screen through the TV screen. When you tap a mobile device on your TV while running a music app on your mobile device, the TV screen switches to the **Music Wall** screen.

- 1. Enable Tap View on your mobile device.
  - For more information about configuration, refer to 'Enabling Tap View'.
- 2. Turn on the screen of your mobile device.
- 3. Tap your mobile device on the TV. The TV screen switches to Multi View, Music Wall, or mobile device's screen.
  - When you perform Tap View in **Ambient Mode** feature or **Art** mode (only in The Frame models), only the mobile device's screen appears on the TV.
- 4. Watch the Multi View, Music Wall, or mobile device's screen on the TV screen.
- ℰ This function may not be supported depending on the model.
- ▲ This function is available in Samsung mobile devices with Android 8.1 or higher.
- Music Wall screen is a function that allows you to enjoy music along with visual video effects that change according to the genre and beat of the music.
- ℰ The displayed TV screen may differ depending on the model.
- ✗ This function enables Screen/Sound Mirroring by detecting vibrations generated when you tap the mobile device on the TV.
- Be sure to tap away from the TV screen and bezel corners. It may be scratched or broken to the TV or mobile device screen.
- We recommend using your mobile device with the cover in place and lightly tap it on any external edge of the TV.

#### **Enabling Tap View**

#### Enable Tap View in the SmartThings app.

- 🖉 Depending on the SmartThings app version, you may need to register the TV with your mobile device.
- ℰ This function may not be supported depending on the model.
- 1. Launch the SmartThings app on your mobile device.
- 2. Select Settings ( $\equiv > \otimes$ ) in SmartThings app on your mobile device.
- 3. Set Tap View to on.
  - Upon connection for the first time, select **Allow** on a pop-up window of the TV.

## Connection Cables for External Devices

You can view detailed information about the connection cables for external devices that can be connected to the TV.

| Cable name                     | Image | Description                                                                                                    |
|--------------------------------|-------|----------------------------------------------------------------------------------------------------|
| HDMI<br>to<br>HDMI             |       | Each cable simultaneously transmits digital video and audio signals<br>from an external device to the HDMI port on the TV.<br>Cables are divided into various types according to the types of<br>input / output ports on external devices. |
| HDMI<br>to<br>MINI HDMI        |       |                                                                                                    |
| HDMI<br>to<br>Micro HDMI       |       |                                                                                                    |
| HDMI<br>to<br>USB Type-C       |       |                                                                                                    |
| HDMI<br>to<br>DisplayPort      |       |                                                                                                    |
| Mini DisplayPort<br>to<br>HDMI |       |                                                                                                    |

| Cable name        | Image | Description                                                                                                    |
|-------------------|-------|----------------------------------------------------------------------------------------------------|
| DVI<br>to<br>HDMI |       | DVI to HDMI cables can transmit only digital video signals and not<br>audio signals. We recommend that you use HDMI to HDMI cables.                                                                                                    |
| Optical           |       | Optical cables are used to transmit audio signals to external<br>speakers with low signal loss.<br>Optical cables can't transmit video signals.                                                                                          |
| Component         |       | Component cables transmit analogue signals.<br>The video signal is separated and transmitted to the red, green, and<br>blue terminals to provide HD (1080i) pictures. The audio signal is<br>transmitted to the red and white terminals. |
| Composite         |       | Composite cables transmit analogue signals.<br>The video signal is transmitted to the yellow terminal, and the audio<br>signal is transmitted to the red and white terminals.                                                            |

▲ Available connection cables may differ depending on the model or geographical area.

## Switching between external devices connected to the TV

You can switch between TV programs and the content of external devices.

### 

When you select a connected external device on the Source screen, the output of the selected device is displayed on the TV's screen.

- To control a device (Blu-ray player, game console, etc.) that supports universal remote control with the TV's remote control, connect the device to an HDMI port on the TV, and then turn on the device. The output displayed on the TV is automatically switched to the output of the device or you can configure universal remote control for the device automatically. For more information, refer to "Controlling External Devices with a Samsung Remote Control Using the Universal Remote."
- When a USB device is connected to the USB port, a pop-up message appears that lets you switch easily to the media content listed on the device.
- ℰ This function may not be supported depending on the device and geographical area.

#### Editing the name and icon of an external device

#### 

You can change the port name for a connected external device or add it to the Home Screen.

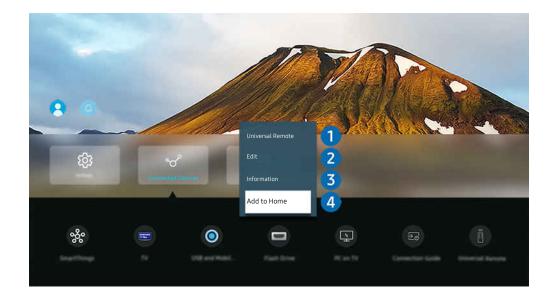

- 🧨 The image on your TV may differ from the image above depending on the model and geographical area.
- 1. Move the focus to a connected external device.
- 2. Press the down directional button. The following functions become available:

▲ Available functions may differ depending on the port type.

## 1 Universal Remote

You can control external devices connected to the TV using a Samsung remote control. Run the Universal Remote menu to register the external device.

- $\checkmark$  This function may not be supported depending on the model or geographical area.
- For more information, refer to "Controlling External Devices with a Samsung Remote Control Using the Universal Remote."

## 2 Edit

You can rename the input ports and change the device icons.

## 3 Information

You can view detailed information about an external device.

## 4 Add to Home

You can add the port of an external device to the Home Screen for quick switching.

### Using additional functions

You can use the following features on the Source screen.

• USB and Mobile Camera

Connect a USB camera, or use the SmartThings app on your mobile phone to connect a camera.

Connect a camera to use video call, home workout, and other new features.

- For details on how to connect, refer to Camera Sharing ( > = Menu > ~ Connected Devices > Connection Guide > Smartphone > Camera Sharing).
- ℰ This function may not be supported depending on the model.
- Workspace
  - Use the TV to access your PC via remote PC or Screen Sharing (Wireless).
  - 🖉 For more information, refer to "Using Workspace."
- Connection Guide

#### Displays device connection instructions.

- For more information about the Connection Guide, refer to "Connection Guide."
- Universal Remote

#### Lets you register external devices to your Samsung remote control and control them using the Remote.

- 🖉 This function may not be supported depending on the model or geographical area.
- For more information, refer to "Controlling External Devices with a Samsung Remote Control Using the Universal Remote."

## **Connection Notes**

#### When connecting an external device, note the following.

- ℰ The number of connectors and their names and locations may differ with the model.
- Refer to the external device's operating manual when connecting it to the TV. The number of external device connectors, and their names and locations may differ with the manufacturer.

#### Connection notes for HDMI

- The following types of HDMI cables are recommended:
  - High Speed HDMI Cable
  - High Speed HDMI Cable with Ethernet
  - Premium High Speed HDMI Cable
  - Premium High Speed HDMI Cable with Ethernet
  - Ultra High Speed HDMI Cable
- Use an HDMI cable with a thickness of 17 mm or less.
- Using a non-certified HDMI cable may result a blank screen or a connection error.
- Some HDMI cables and devices may not be compatible with the TV due to different HDMI specifications.
- This TV does not support HDMI Ethernet Channel. Ethernet is a Local Area Network (LAN) built with coaxial cables standardized by the IEEE.
- Use a cable shorter than 3 m to get the best UHD viewing quality.
- Many computer graphics adaptors do not have HDMI ports, but have DVI or DisplayPort ports instead. If your PC does not support HDMI video out, connect your PC with a DVI to HDMI or HDMI to DisplayPort cable.
- When the TV is connected to an external device such as a DVD/BD player or a set-top box via HDMI, power sync mode will be automatically activated. In the power sync mode, the TV continues to detect and connect external devices via HDMI cable. This function can be deactivated by removing the HDMI cable of the connected device.
  - This function may not be supported depending on the model.

## Connection notes for audio devices

- To obtain better TV audio quality, connect a sound bar or A/V receiver to the TV.
- If you connect an external audio device using an optical cable, the **Sound Output** setting automatically changes to the connected device. However, to make this happen, you must turn on the external audio device before connecting the optical cable. To manually change the **Sound Output** setting, do one of the following
  - It is function may not be supported depending on the model.
  - Use the Quick Settings screen to change to the connected device:

Use the Select button to select Optical on the Sound Output menu. ( $\textcircled{O} > \equiv Menu > \textcircled{S} Settings > down directional button > Sound Output) (ry Now$ 

- Use the Settings screen to change to the connected device:

Select Optical on the Sound Output menu. (  $\textcircled{} > \equiv Menu > \textcircled{} Settings > All Settings > Sound > Sound > Output) (ry Now$ 

Refer to the sound bar's user manual when connecting it to the TV.

- An unusual noise coming from a connected audio device while you are using it, may indicate a problem with the audio device itself. If this occurs, ask for assistance from the audio device's manufacturer.
- Digital audio is only available with 5.1 channel broadcasts.

#### Connection notes for computers

- For the resolutions supported by the TV, refer to "Read Before Connecting a Computer (Supported Resolutions)."
- If you want to connect your PC and TV wirelessly, both of them must be connected to each other on the same network.
- When sharing content with other network-based devices such as those in an IP (Internet Protocol) storage system, sharing may not be supported due to the network's configuration, quality, or functionality, for example, if the network has an NAS (Network-Attached Storage) device.

### Connection notes for mobile devices

- To use the Smart View function, the mobile device must support a mirroring function such as Screen Mirroring or Smart View. To check whether your mobile device supports the mirroring function, refer to the mobile device's user manual.
- The Screen Sharing (Smart View) feature may not operate smoothly in a 2.4 GHz environment. For better experience, 5.0 GHz is recommended. 5 GHz may not be available depending on the model.
- To use Wi-Fi Direct, the mobile device must support the Wi-Fi Direct function. To check whether your mobile device supports Wi-Fi Direct, refer to the mobile device's user manual.
- The mobile device and your Smart TV must be connected to each other on the same network.

🖉 This function may not be supported depending on the model or geographical area.

- The video or audio may stop intermittently, depending on network conditions.
- When sharing content with other network-based devices such as those in an IP (Internet Protocol) storage system, sharing may not be supported due to the network's configuration, quality, or functionality, for example, if the network has an NAS (Network-Attached Storage) device.

#### Connection notes for Portrait Mode

- If you connect the Auto Rotating Accessory (sold separately) to the TV, you can use the TV in Portrait Mode.
- To use the computer or console, connected via HDMI to the TV, in Portrait Mode, you need to change the device setting. Change the screen to Portrait Mode from the computer or console.
  - Portrait Mode is supported when a computer that uses Windows 10 or later or a console that supports Portrait Mode is connected.
  - $\checkmark$  This function may not be supported depending on the model.

## **Remote Control and Peripherals**

You can control TV operations with your Samsung Smart Remote. Pair external devices such as a keyboard for ease of use.

# About the Samsung Smart Remote (QLED TV / The Frame(43-inch or larger models) / The Serif / OLED TV)

Learn about the buttons on the Samsung Smart Remote.

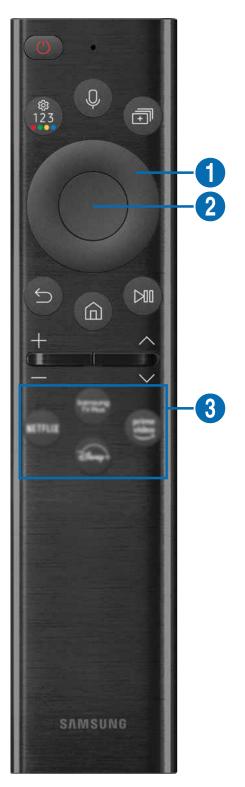

| Button                                                                  | Description                                                                                                    |  |
|-------------------------------------------------------------------------|----------------------------------------------------------------------------------------------------|--|
|                                                                         | Press to turn the TV on or off.                                                                                                    |  |
| (Power)                                                                 | For The Frame model, When watching TV, press to switch to Art mode. In Art mode, press to switch to the Media Home. Press and hold to turn off the TV completely.                                                                                                    |  |
| (Voice Assistant)                                                       | Runs Voice Assistant. Press and hold the button, say a command, and then release the button to run Voice Assistant.                                                                                                    |  |
|                                                                         | Each time you press this button, Settings menu / virtual numeric pad / Option pad with Color buttons are displayed alternately.                                                                                                    |  |
|                                                                         | • Use this button to access additional options that are specific to the feature in use.                                                                                                    |  |
| (Settings - Number -<br>Color button)                                   | • Press to bring up the virtual numeric pad on the screen. Use the numeric keypad to enter numeric values. Select numbers and then select Done or Enter Number to enter a numeric value. Use to change the channel, enter a PIN, ZIP code and etc.                    |  |
|                                                                         | If the Color Button appears with a number strip on the screen, select the Color Button and<br>then select a specific color by using the directional button (up, down, left, right). Use this<br>to access additional options that are specific to the feature in use. |  |
| 回 (Multi View)                                                          | Press the button to directly enter the Multi View function.                                                                                                    |  |
| <ol> <li>Directional button</li> <li>(up, down, left, right)</li> </ol> | Use to navigate the menu or move the focus to highlight items on the Home Screen.                                                                                                    |  |
| 2 Select                                                                | Selects or runs a focused item. When pressed while you are watching a broadcast program, detailed program information appears.                                                                                                    |  |
| 😉 (Return)                                                              | Press to return to the previous menu. When pressed for 1 second or more, the running function is terminated. When pressed while you are watching a program, the previous channel appears.                                                                             |  |
| 🍙 (Smart Hub)                                                           | Press to switch to the Media Home. From the Ambient screen, press to switch to the Ambient Home.                                                                                                    |  |
| -                                                                       | For The Frame model, in Art mode, press to switch to the Art Home.                                                                                                    |  |

| Button                | Description                                                                                                    |  |
|-----------------------|----------------------------------------------------------------------------------------------------|--|
|                       | When pressed, the playback controls appear. Using these controls, you can control the media content that is playing.                                                                                                    |  |
| 🕅 (Play/pause)        | To use Game Bar, press and hold the button in Game Mode.                                                                                                    |  |
|                       | <i>C</i> Game Bar may not be supported depending on the model or geographical area.                                                                                                    |  |
| +/—(Volume)           | Move the button up or down to adjust the volume. To mute the sound, press the button. When pressed for 2 seconds or more, the Accessibility Shortcuts appears.                                                                             |  |
| ヘ/~(Channel)          | Move the button up or down to change the channel. To see the Guide screen, press the button.<br>When pressed for 1 second or more, the Channel List screen appears.<br>Press and hold the button up or down to quickly change the channel. |  |
| 3 (Launch app button) | Launch the app indicated by the button.  Available apps may differ depending on the geographical area or contents provider.                                                                                                    |  |

Use the Samsung Smart Remote less than 6 m from the TV. The usable distance may vary with the wireless environmental conditions.

- 🧨 The images, buttons, and functions of the Samsung Smart Remote may differ with the model or geographical area.
- To use the Samsung Smart Remote to control a compatible external device that does not support HDMI-CEC (Anynet+), you must configure universal remote control for the device. For more information, refer to "Controlling External Devices with a Samsung Remote Control Using the Universal Remote."
- To use the Samsung Smart Remote to control a compatible external device that does support HDMI-CEC (Anynet+), connect the device to an HDMI port on the TV using an HDMI cable. For more information, refer to "Using Anynet+ (HDMI-CEC)."

About the Samsung Smart Remote (The Frame (32LS03B model)/BU8 Series) Learn about the buttons on the Samsung Smart Remote.

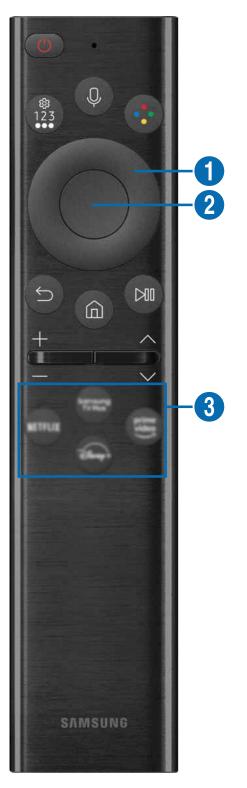

| Button                                                                  | Description                                                                                                    |
|-------------------------------------------------------------------------|----------------------------------------------------------------------------------------------------|
|                                                                         | Press to turn the TV on or off.                                                                                                    |
| (Power)                                                                 | For The Frame model, When watching TV, press to switch to Art mode. In Art mode, press to switch to the Media Home. Press and hold to turn off the TV completely.                                                                                                |
| (Voice Assistant)                                                       | Runs Voice Assistant. Press and hold the button, say a command, and then release the button to run Voice Assistant.                                                                                                    |
|                                                                         | Each time you press this button, Settings menu / virtual numeric pad / Option pad are displayed alternately.                                                                                                    |
| 😰 (Settings - Number -                                                  | • Use this button to access additional options that are specific to the feature in use.                                                                                                    |
| Option button)                                                          | • Press to bring up the virtual numeric pad on the screen. Use the numeric keypad to enter numeric values. Select numbers and then select <b>Done</b> or <b>Enter Number</b> to enter a numeric value. Use to change the channel, enter a PIN, ZIP code and etc. |
| 🕟 (Color button)                                                        | When pressed, colored buttons appear on the screen. Use this button to access additional options that are specific to the feature in use.                                                                                                    |
| <ol> <li>Directional button</li> <li>(up, down, left, right)</li> </ol> | Use to navigate the menu or move the focus to highlight items on the Home Screen.                                                                                                    |
| 2 Select                                                                | Selects or runs a focused item. When pressed while you are watching a broadcast program, detailed program information appears.                                                                                                    |
| 😉 (Return)                                                              | Press to return to the previous menu. When pressed for 1 second or more, the running function is terminated. When pressed while you are watching a program, the previous channel appears.                                                                        |
| (Smart Hub)                                                             | Press to switch to the Media Home.                                                                                                    |
|                                                                         | For The Frame model, in Art mode, press to switch to the Art Home.                                                                                                    |

| Button                                                                                                    | Description                                                                                                    |  |
|----------------------------------------------------------------------------------------------------|----------------------------------------------------------------------------------------------------|--|
| (Play/pause)                                                                                                    | When pressed, the playback controls appear. Using these controls, you can control the media content that is playing.                                           |  |
| +/—(Volume)                                                                                                    | Move the button up or down to adjust the volume. To mute the sound, press the button. When pressed for 2 seconds or more, the Accessibility Shortcuts appears. |  |
| Move the button up or down to change the channel. To see the Guide screen, pro<br>When pressed for 1 second or more, the Channel List screen appears.Press and hold the button up or down to quickly change the channel. |                                                                                                    |  |
| (Launch app button)                                                                                                    | Launch the app indicated by the button. <i>N</i> Available apps may differ depending on the geographical area or contents provider.                            |  |

- Use the Samsung Smart Remote less than 6 m from the TV. The usable distance may vary with the wireless environmental conditions.
- ✗ The images, buttons, and functions of the Samsung Smart Remote may differ with the model or geographical area.
- To use the Samsung Smart Remote to control a compatible external device that does not support HDMI-CEC (Anynet+), you must configure universal remote control for the device. For more information, refer to "Controlling External Devices with a Samsung Remote Control Using the Universal Remote."
- To use the Samsung Smart Remote to control a compatible external device that does support HDMI-CEC (Anynet+), connect the device to an HDMI port on the TV using an HDMI cable. For more information, refer to "Using Anynet+ (HDMI-CEC)."

## About the Samsung Smart Remote (The Sero)

Learn about the buttons on the Samsung Smart Remote.

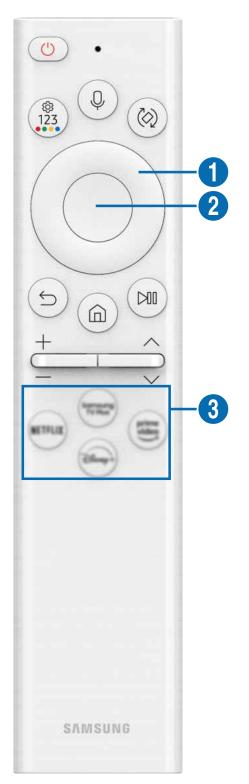

| Button                                                                  | Description                                                                                                    |  |
|-------------------------------------------------------------------------|----------------------------------------------------------------------------------------------------|--|
|                                                                         | Press to turn the TV on or off.                                                                                                    |  |
| (Power)                                                                 | <ul> <li>Select whether to switch the TV to Landscape Mode or Portrait Mode before turning off or to turn off the TV without changing the orientation. To change to the desired setting, navigate to Power Off Mode ( &gt; = Menu &gt; ③ &gt; Settings &gt; All Settings &gt; General &amp; Privacy &gt; Power and Energy Saving &gt; Power Off Mode) and change the setting.</li> </ul> |  |
| (Voice Assistant)                                                       | Runs Voice Assistant. Press and hold the button, say a command, and then release the button to run Voice Assistant.                                                                                                    |  |
|                                                                         | Each time you press this button, Settings menu / virtual numeric pad / Option pad with Color buttons are displayed alternately.                                                                                                    |  |
|                                                                         | • Use this button to access additional options that are specific to the feature in use.                                                                                                    |  |
| (Settings - Number -<br>Color button)                                   | <ul> <li>Press to bring up the virtual numeric pad on the screen. Use the numeric keypad to enter<br/>numeric values. Select numbers and then select Done or Enter Number to enter a numeric<br/>value. Use to change the channel, enter a PIN, ZIP code and etc.</li> </ul>                                                                                                    |  |
|                                                                         | If the Color Button appears with a number strip on the screen, select the Color Button and<br>then select a specific color by using the directional button (up, down, left, right). Use this<br>to access additional options that are specific to the feature in use.                                                                                                    |  |
| 🛞 (Rotate)                                                              | Press the button to rotate the screen to landscape or portrait mode.                                                                                                    |  |
| <ol> <li>Directional button</li> <li>(up, down, left, right)</li> </ol> | Use to navigate the menu or move the focus to highlight items on the Home Screen.                                                                                                    |  |
| 2 Select                                                                | Selects or runs a focused item. When pressed while you are watching a broadcast program, detailed program information appears.                                                                                                    |  |
| (Return)                                                                | Press to return to the previous menu. When pressed for 1 second or more, the running function is terminated. When pressed while you are watching a program, the previous channel appears.                                                                                                    |  |
| (Smart Hub)                                                             | Press to switch to the Media Home. From the Ambient screen, press to switch to the Ambient Home.                                                                                                    |  |

| Button                | Description                                                                                                    |  |
|-----------------------|----------------------------------------------------------------------------------------------------|--|
|                       | When pressed, the playback controls appear. Using these controls, you can control the media content that is playing.                                                                                                    |  |
| 🕅 (Play/pause)        | To use Game Bar, press and hold the button in Game Mode.                                                                                                    |  |
|                       | <i>C</i> Game Bar may not be supported depending on the model or geographical area.                                                                                                    |  |
| +/—(Volume)           | Move the button up or down to adjust the volume. To mute the sound, press the button. When pressed for 2 seconds or more, the Accessibility Shortcuts appears.                                                                             |  |
| ヘ/~(Channel)          | Move the button up or down to change the channel. To see the Guide screen, press the button.<br>When pressed for 1 second or more, the Channel List screen appears.<br>Press and hold the button up or down to quickly change the channel. |  |
| 3 (Launch app button) | Launch the app indicated by the button.  Available apps may differ depending on the geographical area or contents provider.                                                                                                    |  |

Use the Samsung Smart Remote less than 6 m from the TV. The usable distance may vary with the wireless environmental conditions.

- ℰ The images, buttons, and functions of the Samsung Smart Remote may differ with the model or geographical area.
- To use the Samsung Smart Remote to control a compatible external device that does not support HDMI-CEC (Anynet+), you must configure universal remote control for the device. For more information, refer to "Controlling External Devices with a Samsung Remote Control Using the Universal Remote."
- To use the Samsung Smart Remote to control a compatible external device that does support HDMI-CEC (Anynet+), connect the device to an HDMI port on the TV using an HDMI cable. For more information, refer to "Using Anynet+ (HDMI-CEC)."

## Connecting the Samsung Smart Remote to the TV

Connect the Samsung Smart Remote to your TV to operate the TV.

When you turn on the TV for the first time, the Samsung Smart Remote pairs to the TV automatically. If the Samsung Smart Remote does not pair to the TV automatically, point it at the front of the TV, and then press and hold the  $\bigcirc$  and O buttons simultaneously for 3 seconds or more.

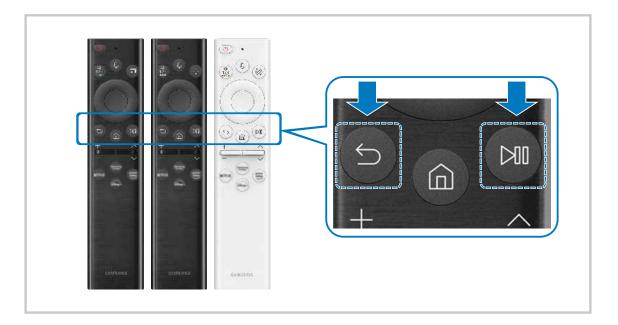

# Controlling External Devices with a Samsung Remote Control - Using the Universal Remote

Control the TV and connected external devices with a Samsung remote control.

## 

You can control all external devices connected to the TV using a single Samsung remote. Run the Universal Remote menu to register external devices.

- This function may not be supported depending on the model or geographical area.
- You can also use the Anynet+ (HDMI-CEC) function to operate external Samsung devices with your TV's remote control without any additional setup. For more information, refer to "Using Anynet+ (HDMI-CEC)."
- ✓ Specific external devices connected to the TV may not support the universal remote feature.
- Do not place any obstacles in front of an external device and TV's logo. It may cause improper transmitted signals from the remote control.
- 🖉 The TV memorizes both the external device and its connection port (HDMI 1, HDMI 2, etc.).
- If you have difficulty controlling external devices with the Universal Remote, try adjusting the positions of the external devices.
- 🧨 This function may not operate properly depending on the TV installation environment and the features of external devices.

## Learn how to use Samsung Smart Remote

You can learn how to use Samsung Smart Remote.

### 

Find details on how to use the Samsung Smart Remote. Press the menu to use a variety of functions of the Samsung Smart Remote.

🖉 This function may not be supported depending on the model.

## Using Anynet+ (HDMI-CEC)

Control an external device connected via Anynet+ (HDMI-CEC) with the remote control.

You can use the TV's remote control to control external devices that are connected to the TV by an HDMI cable and that support Anynet+ (HDMI-CEC). Note that you can only set up and operate Anynet+ (HDMI-CEC) with the remote control.

#### Connecting an external device through Anynet+ and using their menus

#### 

- 1. Set Anynet+ (HDMI-CEC) to On.
- 2. Connect an HDMI-CEC-compliant device to the TV.
- 3. Turn on the connected external device.

The device is automatically connected to the TV. After the connection process is finished, you can access the menu of the connected device using your TV remote and control the device.

🧪 The connecting process can take up to 2 minutes to complete.

#### Read before connecting an Anynet+ (HDMI-CEC) device

- Anynet+ (HDMI-CEC)-enabled devices must be connected to the TV with an HDMI cable. Note that some HDMI cables may not support Anynet+ (HDMI-CEC).
- You can configure the TV's Universal Remote to control third-party cable boxes, Blu-ray players, and home theaters that do not support HDMI-CEC. For more information, refer to "Controlling External Devices with a Samsung Remote Control -Using the Universal Remote."
- ▲ Anynet+ cannot be used to control external devices that do not support HDMI-CEC.
- The TV remote control may not work under certain circumstances. If this occurs, set up the device as an Anynet+ (HDMI-CEC)-enabled device again.
- Anynet+ (HDMI-CEC) works only with external devices that support HDMI-CEC and when those devices are either in standby mode or turned on.
- Anynet+ (HDMI-CEC) can control up to 12 compliant external devices (up to 3 of the same type) except for home theaters. Anynet+ (HDMI-CEC) can control only one home theater system.
- To listen to 5.1 channel audio from an external device, connect the device to the TV via an HDMI cable and connect a 5.1 home theater system directly to the external device's digital audio output connector.
- If an external device has been set up for both Anynet+ and a universal remote control, the device can be controlled only with the universal remote control.

## Controlling the TV with a Keyboard, Mouse, or Gamepad

Connecting a keyboard, mouse or gamepad to make it easier to control the TV.

#### 

You can connect a keyboard, mouse or gamepad to control the TV easily.

#### Connecting a USB keyboard, mouse, or gamepad

Plug the keyboard, mouse or gamepad cable into the USB port.

- If you connect a mouse, it is available only in the Internet app and Workspace function.
- XInput USB gamepads are supported.
- For more information, refer to Input Device in Connection Guide () > = Menu > ° Connected Devices > Connection Guide > Input Device)

#### Connecting a Bluetooth keyboard, mouse, or gamepad

#### 

- If your device was not detected, position the keyboard close to the TV, and then select Refresh. The TV scans for available devices again.
- If you connect a mouse, it is available only in the Internet app.
- ▲ A maximum of four gamepads can be connected, regardless of connection method (e.g., USB or Bluetooth).
  - When using two BT audio devices, it is best to use USB gamepads.
  - When using one BT audio device, up to two BT gamepads can be connected.
- ✗ For more information about how to connect a Bluetooth device, refer to the Bluetooth device's user manual.
- This function may not be supported depending on the model or geographical area.

# Using the keyboard and mouse

| Button                | Description                                                                        |  |  |
|-----------------------|------------------------------------------------------------------------------------|--|--|
| Directional keys      | Use to navigate the menu, or move the focus to highlight items on the Home Screen. |  |  |
| Windows key           | Displays the TV settings                                                           |  |  |
| Enter key             | Selects or runs a focused item                                                     |  |  |
| ESC key               | Returns to the previous screen                                                     |  |  |
| F1 / F2 / F3 / F4 key | Color buttons — 📕 / 📕 / 📕                                                          |  |  |
| F5 key                | Displays the Home Screen                                                           |  |  |
| F6 key                | Displays the Sources screen                                                        |  |  |
| F7 key                | Displays the Channel List                                                          |  |  |
| F8 key                | Mutes the sound                                                                    |  |  |
| F9 / F10 key          | Adjusts the volume                                                                 |  |  |
| F11 / F12 key         | Changes the channel                                                                |  |  |
| Page Up / Page Down   | Scrolls a web page displayed by the Internet app.                                  |  |  |
| Left-click            | Available only in the Internet app.                                                |  |  |
|                       | You can click a menu or link to start a function as you do on a PC.                |  |  |
| Right-click           | Available only in the Internet app. You can use the following functions:           |  |  |
|                       | The options displayed in the menu may differ depending on the selected item.       |  |  |
|                       | • Open                                                                             |  |  |
|                       | Open Link in New Tab                                                               |  |  |
|                       | Enable Scroll Mode                                                                 |  |  |

ℰ The key operation may differ depending on some apps or the keyboard.

## Using the Gamepad

Check the supported gamepads. (Try Now

ℰ This function may not be supported depending on the model or geographical area.

| lanufacturer | Controllers                             | Connection | Force feedback |
|--------------|-----------------------------------------|------------|----------------|
| Microsoft    | Xbox Series X/S controller              | BT         | 0              |
|              | Xbox One S controller                   | BT         | 0              |
|              | XDOX ONE S CONTroller                   | USB        | 0              |
|              | Xbox 360 controller                     | USB        | 0              |
|              | Xbox Elite Wireless Controller Series 2 | BT         | 0              |
|              |                                         | BT         | -              |
|              | Xbox Adaptive controller                | USB        | -              |
| Sony         | Dualsense                               | BT         | 0              |
|              | Dualsense                               | USB        | 0              |
|              | DualShock 4                             | BT         | 0              |
|              |                                         | USB        | 0              |
| Google       | Stadia controller                       | USB        | Not support    |
|              |                                         | Wi-Fi      | Not support    |
| Amazon       | Luna controller                         | BT         | 0              |
|              |                                         | USB        | 0              |
|              |                                         | Wi-Fi      | Not support    |
| Joytron      | CYVOX DX                                | USB        | 0              |
| Logitech     | F710                                    | USB        | 0              |
|              | F510                                    | USB        | 0              |
|              | F310                                    | USB        | -              |
| PowerA       | MOGA XP5-X Plus Bluetooth controller    | BT         | _              |
|              | MOGA XP3-X Plus Bluelooth controller    | USB        | _              |
| Nvidia       | Shield controller                       | BT         | 0              |
|              | Smeta controller                        | USB        | Not support    |

- ✗ Some keys are not available on this product depending on controller.
- Force feedback :

"Not support" (This product can't support force feedback.)

- "-" (Controllers don't have force feedback function.)
- ✗ Tizen TVs will support only XInput mode for the supported gamepads.
- ℰ Xbox controllers may require firmware updates.
- ✗ Controller audio output (3.5 mm port) is not available on this product.
- ℰ Other controllers may or may not work for cloud gaming.

## Using the controller

| Button                                                           | Description                                                                                                    |  |
|------------------------------------------------------------------|----------------------------------------------------------------------------------------------------|--|
| Left joystick and dpad                                           | 4 way navigation                                                                                                    |  |
| Right joystick                                                   | <ul> <li>Up / Down : Volume control (Up / Down)</li> <li>Left / Right : Channel control (Up / Down) on TV screen</li> <li>Select (press): Mute the sound</li> </ul> |  |
| A button or X button (Sony Only)                                 | Enter (OK)                                                                                                    |  |
| B button or O button (Sony Only)                                 | Return (Cancel)                                                                                                    |  |
| Long pressed B button or O button (Sony<br>Only)                 | Exit                                                                                                    |  |
| Home button                                                      | Gaming hub landing page (Gaming hub supported countries)<br>Smart hub landing page                                                                                  |  |
| Long pressed Home button                                         | (During cloud game play) Quick panel                                                                                                    |  |
| Option button on the left                                        | Game Bar (when Game Mode is turned on and an external source is connected)                                                                                          |  |
| X button or 🗆 button (Sony Only)                                 | Numeric keys (123)                                                                                                    |  |
| Pressing and holding the left and right joysticks simultaneously | Power Off (Turning power on is not possible)                                                                                                    |  |

✗ The key operation may differ depending on some apps or the controller.

▲ If you connect controller to this product by Wi-Fi solution, you cannot use UI navigation function.

\*Gaming Hub and Cloud game may not be supported depending on the country.

## Setting up the input devices

# Menu > Settings > All Settings > Connection > External Device Manager > Input Device Manager (ry Now)

## • Keyboard Settings Try Now

You can set up the keyboard with the Keyboard Language and Keyboard Type functions.

• Mouse Settings (ry Now

You can set up the mouse with the Primary Button and Pointer Speed functions.

# Entering Text using the On-Screen Virtual Keyboard

Use the virtual keyboard to enter text on your TV.

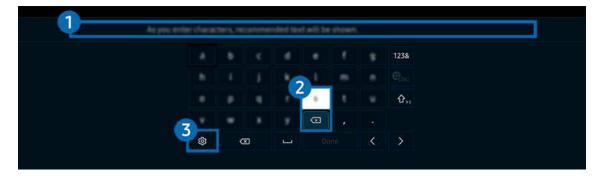

✗ The image on your TV may differ from the image above depending on the model and geographical area.

## Recommended text

When you type a word you want to use as a search term, this function displays related suggestions from which you can choose one.

## 2 Editing Buttons

By selecting any of pop-up Editing Buttons after entering characters on the virtual keyboard, you can quickly perform the editing function.

## **3** Options

Select 🕸 on the virtual keyboard screen. The following options are available:

Interpretation of the provided of the provided of the provi

- Recommended text
- Reset Recommended Text Memory
- Show Editing Buttons
- Language

#### Entering Text using the remote control's microphone and the on-screen virtual keyboard

When the virtual keyboard is on the screen, press and hold the button O on the Samsung Smart Remote, speak into the microphone on the Samsung Smart Remote, and then release the button. What you say appears on the screen as text.

- Entering text with your voice may not be supported for some functions.
- ℰ This function may not be supported depending on the model or geographical area.
- ℰ The Samsung Smart Remote may not be supported depending on the model or geographical area.

# **Smart Features**

You can enjoy various apps with Smart Hub.

# Using Smart Hub

#### View descriptions of Smart Hub's basic functions.

From Smart Hub, you can use the Internet search function, install and use various apps, view photos and videos, or listen to music stored on external storage devices, and perform more functions.

- ℰ Some Smart Hub services are paid services.
- ✗ To use Smart Hub, the TV must be connected to the network.
- ✗ Some Smart Hub features may not be supported depending on the service provider, language, or geographical area.
- ℰ Smart Hub service outages can be caused by disruptions in your network service.

## Displaying the Home Screen

Press 🙆 button.

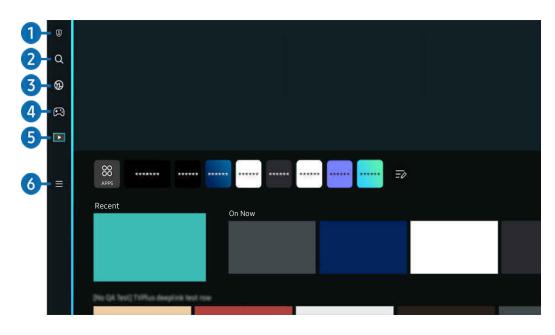

🧪 The image on your TV may differ from the image above depending on the model and geographical area.

# 1 🕄 Privacy Choices

From your TV, easily manage the privacy policy regarding services related to Smart Hub and verify how personal information is protected.

- To use Smart Hub, you must agree to the Smart Hub service agreement and the collection and use of personal information.
   Without giving consent, you cannot use the additional features and services. You can view the entire text of the Terms & Privacy by navigating to > = Menu > Settings > All Settings > General & Privacy > Terms & Privacy. (Iry Now
- If you want to stop using Smart Hub, you can cancel the agreement. To cancel the Smart Hub service agreement, select
  Reset Smart Hub (
  > = Menu > 
  Settings > Support > Device Care > Self Diagnosis > Reset Smart Hub). (
  Iry Now

# 2 Q Search

#### Search for channels, programs, movies, and apps offered by Smart Hub.

- To use the Search service, make sure the TV is connected to a network.
- Inis function may not be supported depending on the model or geographical area.

# 3 💿 Ambient Mode

Set your TV to display content you desire, such as the time or weather, when the TV is not used.

To return to TV mode from Ambient Mode, press (a) > the left directional button > **Media**. Press the **button** to turn off the TV.

- 🖉 This function may not be supported depending on the model or geographical area.
- For more information about Ambient Mode, refer to "Using Ambient Mode."

# 4 🙉 Game

Play games from the TV screen by connecting a Controller to the TV. Configure settings to optimize the Controller and audio device for playing games.

- 🖉 This function may not be supported depending on the model or geographical area.
- 🖉 For more information about Game, refer to "Using Samsung Gaming Hub".

#### 💻 Art

When you are not watching TV or when the TV is turned off, you can use the Art mode function to edit image content, such as artworks, photos, or to display the content.

- 🖉 This function is supported only in The Frame.
- 🖉 For more information, refer to "Using Art Mode."

## 5 🖪 Media

View a variety of TV programs. Install various apps offered by Smart Hub, such as video, music, sports and game apps, and use the apps from the TV.

🖉 For more information about Media, refer to "About the Media Home Screen."

# 6 ≡ Menu

Manage external devices connected to the TV, and configure settings for various functions available on the TV.

For more information about Menu, refer to "About the Menu Home Screen."

## Launching Smart Hub automatically

# O > = Menu > O Settings > All Settings > General & Privacy > Start Screen Option > Start with Smart Hub Home Try Now

Enabling Start with Smart Hub Home automatically launches Smart Hub when the TV is turned on. Navigate to this option to enable or disable the feature.

## Launching the last used app automatically

## 

If Autorun Last App is set to On, the last used app is automatically run when you turn on the TV. You can also turn this function on or off. Press the Select button at the current menu.

- $\checkmark$  This function may not be supported depending on the app.
- This function may not be supported depending on the model.

## Automatic Mirroring from Multi View

## 

If you screen mirror your mobile device, the Multi View automatically displays the device screen. Navigate to this option to enable or disable the feature.

ℰ This function may not be supported depending on the model or geographical area.

## Automatic casting in Multi View

## 

#### Casting YouTube content from the mobile device automatically displays the content on Multi View.

- 🖉 It is available on the screen for any broadcast, external device, or app that supports Multi View.
- This function may not be supported depending on the model.

#### Launching Multi View automatically When rotating

## 

#### Multi View runs automatically when you rotate the screen to portrait mode.

- ℰ This function may not be supported depending on the model.
- ✗ This function is activated when the Auto Rotating Accessory (sold separately) is connected.

#### **Testing Smart Hub connections**

#### **Resetting Smart Hub**

Menu > & Settings > Support > Device Care > Self Diagnosis > Reset Smart Hub (Try Now)

- ✓ You can reset the Smart Hub settings. To reset Smart Hub, enter the PIN. The default PIN is "0000." You can set the PIN in
   (a) > ≡ Menu > (b) Settings > All Settings > General & Privacy > System Manager > Change PIN. (Try Now)
- Change PIN may not be supported depending on the model or geographical area.

# Using Ambient Mode

Learn about the functions available in Ambient Mode.

## Ieft directional button > <a> Ambient Mode</a> <a> Iry Now</a>

#### Set your TV to display a photo or content you desire when the TV is not used.

- 🖉 On The Frame models, the Ambient Mode is integrated in the Art mode.
- ℰ This function may not be supported depending on the model.
- In Ambient Mode, some functions may not be supported.

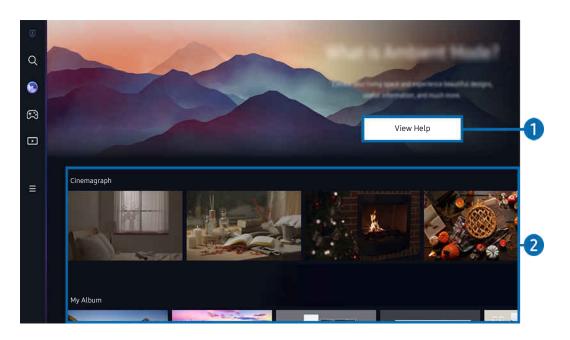

🧪 The image on your TV may differ from the image above depending on the model and geographical area.

## 1 Getting to Know Ambient Mode

Press View Help to briefly view information about Ambient Mode, including functions.

## 2 Function and content preview

Select a preferred content and a preferred background and set them as your Ambient Mode. While in Ambient Mode, press the Select button on the remote control to view the content details.

- You can use the SmartThings app on a Mobile Device to select a desired content and change the settings. Indicates content perfectly suited for the time of the day.
- 🖉 Available content categories may differ depending on the model or geographical area.
- Changing art work

Change the artwork to display in Ambient Mode. Press the Up button on the remote control to move the focus to an artwork. Use the left or right directional button to move to the desired art work, and then press Select button on the remote control.

• View Details

View detailed information about the selected image.

• Favorite

Add or delete specific images in Favorite by pressing Select on the remote control. To view items that are set as Favorites, navigate to My Page > Favorite.

- $\bigcirc$  Favorite: The item is not set as favorite
- Favorite: The item is set as favorite

#### • Edit

#### Customize the settings to suit your preferences.

- 🖉 Available functions may not be supported depending on the model or content.
- Weather Filter
  - You can add a weather effect to content.
- Time Filter

You can select any background time format for content.

- Color

Changes the color of the content.

- Vibes

Selects a mood that matches the content.

- Backgrounds

Changes the background of the content.

Shadow Effects

Applies a shadow effect that you select to the content.

- Filter

You can select a image filter effect to content.

- BGM Mode

You can add a background music to content.

#### Screen Settings

You can adjust the settings such as content brightness, saturation, and color tone.

- Brightness

Adjusts the brightness of the content.

- Saturation

Adjusts the saturation of the content.

- Color Tone

Adjusts the colors of the content.

- Red Tone / Green Tone / Blue Tone

Adjusts the red, green, blue contrast.

#### Selecting Content Category

• Favorite

While in Ambient Mode, press the Select button on the remote control and press **•** Favorite to save the displayed content to Favorite.

• Special Edition

Allows you to enjoy creative artwork and interior design content created by the world's finest artists and designers.

• Cinemagraph

Adds a looping animation to a specific part of the photo to make it more attention-grabbing.

• My Album

Allows you to set a photo stored in your mobile device or Samsung Cloud as the wallpaper of the Ambient Mode screen.

- Z To import photos from your mobile device or Samsung Cloud, use the SmartThings app on your mobile device.
- 🖉 For more information about how to configure the photo settings, select **How to Select Photos**.
- Q Collection

Provides content that is dedicated to Samsung QLED.

• Mood

Enjoy a range of options to create the right ambience to suit your mood.

Relaxation

Relax with a selection of calming content inspired by nature to soothe your mood.

• Décor

Allows you to select content with a sensible and beautiful design.

• Info

Allows you to select essential real-time information, such as weather, temperature, time, and news.

Artwork

Allows you to select content such as world famous photos and artwork.

• Background Theme

Allows you to select a background theme provided by Samsung.

- Take a picture of a wall using the SmartThings app on your mobile device to create a custom background theme. When you use this function, there may be a delay in image transmission and optimization depending on network conditions.
- A created Background Theme can be set as the background for content. To set it as the background for content, press the Select button on the remote control while in Ambient Mode, and select Edit.
- Routine

Enjoy a range of routines, each displaying content to suit each part of your day or create your very own routines via the SmartThings app.

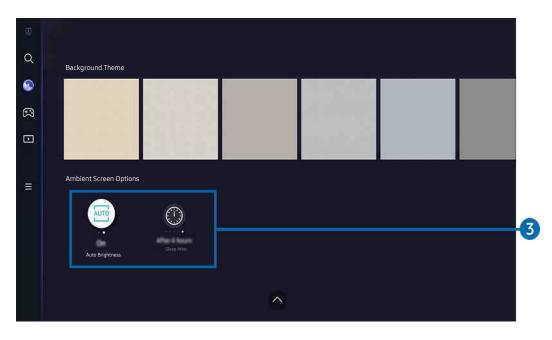

Interimage on your TV may differ from the image above depending on the model and geographical area.

## 3 Ambient Screen Options

#### Following Ambient Mode options are configurable:

- This menu can be found at the bottom of the **Ambient Mode** home. To configure the option settings, scroll down to the far bottom.
- ▲ Available options may vary depending on the model.

#### • Auto Brightness

#### Changes the auto brightness setting for Ambient Mode.

- When this function is set to **Off**, the brightness level of the TV screen is not automatically adjusted in response to the surrounding light level.
- Sleep After

#### Sets the time when the Ambient Mode screen turns off automatically.

 $\checkmark$  If there is no remote control input for the set time, the screen goes off.

## Entering the TV viewing screen from Ambient Mode

To access the TV screen from Ambient Mode, press either the 
or 
button to redirect to the Ambient Mode Home Screen, press the left directional button on the remote control, and then select either 
or 
Media.

👔 If the TV is off and the 🕘 button is pressed, the 🔼 Media Home Screen appears.

# Using Art Mode

Learn about the functions available in Art Mode.

## > left directional button > = Art

🧪 This function is supported only in The Frame.

You can use Art mode function to display image content such as artworks or photos when you are not watching TV in full screen mode.

- Press the 🜑 button while using the TV, the TV switches to Art mode.
- Press the 🕘 button in Art mode to enter to Media Home.
- Press the low button in Art mode to enter to Art Home.
- To turn off the TV completely, press and hold the **b**utton on the remote control, or press the TV Controller button of the TV.

🖉 If you use a remote control other than the Samsung Smart Remote, the TV may not be turned off completely.

• In Art mode, the brightness and color tone of your TV are automatically adjusted depending on the ambient, and the TV can be automatically turned off.

Intervise the transformation of the transformation of transformation of the transformation of transformation of the transformation of transformation of transformat

Configure the motion sensor settings by using Art Mode Options (
 > left directional button > , Art > Art

 Mode Options) at the bottom of the Art home displayed on the TV or using the mobile SmartThings app. The TV may automatically turn on or off by detecting user motions and other visual changes.

Inis function may not be supported depending on the model or geographical area.

- While in Art mode, use the SmartThings app on your mobile device to save photos on the device to the TV.
  - 🖉 This function may not be supported depending on the TV model or mobile device.
  - ✓ Supported features may differ depending on the version of the SmartThings app.

## About the Art Home screen

## > left directional button > Art

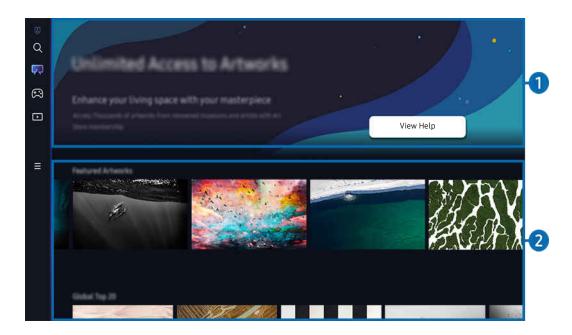

🧨 The image on your TV may differ from the image above depending on the model and geographical area.

## Useful Information

View information and promotions related to the Art home.

## 2 List of image categories

From the displayed list of categories, select an image and press the Select button to view details about the image. Select **Preview** to preview the image in full screen for 30 seconds. If you like the image, you can keep it as an artwork by purchasing it or subscribing to the **Membership**.

If you select a saved image, the TV goes into Art mode. In Art mode, press Select on the remote control to use the following menu options:

- 🖉 Available content categories may differ depending on the model or geographical area.
- Changing art work

Change the artwork to display in Art mode. Press the Up button on the remote control to move the focus to an artwork. Use the left or right directional button to move to the desired art work, and then press Select button on the remote control.

• View Details

View detailed information about the selected image.

#### Favorite

Add or delete specific images in Favorite by pressing Select on the remote control. To view items that are set as Favorites, navigate to My Page > Favorite.

- **•** Favorite: The item is set as favorite

#### Mat

Customize the border style and color to suit your preferences. To save changes, select the desired mat style and color, and press either the Select or  $\bigcirc$  button.

- Supported border styles may differ if the image aspect ratio is not 16:9 or the image resolution is lower than the recommended resolution.
- 🖉 Recommended resolution: 1920 x 1080 (for 32LS03B models) or 3840 x 2160 (for 43-inch and larger models)

#### Screen Settings

Customize the Art mode screen settings to suit your preferences.

- Brightness

Adjust the screen brightness. Press the Select button to save the change.

- Color Tone

Adjust the image colors. Press the Select button to save the change.

- Brightness Reset

Reset the screen brightness to the default value.

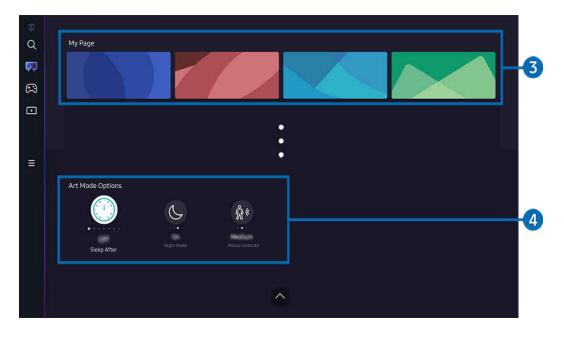

Interimage on your TV may differ from the image above depending on the model and geographical area.

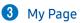

#### Recents

Manage recently displayed images.

• Favorites

Manage images saved in Favorite.

- Slideshow

Play images in Favorite as a Slideshow. If a Slideshow is playing and you want to change the slide playback mode and image transition interval, press Select on the remote control and select Slideshow Options.

- Delete

Select and delete multiple images in Favorite simultaneously.

• Membership

If you sign up for Membership, you can use artwork without any restrictions. You can also replace it with new artwork periodically to suit your preference.

Follow the on-screen instructions to proceed with the payment.

• Payment Info

View artwork purchase details, and easily purchase artworks by entering required payment information.

🖉 For details about payment information, visit Samsung Checkout (sbox.samsungcheckout.com).

Purchased

Once you purchase artworks from the Art Store, you will see them here.

# 4 Art Mode Options

Configure options related to the Art mode screen.

- 🖉 This menu can be found at the bottom of the Art home. To configure the option settings, scroll down to the far bottom.
- Sleep After

The TV automatically turns off if no motion is detected around the TV for a specified period of time. Press the Select button to specify a time period.

• Night Mode

The TV automatically turns off if no light is detected around the TV. This mode detects lights around the TV to automatically turn on or off the TV depending on the presence of light. Press the Select button to turn the mode on or off.

- 🖉 If the TV model name is 32LS03B and you turn on Night Mode, only auto off is supported.
- Motion Detector

Set the Motion Detector for the motion sensor. Press the Select button to set the sensitivity level.

Motion Detector may not be supported depending on the model or geographical area.

#### Import images from USB memory

- 1. Connect the USB memory device storing images to the TV.
- 2. The USB memory is automatically recognized, and the screen displays a list of image, music, and video files that are stored in the USB memory.
  - An alternative way to run the USB memory is to navigate to → > Menu > ~ Connected Devices and select the USB memory.
- 3. Navigate to the folder that contains the image file you want to save to the TV, and then select Options > Send to Art Mode.
- 4. Select the image and press **Send**. The image, stored in the USB memory, is saved under **Art** mode.
  - Recommended resolutions (16:9): 1920 x 1080 (32-inch model), 3840 x 2160 (43-inch or larger models)

## Using Art mode with the SmartThings app

Once you have installed the SmartThings app on your mobile device, you can use the following functions:

You can download the SmartThings app from Google Play Store, Samsung Apps, or the App Store.

If the TV is not registered in your SmartThings app, press + (Add Device) and register the TV before using the mode.

- ℰ The features or terminology may vary depending on the version of the SmartThings app.
- On tablet devices, Art mode features may not be supported by the SmartThings app.
- Selecting an image under Art mode.
- Saving photos from a mobile device to the TV: Use the Add picture function to save photos on a mobile device to the TV.
  - Add Picture > select 2 to 3 images > Create Mat: Combine the 2 to 3 images to create a single image.
  - My Album > select content, such as Dynamic Filter or Auto Gallery, and then press Select Photo to set the content as mobile photos.
- Subscribing to Art Mode Membership
- Applying border styles and colors to images
- : (more) > Art Mode Options
  - Setting the brightness for Art mode
  - Setting Sleep After: When no motion is detected for the time specified in Art mode, the TV turns off automatically.
  - Setting Motion Detector Sensitivity: Set the sensor sensitivity so that the TV turns on or off automatically when motion is detected in Art mode.
    - Motion Detector Sensitivity may not be supported depending on the model or geographical area.
  - Setting Night Mode: This mode detects lights around the TV to automatically turn on or off the TV depending on the presence of light.
    - If the TV model name is 32LS03B and you turn on Night Mode, only auto off is supported.

## Precautions when using Art mode

- Motion Sensor may not be supported depending on the model or geographical area.
- The motion sensor is located at the bottom of the TV. Do not block the sensor at the front of the TV. The motion sensor as well as the brightness and color tone of the screen can be affected.
- Art mode uses algorithms to minimize image burn-in that can be caused by displaying still images on the screen for long periods of time.
- The performance of the sensor may vary depending on the TV installation and operating environment.
  - The screen brightness and color tone may be affected depending on the color of the floor on which the TV stands.
  - In an environment where special light sources other than standard light sources (halogen, fluorescent) are used, the sensor's motion recognition performance may vary depending on the positions, types, and number of the light sources.
  - If the area around the TV is too dark or bright, the screen brightness may be limited or the sensor may not work normally.
  - If the TV is installed too high or too low, the sensor may not work normally.
  - The motion sensor may sense motion from a flashing LED, a pet, a car moving outside the window, or other occurrence and start operating.
- Depending on the Auto Power Off function settings, the TV may turn off when there is no user input in Art mode, such as inputs from the remote control (
   > = Menu > 
   > Settings > All Settings > General & Privacy > Power and Energy Saving > Auto Power Off). (
- The following functions are disabled in Art mode.
  - (m) > ≡ Menu > (B) Settings > All Settings > General & Privacy > System Manager > Time > Sleep Timer
     (Try Now)
  - (m) > = Menu > (B) Settings > All Settings > General & Privacy > System Manager > Time > Off Timer (Try Now)
  - (m) > = Menu > (B) Settings > All Settings > General & Privacy > Power and Energy Saving > Screen Saver (Try Now)

# Using Samsung Gaming Hub

Gamestream a wide variety of games right on your TV through Samsung Gaming Hub. Connect your controller through Bluetooth or USB.

## > left directional button > A Games

🖉 This function may not be supported depending the model or geographical area.

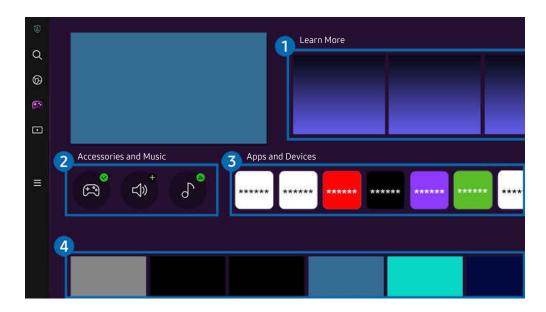

✗ The image on your TV may differ from the image above depending on the model and geographical area.

# 1 Learn More

Provides information about Samsung Gaming Hub and details on how to use devices.

## 2 Accessories and Music

• Controllers

Select a Controller to connect to the TV.

- 🖉 For more information about supported controllers, refer to "Using the Gamepad".
- Audio

Select an Audio Device (e.g. Gaming Headset) to connect to the TV.

• Music Player

Manage the music to play when playing a game.

## 3 Apps and Devices

Install or remove apps or devices that are required to play games.

# 4 Game list

Purchase games or subscribe to service offered by the Samsung Gaming Hub. Select a game to view the game details.

Installation of related apps is required to run some games.

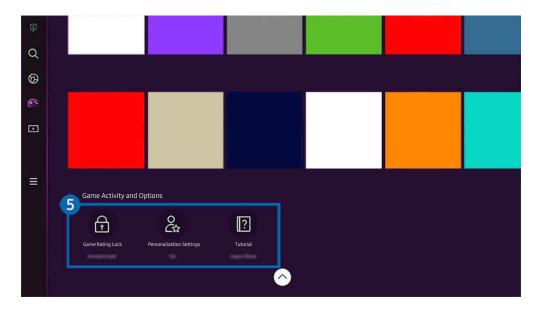

🖉 The image on your TV may differ from the image above depending on the model and geographical area.

## **5** Game Activity and Options

This menu is provided at the very bottom of the Samsung Gaming Hub screen. To configure **Game Activity and Options**, scroll down to the very bottom.

#### • Game Rating Lock

#### Set the age limit for playing games.

🖉 The age limit is only supported to cloud game browsing domain in Gaming Hub.

#### • Personalization Settings

Tailored content is recommended, according to the games recently played by the user and the content the user is interested in.

• Tutorial

Provides information about the Samsung Gaming Hub and details on how to use devices.

# About the Media Home Screen

View a variety of TV programs. Install various apps offered by Smart Hub, such as video, music, sports and game apps, and use the apps from the TV.

## > left directional button > Image Media

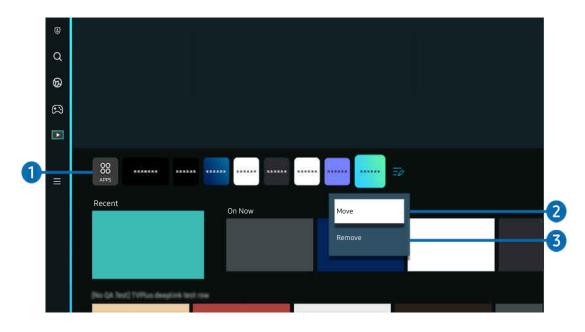

🧪 The image on your TV may differ from the image above depending on the model and geographical area.

## **1** 88 APPS

Install a variety of apps offered by Smart Hub, such as video, music, sports and game apps, and use the apps from the TV.

- $\checkmark$  To use APPS, make sure the TV is connected to a network.
- 🖉 For more information about APPS, refer to "Using the Apps Service."

## 2 Moving an item on the Home Screen

From the end of the APPS list, select List Edit. Move the focus to the app to relocate, and press the down directional button on the remote control. Select Move from the option menu. Use the left or right button to reposition the app and then press Select. This repositions the app on the Home Screen.

An alternative way to move an app is to move the focus to the app to move and then press and hold the Select button.

## 3 Removing an item on the Home Screen

From the end of the APPS list, select List Edit. Move the focus to the app to uninstall, and press the down directional button on the remote control. Select Remove from the option menu. This removes the app from the Home Screen list.

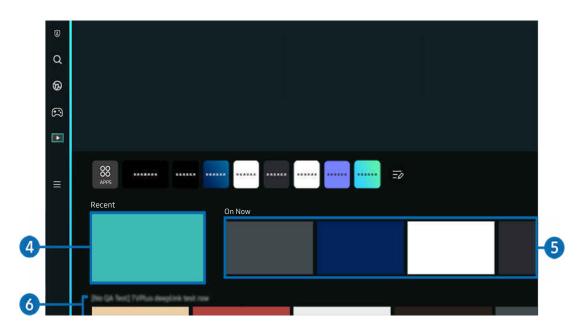

## 4 Recent

Access your last watched TV program or last used input source.

# 5 On Now

#### Display a list of TV programs currently being aired.

 ${\mathscr E}$  This function may not be supported, depending on the input signal and settings.

## 6 Universal Guide

**Universal Guide** is an app that allows you to search for and enjoy various content, such as TV shows, dramas, and movies, in one place. **Universal Guide** can recommend content tailored to your preferences.

#### You can use this feature on your mobile device with the Samsung SmartThings app.

- 🖉 To access Universal Guide, press the down directional button on the remote control in Home Screen.
- It o enjoy the content from these apps on your TV, they must be installed on the TV.
- When you watch some paid content, you may need to make a payment using their associated app.
- Some content may be restricted depending on your network conditions and your subscriptions to paid channels.
- 🖉 Parental control is necessary when children use this service.
- Images may look blurry depending on the service provider's circumstances.
- Inis function may not be supported depending on the model or geographical area.

#### **Media Options**

- Inis menu can be found at the bottom of the Media home. To configure the option settings, scroll down to the far bottom.
- Inis function may not be supported depending on the model or geographical area.
- Preferences: Select a preferred service to receive content recommendations to suit your preference.
- **Continue Watching:** Choose content providers for Continue Watching. You can continue watching different shows in one place from all the Continue Watching-supported content providers listed below.
- Parental Lock: Redirect to the Parental Lock menu. Turn all parental control settings on or off.

# About the Menu Home Screen

Manage external devices connected to the TV, and configure settings for various functions available on the TV.

## $\bigcirc$ > left directional button > $\equiv$ Menu

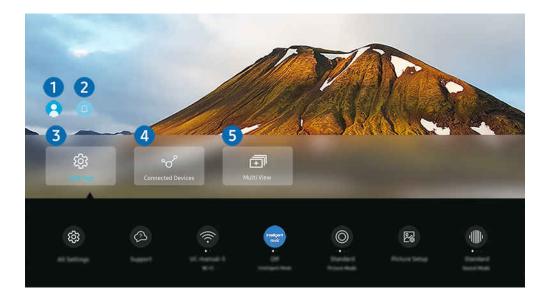

ℰ The image on your TV may differ from the image above depending on the model and geographical area.

## 1 Samsung Account

Go to the Samsung Account screen to create a new account or sign out of your account.

For more information, refer to "Using a Samsung account."

## 2 Q Notification

You can view a list of notifications for all events that occur on your TV. A notification appears on the screen when it is time to schedule viewing, schedule recording, etc.

If you move the focus to **Notification**, and then press the Select button, a notification window appears on the right and the following functions are available:

• 🗇 Delete All

You can delete all your notifications.

• 🕸 Settings

You can select services you want to be notified about.

When you select Allow sound, notifications are displayed with a notification sound.

# 3 🕸 Settings

Move the focus to the **Settings** menu to display quick setting options below the menu. Quick Settings can be used to quickly configure frequently used features.

• All Settings

Displays the Settings menu for configuring specific settings.

• Support

Displays the Support settings menu.

Network

Check your network connection. To check your network connection or change the connection settings, press the down directional button, and select either Network Status or Network Settings.

• Intelligent Mode

Improves your viewing experience by recognizing your content, usage patterns and the environment around your TV.

- 🖉 This function may not be supported depending on the model or geographical area.
- 🖉 For more information about the Intelligent Mode, refer to "Using Intelligent Mode."

#### • Picture Mode

Change the picture mode for the optimal viewing experience. Press the Select button to change the Picture Mode.

• Picture Setup

Easily configure the screen settings: Brightness, Contrast, Sharpness, Color and Tint (G/R).

• Sound Mode

You can select a sound mode to optimize your listening experience. To change the sound mode, press the Select button. To make fine adjustments, press the down directional button, and then select Equalizer Setup.

• Sound Output

You can select which speakers the TV uses for audio output. To change the audio output, press the Select button.

#### • Bluetooth Speaker List

Connect your TV to Bluetooth speakers. This can be done by selecting **Bluetooth Speaker List** to automatically search for Bluetooth audio devices.

🖉 Connecting Bluetooth speaker may not be supported depending on the model or geographical area.

#### • Game Mode

You can set the Game Mode to optimize the TV screen for better gaming performance. To turn Game Mode on or off, press the Select button. To set the detailed options, press the down directional button, and then select Go to Game Mode Settings.

- Inis function is only available when an external input source is being used.
- For more information, refer to "Setting the Viewing Environment for External Devices."
- 🖉 This function may not be supported depending on the model or geographical area.

#### • Input Device Manager

Configure the connection settings for an input device connected to the TV. This can be done by selecting the Select button to display the menu that allows you to view the list of connected devices and to set options.

• Audio Language

You can change to the audio language you want to hear. To make fine adjustments, press the down directional button, and then select Go to Audio Options.

#### Caption

You can watch TV broadcasts with captions. To activate or deactivate the Caption function, press the Select button. To run Accessibility Shortcuts, press the down directional button, and then select Accessibility Shortcuts.

#### • Sleep Timer

You can turn off the TV automatically at a specific time. To change the sleep time, press the Select button. To set the specific time at which the TV turns off automatically, press the down directional button, and then select Set Up Off Timer.

#### Color Tone

You can select a color tone suitable for your viewing preferences. To change to a color tone that you want, press the Select button.

• Picture Clarity

You can optimize pictures that contain a lot of motions. To turn this function on or off, press the Select button. To set the detailed options, press the down directional button, and then select Picture Clarity Settings.

• Digital Output Audio Format

You can select an output format for digital audio. Note that the **Dolby Digital+** option is only available via HDMI (eARC) for external devices that support the **Dolby Digital+** format.

#### • Power and Energy Saving

Display the Power and Energy Saving menu. Reduce energy consumption by changing your power preferences and other energy-saving options.

Interse functions may not be supported depending on the model or geographical area.

# **④** *S* **Connected Devices**

Select an external device that is connected to the TV.

🖉 For more information, refer to "Switching between external devices connected to the TV."

# 5 🗇 Multi View

#### While watching the TV, you can simultaneously view multiple screens that are split.

- 🖉 For more information, refer to "Using Multi View."
- Inis function may not be supported depending on the model or geographical area.

# Using a Samsung account

Create and manage your own Samsung account.

## 

- You can view the entire text of the Terms & Policy in > = Menu > Settings > All Settings > General & Privacy > System Manager > Samsung Account > My Account > Terms & Conditions, Privacy Policy after logging in to your Samsung account.
- 🖉 Follow the instructions on your TV screen to create or log in to a Samsung Account.
- ℰ Samsung Account can be used on TV, mobile device, and website with one ID.

## Signing in to a Samsung account

#### Creating a new account

Menu > @ Settings > All Settings > General & Privacy > System Manager > Samsung Account > Create Account

#### Managing your Samsung account

#### 

When you sign in to your Samsung account, you can use the following functions:

• Sign Out

When multiple people share the TV, you can sign out of your account to prevent others from using it.

- To sign out of your Samsung Account () > = Menu > Settings > All Settings > General & Privacy > System Manager > Samsung Account), move the focus to your account's icon, and then press the Select button. When a pop-up window appears, select Sign Out.
- Edit Profile

#### You can edit your account information.

- To protect personal information, enter Edit Profile and then Sign-in Method is set to Select your ID and input password (high security).
- 🖉 If you want the TV to log you into your account automatically whenever you turn on the TV, click Stay Signed In.
- When the TV is used by multiple people, turn off **Stay Signed In** to protect personal information.
- PIN Setting

Set or change your PIN.

#### • Payment Info

You can view or manage your payment information.

• Back up

You can back up the TV settings to your Cloud storage. When resetting or replacing the TV, you can also restore its settings with the backed-up settings.

• Product Registration

You can register the current TV or see the registered information. You can easily receive services after product registration.

Vou can see the registered information or delete it at the Samsung account website (https://account.samsung.com).

• Sync Internet

Once you sign in to your Samsung account and configure the Sync Internet settings, you can share the favorites and website bookmarks that you registered on other devices.

Remove Account

You can delete an account from the TV. Although you have deleted your Samsung account from the TV, you are not unsubscribed.

🖉 To unsubscribe from your Samsung Account, visit the Samsung Accounts website (https://account.samsung.com).

#### • Terms & Conditions, Privacy Policy

#### You can view the user agreement and privacy policy.

🖉 For more information about the terms and conditions, privacy policy, select View Details.

# Using Workspace

Use the remote function to connect to and use a Windows PC, Mac, or mobile device from the TV.

Connect a Windows PC, Mac, or mobile device to the TV to easily use the device.

For easy computer use, connect a keyboard and a mouse to your TV in advance.

## Using Screen Sharing (Windows PC) / AirPlay (Mac)

## 

## 

#### Follow the instructions on the screen to adjust the PC settings and wirelessly connect the TV to the PC.

- This function is only available for PCs that support wireless screen sharing.
- This function may not be supported depending on the model or geographical area.
- Connection via Windows OS is available in Windows 10 and later versions only.
- 🖉 Connection via Mac OS is available in AirPlay.

## Using Easy Connection to Screen

## 

You can easily use remote access function after installing Easy Connection to Screen on your PC.

Follow the instructions on the screen to download and install the **Easy Connection to Screen** PC app. Then you can easily connect a remote PC.

- 1. Download the Easy Connection to Screen PC app from http://smsng.co/easy and then install it on your PC.
- 2. Log in with the same Samsung Account for both TV and PC.
- 3. When the PC is turned on and connected via the network, Workspace's Home Screen displays the PC.
- The Easy Connection to Screen PC app is available in Windows 10 and later versions only.
- Depending on the network environment including the firewall configuration, router type, and wireless signal strength, connection problems may occur, such as low speed, disconnection, or limited connection.

# Connecting a Remote PC

Menu > ~ Connected Devices > Workspace > Windows PC > Manual Connection (ry Now)

# 

Provides **Remote Desktop Connection (RDP)** for remotely connecting to a PC running on Windows and **Virtual Network Computing (VNC)** for a PC running on Mac. To remotely connect to a PC, you must enter the IP address of the remote PC or select a saved profile. Enter a correct username and password. If there is any computer that can be accessed via the same network, the found IP is displayed.

- To register a frequently used PC, move the focus to  $\triangle$  Manage User Profiles, and then press the Select button. When a popup window appears, select Add, and then enter the PC information.
- When your PC enters in power saving mode, connection is not available. It is recommended to cancel the power saving mode.
- It is recommended to connect the wired network because the screen or sound may be interrupted depending on the network condition.
- 1. Configure your computer's settings to use the Workspace function.
  - 🖉 Connection to Windows via the RDP protocol is available in Windows 10 Professional or higher.
  - Remote connection to a PC running on Mac via the VNC protocol is only supported for Mac OS X 10.5 or later.
  - Windows OS:
    - 1) Right-click the My PC icon on Desktop or Windows Explorer and then click Properties.
    - 2) Click Remote Desktop and select Activate Remote Desktop.
  - Mac OS:
    - 1) Select Menu > System > Preferences and then click Sharing.
    - 2) Select the Screen Sharing and Remote Login check box.
    - Run the resolution changing app downloaded from App Store and then change the resolution to 1440 x 900 or lower.
    - If you do not change the resolution in Mac OS, the previous image may appear while connecting a remote computer.

2. Enter the required settings for connecting the computer remotely.

|              | Manage User Profiles                                                                                                |  |
|--------------|----------------------------------------------------------------------------------------------------|--|
| 1 PC/Profile | IP address or profile                                                                                               |  |
| 2 Username   | Enter a username.                                                                                                   |  |
| 3 Password   | Enter a password.                                                                                                   |  |
|              | Remember my credentials and add to the TV Home screen. You can connect directly from the Home screen via shortcuts. |  |
|              |                                                                                                    |  |
|              | Connect Help                                                                                                    |  |
|              |                                                                                                    |  |

🖉 The image on your TV may differ from the image above depending on the model and geographical area.

# 1 PC/Profile

Enter the IP address or profile of the PC you want to connect to.

- In case of Windows, when the computer to connect is within the same network (router/AP), run "cmd" command in Settings > Network and Internet > View Network properties or in Start > Run, and then run "ipconfig" to check the IPv4 address of the computer.
- In case of Mac, you can check the IP address in Settings > Remote Access.
- When the TV and computer are not within the same network, it is required to know the public IP and configure the router and AP. Check whether the router connected to the computer supports port forwarding. When the company provides additional security features such as firewall, seek help from a security officer.

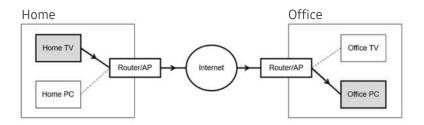

# 2 Username

Enter the Username of the computer. How to check the Username:

- Windows OS: Control Panel > User Account Control
- Mac OS: System Preferences > Users & Groups

# 3 Password

Enter the password for the login account.

 ${\mathscr E}$  For use of PIN, do not enter PIN but the specified password of the computer.

# Playing Multimedia Content on a Remote PC

When you move the mouse cursor to the top of the screen after accessing a remote computer, the top bar appears. When the sharing folder icon is clicked in the top bar, the folders shared on Windows or Mac OS appear. You can play back any media content in a folder.

🖉 For more information about playing multimedia content, refer to "Playing pictures/video/music."

To use this function, the folder sharing option on the computer to access must have been enabled as shown below:

- Windows OS:
  - 1. Run Windows Explorer and then move to the folder to share.
  - 2. Right-click the folder and then click Properties.
  - 3. After the Properties window appears, click the Sharing tab and then click Advanced Sharing.
  - 4. After the Advanced Sharing window appears, select the Share this folder check box.
- Mac OS:
  - 1. Select Menu > System Preferences and then click Sharing.
  - 2. Select the File Sharing check box.
  - 3. To add a folder to share, click the Add+ button at the bottom.
  - 4. Select a folder and then click Add+.
- It is recommended to connect the wired network because the screen or sound may be interrupted depending on the network condition.
- When playing a video file via a remote computer, the screen or sound breaking may be encountered.

# Using Samsung DeX

Run Samsung DeX on your mobile device to connect the software to the TV.

Follow the on-screen instructions to connect Samsung DeX. Some models may not be searched when connecting the TV from a mobile device through Samsung DeX. If that is the case, follow the instructions shown on the mobile device screen to connect the software.

✗ This function is available only on mobile devices that support the wireless Samsung DeX.

### Using Microsoft 365

You can read or create a document after accessing the Microsoft 365 website.

- 🖉 Run the site in full screen mode.
- 🖉 URL modification is impossible in the Microsoft 365 page.

# Adding the Web Service

Select the Add Web Service icon. Use the bookmarking function of Workspace the browser, you can add or delete the Web service link to or from Workspace.

- 🖉 To add the Web service, you must be signed in to your Samsung account.
- The number of Web services that can be added to Workspace is limited.
- Workspace browser not share data with Internet. (Web browser outside from Workspace)

# **Using Web Service**

#### You can access the web service by selecting the web service icon added to Workspace.

- The screen on the web page may differ from that of a computer.
- ✗ You can copy or paste any text. Some image formats are supported.
- For easy and secured login in Web Service, Workspace Pass is additionally supported as well as Samsung Pass.

#### Setting Samsung Pass or Workspace Pass.

Set Samsung Pass or Workspace Pass to Use in (a) > = Menu > of Connected Devices > Workspace > Run the Workspace browser (Additionally select Microsoft 365 or Add Web Service) > Internet Menu > Settings > General.

**Workspace Pass** allows you to easily manage the Web service ID and password without biometric authentication on mobile devices. For this purpose, you must be signed in to your Samsung account. The password is encrypted to be safely stored on your TV.

However, the log in to **Workspace Pass** may not work depending on the site policy.

#### Workspace Pass only working on Workspace.

- 🖉 To securely access the Web service, you can use the Workspace browser's automatic shutdown or clear the history logs.
- 🖉 Before accessing the Web service, refer to "Read Before Using the Internet Function."
- *Workspace* browser not share data with Internet. (Web browser outside from Workspace)

#### The Web service supports the following keyboard shortcuts:

- F1: Returns to Workspace's Home Screen.
- F5: Refresh.
- F8: Mutes the sound.
- F9/F10: Adjusts the volume.
- F11: Switches between full screen or default screen.

# Using the Apps Service

Download and run various apps from Smart Hub.

# Media > 88 Apps

You can enjoy a wide range of content including video, music, sports and game apps, by installing the corresponding apps on your TV.

- ✗ To use this feature, the TV must be connected to the network.
- When Smart Hub is launched for the first time, the default apps are automatically installed. The default apps may differ depending on the model or geographical area.

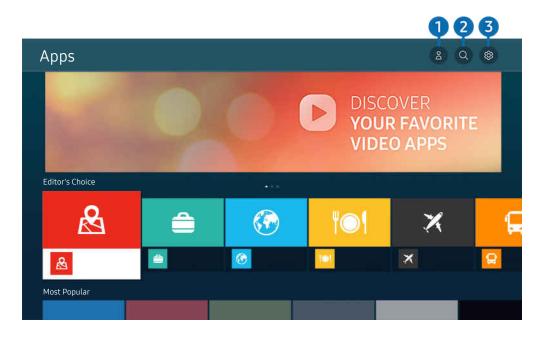

🧨 The image on your TV may differ from the image above depending on the model and geographical area.

# Samsung Account

#### Go to the Samsung Account screen to create a new account or sign out of your account.

- 🖉 If you are signed out of your Samsung account, select 🛆 Sign In to sign in.
- If you want to download new apps using Apps, first sign in to your Samsung account.

# 2 Q App Search

You can search for available apps.

# 3 ☺ Settings

You can manage the installed apps.

# Installing an app

- 1. Move to the app you want to install, and then press the Select button. The detailed information screen appears.
- 2. Select Install. When the installation is complete, the Open menu appears.
- 3. Select **Open** to run the app immediately.
- 🖉 You can view installed apps on the Settings screen.
- If the TV's internal memory is insufficient, you can install some specific apps on a USB device.
- You can run an app installed on a USB device only when the USB device is connected to the TV. If the USB device is disconnected while an app is running, the app is terminated.
- ✗ You cannot run an app installed on a USB device on a PC or another TV.

#### Launching an app

#### You can run the app desired from Downloaded App.

The icons below appear within the selected app's icon and indicate the following:

- **O** : The app is installed on a USB device.
- 🙆 : The app is locked.
- 🔘 : The app needs to be updated.
- 🐵 : The app supports the mirroring function.

# Managing installed apps

Select 🕸 Settings on Apps. You can manage installed apps.

|   | Settings     |          |              |                  |     |
|---|--------------|----------|--------------|------------------|-----|
|   |              |          |              | Auto Update : ON | • 7 |
|   |              |          |              |                  |     |
|   | Ω            | <u> </u> |              | ~                |     |
|   |              |          | $ \bigcirc $ |                  |     |
|   |              |          |              |                  |     |
| 1 | Delete       |          |              |                  |     |
| 2 | Add to Home  |          |              |                  |     |
| 3 | Lock         |          |              |                  |     |
| 4 | Move         |          |              |                  |     |
| 5 | Reinstall    |          |              |                  |     |
| 6 | View Details |          |              |                  |     |

🧪 The image on your TV may differ from the image above depending on the model and geographical area.

### Removing an app

- 1. Select an app to delete.
- 2. Select Delete.

#### The selected app is deleted.

- 🖉 Ensure that the related app data is also removed when you remove an app.
- 🖉 Standard apps cannot be uninstalled.

#### 2 Adding apps to the Home Screen

- 1. Select an app to add.
- 2. Select Add to Home.
- 3. After the Home Screen appears, move the selected app to the desired location.
- 4. Press the Select button.

#### The selected app is added to the Home Screen.

🖉 If the selected app is already added to the Home Screen, this function is disabled.

#### 3 Locking and unlocking apps

1. Select an app to lock or unlock.

#### 2. Select Lock/Unlock.

The selected app is locked or unlocked.

- To lock or unlock an app, enter the PIN. The default PIN is "0000." You can set the PIN in > = Menu > Settings > All Settings > General & Privacy > System Manager > Change PIN. (iry Now)
- Change PIN may not be supported depending on the model or geographical area.

#### 4 Moving apps

- 1. Select an app to move.
- 2. Select Move.
- 3. Move the app to the desired location.
- 4. Press the Select button.

#### The selected app is moved.

 $\checkmark$  This function may not be supported depending on the model or geographical area.

### 6 Reinstalling an app

- 1. Select the app to install again.
- 2. Select Reinstall.

Reinstallation starts.

- 6 Checking the app information details
- 1. Select the app to check.
- 2. Select View Details.

The app information screen appears.

ℰ You can rate an app on the View Details screen.

#### Automatically updating apps

To automatically update the installed apps, set Auto Update to ON.

 $\checkmark$  Automatic update is enabled only when the TV is connected to the network.

# Using the e-Manual

Control and read the manual embedded in your TV.

### Launching the e-Manual

# 

#### You can view the embedded e-Manual that contains information about your TV's key features.

- You can download a copy of the e-Manual from Samsung's website to view or print on your PC or mobile device (https://www.samsung.com).
- ℰ Some menu screens cannot be accessed from the e-Manual.

# Using the buttons in the e-Manual

|   |             |                 |                        | 1234      |  |
|---|-------------|-----------------|------------------------|-----------|--|
|   | e-Manual    |                 |                        | Q C 💩 A-Z |  |
| 5 | Device Care |                 |                        | Tyles     |  |
|   |             |                 |                        |           |  |
|   |             | X               | Ŵ                      | ?         |  |
|   | Guide       | Troubleshooting | Accessibility Guidance | FAQ       |  |
|   |             |                 |                        |           |  |
|   |             |                 |                        |           |  |

🧪 The image on your TV may differ from the image above depending on the model and geographical area.

# Q (Search)

Select an item from the search results to load the corresponding page.

#### ② ⊙ (Recently Viewed Topics)

Select a topic from the list of recently viewed topics.

# 3 🚠 (Sitemap)

It displays the lists for each item in e-Manual.

# 4 A-Z (Index)

Select a keyword to navigate to the relevant page.

Inis function may not be supported depending on the model or geographical area.

# 5 Device Care

Optimize and diagnose the condition of your TV. You can check and clean your storage space, diagnose problems or request technical support.

| Home > Guide                                                                                                    | > Smart Features                        |     |
|----------------------------------------------------------------------------------------------------|-----------------------------------------|-----|
| (a) > ▶ Media > Internet<br>Surf the Internet on your TV.                                                                                                    |                                         | 2-6 |
| Ø Before using the Internet, refer to "Refere to "Refere to "Re | ad Before Using the Internet Function." | 8-7 |
|                                                                                                    |                                         |     |
|                                                                                                    |                                         |     |

- & Words in blue (e.g., Internet) indicate a menu item.
- 🖉 The image on your TV may differ from the image above depending on the model and geographical area.

# 6 🖉 (Try Now)

Allows you to access the corresponding menu item and try out the feature right away.

# 7 ⊘ (Link)

Access an underlined topic referred to on an e-Manual page immediately.

# Using the Internet

Surf the Internet on your TV.

### Media > Internet

When you run Internet, you can see recently viewed web sites or featured recommendations. When you select a desired web site, you can get immediate access to it.

- You can use the Internet function more easily after connecting a keyboard and mouse.
- 🖉 You can scroll web pages with the directional button on the Samsung Smart Remote or Remote Control.
- ℰ The web pages may differ from those on a PC.
- 🖉 Before using the Internet, refer to "Read Before Using the Internet Function."
- The Internet app has an embedded Samsung Pass Settings ( > Media > Internet > Internet Menu > Settings > Samsung Pass).

With **Samsung Pass**, you can log into the website easily and securely. When you visit the website again, you can log in with **Samsung Pass** Biometrics Authentication on your mobile device without entering your ID and password.

However, this **Samsung Pass** login may not work depending on the website policy. For this purpose, you must have been logged in the mobile device with a Samsung account registered in **Samsung Pass**.

# Using SmartThings

It allows the TV to connect and control the detected various devices in the same space.

# $\bigcirc$ > = Menu > $\lor$ Connected Devices > % SmartThings (Try Now

From the TV, use the remote control to control devices connected to the SmartThings cloud and devices connected directly to the TV. Depending on the TV or device position, you may not operate functions with the remote control. In this case, move the device.

This function may not be supported depending on the device type.

# Registering peripheral devices of the TV

- 1. When there is a device detected near the TV, a registration pop-up appears on the TV screen.
  - When there is no device detected, the pop-up may not appear.
  - Z To connect a Bluetooth device, make sure that the device has been paired.

#### 2. Select Register to register the device.

- 🖉 To register a home appliance, make sure that it uses IR and is detectable in the area around the TV. Supported devices and options may differ depending on the model.
- Select **Close**. Then the device registration pop-up does not appear.

You can register a device in  $\bigcirc$  >  $\equiv$  Menu >  $\sim$  Connected Devices > % SmartThings > Add Device.

- 🖉 If you select a mobile device that is registered in SmartThings on the TV, the screen switches to the Music Wall screen. Music Wall screen is a function that allows you to enjoy music along with visual video effects that change according to the genre and beat of the music. This function may not be supported depending on the model.
- 🖉 A device connected via a HDMI cable or USB camera device is automatically registered.
- 🖉 🌀 >  $\equiv$  Menu > 😪 Connected Devices > 🐝 SmartThings, you can see available options for each device. Try Now

Supportable options may differ depending on the device.

### Registering a TV / Smart Appliance / IoT device from the mobile app

Use the mobile SmartThings app to register your TV, smart appliances or various IoT devices. Some IoT devices can only be registered using this mobile app. In the mobile app, tap the + (Add Device) to register a device.

#### Connect a doorbell to your TV, to receive a notification of the doorbell video and speak with the visitor while watching TV.

Only WWST (Works with SmartThings) certified doorbells are supported. Supported options may vary, depending on the 6 device.

### Controlling the TV from the mobile app

From the mobile SmartThings App, use the TV remote control functionality, such as On/Off, Channel, Volume, and four directional keys. You can also use Search, APPS, Ambient Mode, Mobile Cam, and other functions from the mobile app.

# SmartThings screen layout

# $\bigcirc$ > = Menu > $\lor$ Connected Devices > % SmartThings (ry Now)

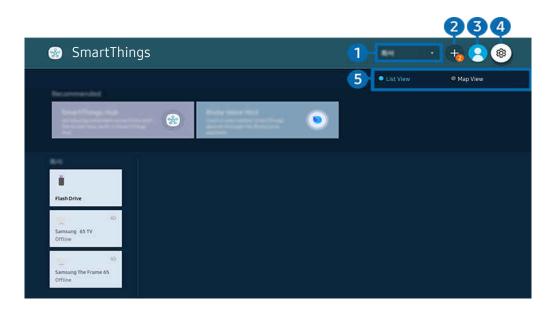

ℰ The image on your TV may differ from the image above depending on the model and geographical area.

#### 1 Device list category

- ▲ Available options may differ depending on the device.
- Place

Displays all places connected via the SmartThings app.

• Devices near TV

Displays all the detected devices that can be connected and controlled.

You can run the control options after selecting a desired device.

▲ Available options may differ depending on the device.

# 2 Add Device

Displays the list of devices that can be registered on your TV. You can register any by selecting a device.

### 3 ≤ Samsung Account

Go to the Samsung Account screen to create a new account or sign out of your account.

🖉 If you are signed out of your Samsung Account, select 🛆 Sign In to sign in.

# 4 🕸 Settings

Configure notification settings for devices connected via SmartThings. Turn on the SmartThings Hub feature.

# **5** List View / Map View

Displays the detected devices in a map or list.

In Map View mode, you can move the position of a device to create a custom map and check the device status.

# List of devices compatible with the TV

| Туре                                           | Description Detail                                                                              |
|------------------------------------------------|-------------------------------------------------------------------------------------------------|
|                                                | Galaxy Series (S6, Android 7.0 or later)                                                        |
| Mobile devices                                 | iPhone Series (iOS 7.1 or later)                                                                |
|                                                | SmartThings app must have been installed in case of Android devices.                            |
| Devices for IR remote control<br>(IR Sniffing) | Air conditioner, air purifier, robot vacuum cleaner, electric fan, humidifier                   |
| Bluetooth devices                              | Bluetooth speaker, headset, Soundbar, keyboard, mouse, game pad                                 |
| SmartThings devices                            | For details on SmartThings devices, access https://www.smartthings.com/products.                |
| External devices                               | DVD player, Blu-ray player, home theater system, game console, OTT box, set-top box, USB device |
|                                                | $\swarrow$ The devices must be connected to the HDMI or USB port.                               |

✗ For a detailed list of supported devices, visit www.samsung.com.

ℰ This function may not be available depending on the external device.

# Using the SmartThings Hub function

ℰ This function may not be supported depending on the connected device type.

Use the SmartThings Hub feature on the TV to connect IoT devices (e.g., light bulbs, plugs, or sensors) that require SmartThings Hub.

#### Turn on SmartThings Hub on the TV, and then use the mobile app to register IoT devices.

- ▲ Make sure to use the same Samsung Account to log in to the TV and mobile SmartThings app.

#### To use the Zigbee protocol, purchase a SmartThings dongle (USB type) separately.

- Models that support the SmartThings dongle include QLED TV, OLED TV, BU8 series, The Serif, The Sero and The Frame, released in 2022.
- If you remove the SmartThings dongle from the TV or remove the TV power cord, the devices connected via the SmartThings Hub may become disconnected. Disconnected devices require reconnection.

# Playing pictures/video/music

Play media content stored on your TV, USB devices, mobile devices, cameras, PCs, etc.

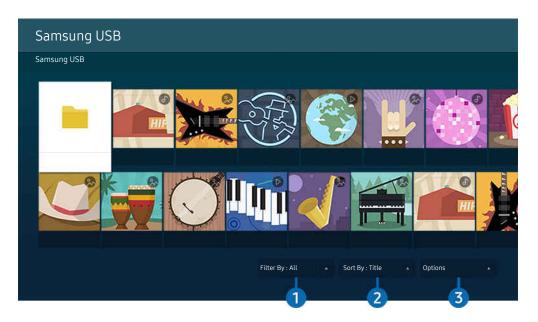

The image on your TV may differ from the image above depending on the model and geographical area.

#### You can play media content saved on storage devices, such as USB devices, mobile devices, and cameras on the TV.

- If the TV is a model that uses the One Connect box, the USB-C port on the back of the TV is for a USB camera and does not support media content playback. To play media content, use the USB port on the One Connect box.
- You cannot play media content if the content or the storage device is not supported by the TV. For more information, refer to "Read Before Playing Photo, Video, or Music Files."
- ℰ Backup important files before connecting a USB device. Samsung is not responsible for damaged or lost files.

You can use the following functions on the media content list screen of a storage device.

# 1 Filter By

Filters the media content by type of media.

# 2 Sort By

#### Sorts the content list.

 $\checkmark$  This function may not be supported depending on the type of external device.

# 3 Options

Deletes or plays the selected media content in the media content list. When you select **Refresh**, the content list is reloaded.

- 🖉 You can delete only the recorded content. To delete content, change the Filter By option to Recorded.
- Recorded may not be supported depending on the geographical area.

#### Playing multimedia content on a PC or mobile device

- 2. Select a media content item from the list.

#### The selected content is played.

- The content may not be played depending on the encoding method or file format. Furthermore, several functions may be restricted.
- Content on devices connected to the TV via your network may not play smoothly due to network communication problems. If this occurs, use a USB device.

#### Playing multimedia content on a USB device

- 1. Connect a USB device to the USB port.
- 2. There is a content list browser shown directly.
  - If a USB device that contains the content you want to play is already connected to the TV, select the USB device in the
    Image: Select the USB device in the Connected Devices > Sources screen.
- 3. Select a content item to play from the list.

The selected content is played.

# Listening to your mobile device sound through the TV speaker using Sound Mirroring

Enjoy listening to music in your living space. Visualizations are generated on your TV that alter and respond to the frequency of your music.

- 1. Search for and connect to your TV from the \* (Bluetooth) device list on your mobile device.
- 2. Select media content to play on your mobile device.

#### The selected contents media is played through the TV speaker.

- ℰ This function may not be supported depending on the model or geographical area.
- In some models, the image of the played content may differ depending on the mode.
- If the TV and the sound bar are connected wirelessly, the operation may be restricted.

# Buttons and functions available while playing multimedia content

#### Press the Select button while playing any video, photo, or recorded content. The following buttons appear.

- ℰ The provided buttons and functions may not be supported depending on the model or geographical area.
- The available buttons and functions may differ with the content you are viewing or playing.
- Pause / Play

Pauses or plays the multimedia content.

• Jump Backward / Jump Forward

Press the up directional button to move the focus to the playback control bar, and then select the left or right directional button in the playback control bar to move backward or forward by 10 seconds in the video.

- Move to a specific playback section, move up the focus on the playback bar, and then select one of the five thumbnails.
  - ℰ This function may not be supported depending on the file format.
- Stop

Stop the contents being played.

• Previous / Next

Displays the previous or the next multimedia content file.

If video playback time is 3 seconds or shorter and you press the 😏 button, the video starts from the beginning.

• Rewind / Fast Forward

Rewinds or fast forwards the multimedia content. To increase the rewind or fast forward speed up to 3 times faster than normal, select the button repeatedly. To return to normal speed, select the  $\bigcirc$  option or press the  $\bigcirc$  button.

You can use the following functions when the video is paused. Note that with the video paused, the TV does not play audio.

Slow Rewind or Slow Forward: Allows you to play a video slowly backward or forward by selecting the or
 option. There are 3 playback speeds. To change the playback speed, press the option repeatedly. To return to normal speed, select the option or press the button.

#### • 360 Mode

#### Provides a 360-degree view for videos and photos.

- This function may not be supported depending on the file format.
- Video files using the mjpeg codec do not support a 360-degree view.
- When a video or photo does not support a 360-degree view, applying 360 rotation to it may cause the screen to look distorted.
- 🖉 Videos may be interrupted if 360 rotation is applied during double speed playback.
- Videos that support a 360-degree view may be interrupted if 360 rotation is simultaneously applied with other functions during playback.
- This function may not be supported for some resolutions.
- This function may not be supported depending on the model.

#### • 360 Auto Rotation

Automatically adjusts the video's viewing angle by analyzing the amount of image changes during playback of a video file that provides a 360-degree view. When this function is started, the rotation starts in a short time.

When 360 Auto Rotation is focused, press the Select button to change to the following modes:

- G GG General
- (D3 Dynamic
- (N Natural
- This function is only available when **360 Mode** is selected.
- When **360 Auto Rotation** is activated, automatic adjustment is followed. The adjustment position may differ depending on the image.
- ℰ The video's viewing angle is manually adjusted in General mode.
- This function may not be supported depending on the file format.
- Video files that use the mjpeg codec do not support a 360-degree view.
- When a video does not support a 360-degree view, applying 360 rotation to it may cause the screen to look distorted.
- Videos may be interrupted if 360 rotation is applied during double speed playback.
- Videos that support a 360-degree view may be interrupted if 360 rotation is simultaneously applied with other functions during playback.
- Inis function may not be supported for some resolutions.
- This function may not be supported depending on the model.
- Repeat

Plays the current multimedia content repeatedly or all multimedia content files in the same folder repeatedly.

Shuffle

Plays music files in random order.

#### • Picture Off

Plays music files with the screen off.

• Screen Fit

Fits a photo to the screen.

• Rotate left / Rotate right

Rotates a photo left or right.

• Zoom

Zooms in a photo.

• Background Music

Pauses or resumes the background music while the TV displays photos.

- ✓ This function is available after enabling the Background Music option.
- Options
  - ℰ The available options may differ with the model and content.

| Function                                                             | Description                                                                                                    |  |  |
|----------------------------------------------------------------------|----------------------------------------------------------------------------------------------------|--|--|
| Slideshow Speed                                                      | Sets the slideshow speed. <ul> <li>If there is only one image file in the USB device, the slide show is not played.</li> </ul> |  |  |
| Slideshow Effect       Applies transition effects to the slide show. |                                                                                                    |  |  |
|                                                                      |                                                                                                    |  |  |
| Rotate                                                               | Rotates the video.                                                                                                    |  |  |
| Audio Language                                                       | Changes the audio language.                                                                                                    |  |  |
| Information                                                          | Displays detailed information about the current multimedia content.                                                            |  |  |

# Using Multi View

You can view multiple content items through Multi View.

### 

This function may not be supported depending on the model.

# To start Multi View, navigate to $\textcircled{O} > \equiv Menu > \textcircled{Multi View}$ . Next, Select the item you want from the Add View list. Or select Make My Own to configure a custom layout and screen.

With 8K models (QN7\*\*B series or higher), you can configure a view with 3-5 screens. To add a screen, while in **Multi View** mode, select 🗈 **Add View** at the bottom right to add the screen you desire.

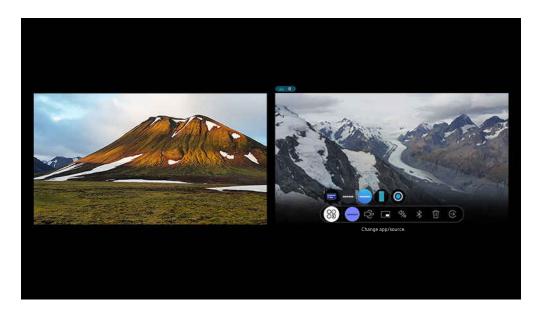

✗ The image on your TV may differ from the image above depending on the model and geographical area.

#### When Multi View is running, press the Select button to configure the following menus.

- This function and the provided options for each menu icon may not be available depending on the model and region.
- Select content from this app/source.

#### You can select from the content list displayed above.

- *&* After selecting a content item, you can control the screen or change the app and source.
- Se Change app/source.

You can change the content for the selected window.

• 🗇 (Change screen size.)

Selects the desired size of Multi View.

• 💽 (Set Picture-in-Picture.)

Selects the position of a small screen on the full screen. The focusing left or right screen appears as small window.

• 🔩 (Listen to the sound from two screens.)

You will hear the sound of both screens at the same time by adjusting the ratio of each screens sound.

• \$ (Connect Bluetooth Speaker.)

You can hear the sound by connecting the Bluetooth speaker.

• 啦 (Delete screen.)

You can delete the selected screen.

• 😔 (Exit to full screen.)

Multi View is ended and then the full screen appears.

#### To close Multi View, press either 🔞 or 😉 button on the Samsung Smart Remote.

- 🧨 The start and stop of this function can also be voice-controlled by pressing the 🔮 button on the Samsung Smart Remote.
- When the button is available on the Samsung Smart Remote, You can enter the Multi View function by pressing its button.
- This function operates only by TV broadcasts, external devices, or apps that support Multi View.
- While running Multi View, app casting from your mobile device is run on Multi View. This function is not available in some apps.
- In some models, you can view the image on the camera connected to the SmartThings app of your mobile device.
- Q-Symphony is not supported by Multi View.
- When an external device that connects to a receiver or Soundbar is used in **Multi View**, sound outputs from the TV speaker, not from the receiver or Soundbar.

# Using Bixby

Set Voice Assistant to Bixby. Speak into the microphone on your Samsung Smart Remote or TV to control your TV.

- This function is available only if Voice Assistant is set to Bixby. (
  > > Menu > 
  Settings > All Settings > General & Privacy > Voice > Voice Assistant) (
  Try Now
- Bixby is available only when the TV is connected to the network.
- To use Bixby, you must register and sign in to your Samsung account. Some functions may not be supported if you are not signed in to your Samsung account.
- Bixby only supports some languages, and the supported functions may differ depending on the geographical area.
- 🖉 Bixby may not be supported depending on the model or geographical area.

# Starting Bixby with voice

You can immediately start a conversation with Bixby by saying "**Hi, Bixby**." Say "**Hi, Bixby**", and the Bixby icon at the bottom of the TV screen is activated in Listen mode. Continue speaking.

- When the distance to the TV is within 3 to 4 m, optimal performance is provided. For more information on how to use this function, refer to "I spoke "Hi, Bixby/Alexa" but Bixby/Alexa does not answer."
- This function may not be supported depending on the model or geographical area.

# Starting Bixby using buttons on the Samsung Smart Remote

You can have conversation with Bixby using the Samsung Smart Remote buttons. Press and hold the 🔮 button on your Samsung Smart Remote, say a command, and then release the 🔮 button.

To view the Bixby guide, press the 🕔 button once:

• When you press the **(**) button, the **Explore Now** button appears at the bottom of the screen. Press the Select button to go to the **Explore Bixby** screen.

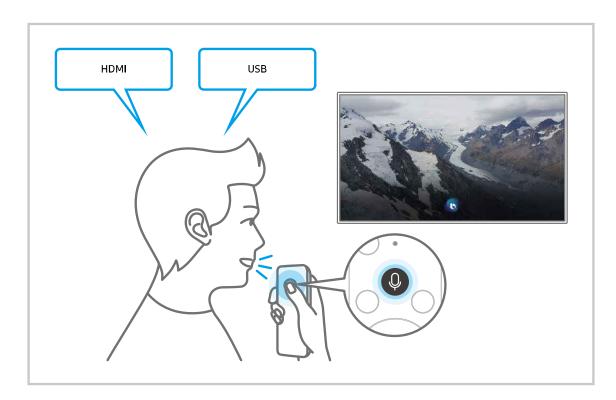

# Learning about the Explore Bixby Screen

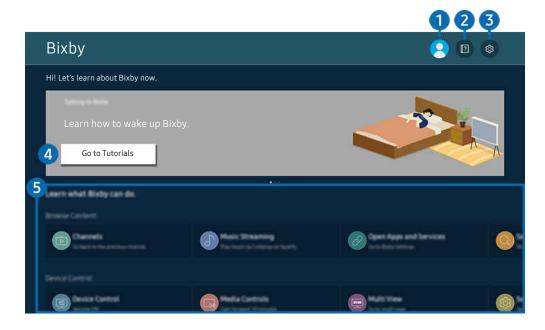

🧨 The image on your TV may differ from the image above depending on the model and geographical area.

# 1 🛆 My Profile

#### Log out after going to the My Profile screen.

🖉 If you are signed out of your Samsung account, select 🛆 My Profile to sign in.

# 2 🛛 Tutorials

The popup window on using Bixby appears.

# 3 🕸 Settings

#### You can change the settings for using Bixby.

- Interse functions may not be supported depending on the model or geographical area.
- These functions can be set in Bixby Voice Settings () > = Menu > () Settings > All Settings > General & Privacy > Voice > Bixby Voice Settings). () Now
- Language

#### You can change Bixby's language.

- ℰ The languages of the TV and other apps will not change.
- Bixby only supports some languages.

#### • Voice response

You can change or turn off Bixby's voice.

🖉 This function may not be supported depending on the language selected for Bixby.

#### • Voice Wake-up

Configure settings on how to wake up Bixby with your voice. You can configure the following settings: Use Samsung Soundbar to interact with Bixby., Bixby wake-up options, and Wake-Up Sensitivity. ( $\bigcirc$  > Explore Now >  $\otimes$  Settings > Voice Wake-up)

- In the Voice Wake-up function may not be supported depending on the model or geographical area.
- It is function can be used only when the microphone switch at the bottom of the TV is active.
- When the distance to the TV is within 3 to 4 m, optimal performance is provided. For more information on how to use this function, refer to "I spoke "Hi, Bixby/Alexa" but Bixby/Alexa does not answer."

#### • Sound feedback

#### Play a sound when Bixby starts and stops listening.

- 🖉 This function may not be supported depending on the model or geographical area.
- Privacy

You can permit or prohibit Bixby from utilizing your personal information when you are using Bixby services.

• About Bixby Voice

Displays the detailed terms and conditions.

#### 4 Recommended commands

Displays recommended commands you can use to control the TV with Bixby given the current context.

If you do not want to see the recommended commands, set Voice Hint to Off. ( $\bigcirc$  >  $\equiv$  Menu >  $\otimes$  Settings > All Settings > General & Privacy > Voice > Voice Hint) (ry Now)

# **5** All Services

You can learn the voice commands that let you use Bixby in various situations. Use the directional buttons to move to the desired command, and then press the Select button. You can operate the TV with various voice commands.

# Read Before Using Bixby

- The supported voice interaction languages and features may differ depending on the geographical area.
- If the language set differs from the language of your country, some features are not available.
- Bixby is available only when the TV is connected to the network.
- Even if the TV is connected to the network, there may be no response due to a Bixby server error.
- The existing functional specifications may be changed if Bixby is updated.
- Bixby is available only on TVs that support it and come with remote controls that have a microphone.
- Symbols including "-" and special characters are not supported. Consequently, if a word or sentence contains numeric values or symbols, the function may not operate properly.
- Searched results may not provide complete results.
- You may be required to pay for some apps. Consequently, you may encounter a service application or contract.

If the settings for the service provider are not configured yet, configure them in  $\textcircled{0} > \equiv Menu > \textcircled{Settings} > All Settings > General & Privacy > Reset. (Iry Now$ 

- 🖉 Service provider settings in initial setup may not be supported on geographical area.
- To use the voice text input function and the search function, you must consent to provisions allowing third parties to collect and use your voice data.
- To use the Bixby function, you must:
  - Agree to Smart Hub's Terms of Use.
  - Agree to a guidance regarding the collection and use of personal information for the Smart Hub service.
  - Consent to the collection and use of personal information for the voice interaction-based service.

### Provisions for using Bixby

• The voice interaction rate differs with the volume/tone, pronunciation, and ambient sound environment (TV sound and ambient noise).

# Using the Game Bar

Control the Game Settings Monitoring and Game Enhancer Settings easily by using the Game Bar.

ℰ This function may not be supported depending on the model.

### Starting the Game Bar

When Game Mode ( $\bigcirc$  >  $\equiv$  Menu >  $\otimes$  Settings > All Settings > Connection > Game Mode Settings > Game Mode) is On or Auto, press and hold the  $\bigotimes$  button on your Samsung Smart Remote to start the Game Bar. (Iry Now

### Learning about the Game Bar

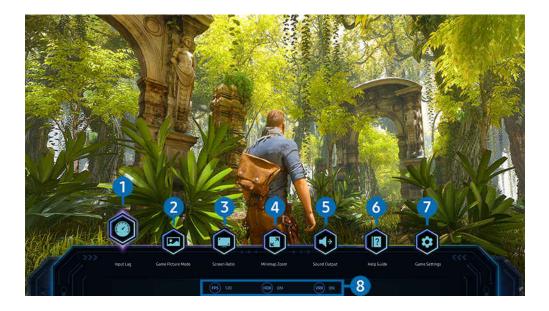

🧪 The image on your TV may differ from the image above depending on the model and geographical area.

# 1 Input Lag

Set the Input Lag status for playing games. If you select Fastest, the Game Motion Plus mode is turned off.

When you increase the values for Judder Reduction in Game Motion Plus Settings (Game Bar > Game Settings > Game Motion Plus Settings), the input lag may increase slightly. (ry Now)

### 2 Game Picture Mode

Specify the Game Picture Mode according to the current game genre. To customize the picture quality, select Custom.

# 3 Screen Ratio

#### You can change the screen ratio from 16:9 (previous setting) to Ultra wide (21:9 or 32:9).

- $\checkmark$  You have to set the resolution from your PC only once at first time.
- The Game Bar's Screen Ratio can be changed only when the Ultra Wide resolution is supported in a game or PC. Whether or not to support the screen ratio of 21:9 and 32:9 depends on the title of the game so be sure to consult the game company.

# 4 Minimap Zoom

Use the directional buttons and Select button on the remote control to zoom in on specific areas of the game screen and adjust the zoom rate.

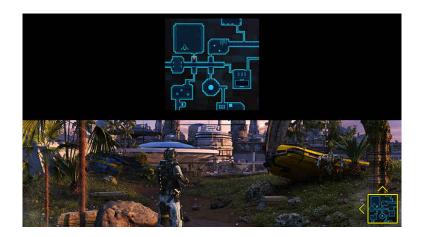

• For the Minimap supported resolution, refer to the table below.

| Game Bar Screen Ratio | Resolution set in PC     |
|-----------------------|--------------------------|
|                       | 2560 x 1080 (50/60 Hz)   |
| 21.0                  | 2560 x 1080 (100/120 Hz) |
| 21:9                  | 2560 x 1080 (144 Hz)     |
|                       | 3840 x 1600 (50/60 Hz)   |
|                       | 3840 x 1080 (50/60 Hz)   |
| 32:9                  | 3840 x 1080 (100/120 Hz) |

# 5 Sound Output

Change the sound output device. (e.g. TV Speaker, Sound bar, Bluetooth headset, etc.)

# 6 Help Guide

View details on how to use each menu item.

# 7 Game Settings

Moves the menu to Game Mode Settings.

- 8 Current status display
- FPS: Shows the number of frames per second in real time. If VRR is active, the frame rate changes.
- HDR: Shown as On when an HDR game is running.
- VRR: Shows the variable refresh rate.

# Using FreeSync

The FreeSync feature allows you to play seamless games without video interruption or delay. To use the FreeSync feature, activate the FreeSync feature from the external device.

- Models that support FreeSync Premium Pro
  - The Frame (55-inch or larger models)
  - QLED TV (except for Q6\*B Series, 50Q80B model)
  - The Serif (55LS01B / 65LS01B models)
- ✗ For resolutions at which FreeSync is supported, refer to "Supported Resolutions for FreeSync (VRR)."

# Setting the Super Ultra Wide Game View

Set your PC Screen resolution to match the selected Screen Ratio in the Game Bar before activating the **Super Ultra Wide Game**. If the TV is connected to a computer and **Game Mode** is set to either **ON** or **Auto**, the wide screen (21:9 or 32:9) is activated from the **Game Bar**.

- This function may not be supported depending on the model.
- Check if the game supports Ultra Wide resolution (21:9 or 32:9).
- 🖉 If you set the resolution on your PC for the first time, you can change the Screen Ratio through the Game Bar on your TV.

| Game Bar Screen Ratio | Resolution set in PC  |
|-----------------------|-----------------------|
|                       | 3840 x 1600 (60 Hz)   |
| 21.0                  | *3840 x 1600 (120 Hz) |
| 21:9                  | 2560 x 1080 (60 Hz)   |
|                       | 2560 x 1080 (120 Hz)  |
| 70.0                  | 3840 x 1080 (60 Hz)   |
| 32:9                  | 3840 x 1080 (120 Hz)  |

- ℰ \*: The resolution may not be supported depending on the model.
- ℰ The supportable resolutions may differ depending on the model or HDMI port connected to the PC.
- After setting the resolution, check if the PC's Window or Mac screen changes when you change the Screen Ratio on the Game Bar of your TV.
- This function may not be supported depending on the OS or device.
- If the connected external device is a gaming device, the function does not work even if you change the name of Source to "PC."
- ▲ While you are playing a game, the screen ratio cannot be changed. Before running a game, first Select the desired screen ratio on the Game Bar and then run the game. For some games, you need to match the game resolution with the selected screen ratio in the Game Bar.

### Changing the Super Ultra Wide Screen position

When playing a game at the Super Ultra Wide resolution, you can adjust the game screen position to the height of your eyes. At the Super Ultra Wide resolution, use the  $^{/\sim}$  (channel) buttons to move the screen position to the top, center, or bottom.

# Configuring 144 Hz game settings

If the TV is a model that supports 144 Hz, you can play 144 Hz games.

- Models that support 144 Hz: QN95B / QN90B(50-inch and smaller models)
- Resolutions that support 144 Hz are as follows:

| Game Bar Screen Ratio | Resolution set in PC |
|-----------------------|----------------------|
| 14:0                  | 1920 x 1080p @ 144   |
| 16:9                  | 3840 x 2160p @ 144   |
| 21.0                  | 2560 x 1080p @ 144   |
| 21:9                  | 3840 x 1600p @ 144   |
| 32:9                  | 3840 x 1080p @ 144   |

# Troubleshooting of the game screen and audio problems

After changing the Screen Ratio on the Game Bar, if the game screen and sound are not output properly, try to solve the problems as shown below.

- Check to see if the game supports Ultra Wide or your PC supports the Ultra Wide resolution.
- Restart the game after exiting it.
- Select the same resolution as that of the Game Bar.
- When the Screen Ratio changes properly, the screen appears as shown below.

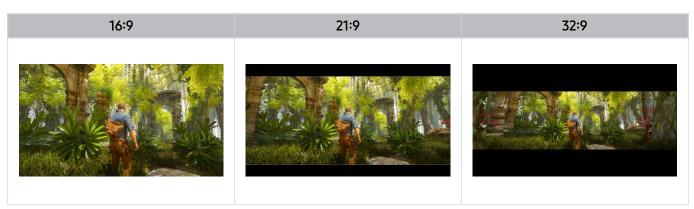

# TV Viewing and Recording

Use a variety of convenience features offered by your Samsung TV while watching TV. You can also edit your list of channels and create a list of favorite channels.

# Using the Guide

See the programming schedules of different channels on a single screen.

Press the  $^{/}$  (channel) button to access the Guide.

In the Guide, you can see the daily program schedules for each station, see program information, choose a program to watch, and set up a schedule viewing or recording.

- The Record function may not be supported depending on the model geographical area.
- To access information or additional features provided in the **Guide** from analog channels, you must set Service Provider during the initial configuration stage.
- For details on how to use the remote control, refer to the image guide at the top right.

# About the Guide screen

|   | Guide         |                                  |                                                                                                    |                | menning from a state                                                                                      |
|---|---------------|----------------------------------|----------------------------------------------------------------------------------------------------|----------------|----------------------------------------------------------------------------------------------------|
|   |               |                                  | <b>D. ASS. Mean:</b><br>House Hull ( Nr. 14, 15, 15, 15<br>Trinf N. Congift ( an in a Book<br>House O. K. Ing. and Landari ( 17 |                | Press & Hold: Fast Search<br>Press & Hold: Fast Search<br>Press & Hold: Options<br>On Now<br>Page Up/Down |
|   |               | 6-301911                         |                                                                                                    |                |                                                                                                    |
|   | 1000          | to All Men                       | Armstrong                                                                                                    |                |                                                                                                    |
| 1 | <b>D</b> 1001 | Schedule Viewing<br>View Details |                                                                                                    | dical Chaminer | Dr. G. Medical Examiner                                                                                   |
|   |               |                                  |                                                                                                    |                |                                                                                                    |

The image on your TV may differ from the image above depending on the model and geographical area.

# 1 Channel Filter

View channels and programs classified by type.

# 2 Edit Channels

#### Edit channels stored on the TV.

🖉 For more information, refer to "Using the channel edit function."

#### 3 Additional options related to broadcast programs

#### Navigate to the desired program and press and hold the Select button to access the following options:

- ✓ These functions may not be supported depending on the model and region.
- Schedule Viewing

You can schedule the viewing of a broadcast scheduled program.

• Cancel Scheduled Viewing

You can cancel scheduled viewings.

• View Details

You can see detailed information about the selected program. The information may differ or may not be provided depending on the broadcast signal.

• Record

You can make a recording of a current program.

• Stop

You can stop the recording function that is currently running.

• Edit Recording Time

You can change the start and end times of scheduled program recordings.

• Schedule Recording

You can schedule recording of a broadcast scheduled program.

• Cancel Scheduled Recording

You can cancel scheduled recordings.

### Using additional features from the Guide

#### From the Guide, press either the 🚳 or 🛞 button to use additional features.

- These functions may not be supported depending on the model or geographical area.
- Channel Filter

You can view channels and programs categorized by the types defined in Channel List.

• Schedule Manager

You can see the Recording & Schedule Manager or Schedule Manager screen.

- For more information about Schedule Recording, refer to "Recording Programs."
- 🖉 For more information about Schedule Viewing, refer to "Setting Up Schedule Viewing."
- Antenna Type

You can change the type of broadcast signals the TV receives.

# **Recording Programs**

#### Record a current or upcoming program using a USB device instead of a video recorder.

- Connect a USB device to use the TV's recording features. Carefully read all related precautions before using a recording feature. For more information, refer to "Before Using the Recording and Timeshift Functions."
- ✗ You can record only the programs that are received through an antenna.
- 🧨 The 🚱 appears next to the programs and channels scheduled for recording.
- This function may not be supported depending on the model or geographical area.

## The Instant and Timer Recording options from the Guide

- Record
  - 1. Select a program that is currently being broadcast and press the Select button.
  - 2. Select Record from the pop-up menu to start recording.
- Schedule Recording
  - 1. Select a program scheduled to be broadcast, and press the Select button.
  - 2. Select Schedule Recording from the pop-up menu to schedule recording.

## Recording while watching a broadcast

- Record
  - 1. On the remote control, press the 0 or 0 button.
  - 2. Use the directional buttons to navigate to the control pad.
  - 3. Select Record to start recording.

#### • Schedule Recording

- 1. Press the Select button while watching a broadcast to load the program details window.
- 2. Use the left or right directional button to navigate to a program scheduled to be broadcast, and press the Select button.
- 3. Select Schedule Recording to schedule the recording of the program.

## Using the recording schedule management screen

- 1. On the remote control, press the 🚳 or 🌐 button.
- 2. Use the directional buttons to navigate to the control pad.
- 3. Select either Schedule Manager or Recordings to access the Recording & Schedule Manager screen.

#### The following options are available on the Recording & Schedule Manager screen:

🖉 Displayed menu options may vary depending on the model.

#### Recordings

#### Watch Recordings.

- Buttons shown on the display will vary depending on the file being played back. For more information about playback controls, refer to "Buttons and functions available while recording a program or Timeshift."
- 🖉 From the list, select a recording you wish to watch. The selected recording will start to play.
- Move the focus to a recording to display Play, Delete, and View Details options on the right-side menu.

#### • Schedule Recording

#### Navigate to Schedules and press Schedule Recording. Add, edit, or cancel a program recording schedule.

- Specify the Antenna, Channel, Repeat, Date, Start Time, and End Time settings and then select Save to schedule a recording of a specific program at a specific time on a specific date.
- Up to thirty Schedule Viewing and Schedule Recording events may be created.
- Ensure that the TV's Clock() > = Menu > ③ Settings > All Settings > General & Privacy > System Manager > Time > Clock) setting is correct. (ry Now)

#### – Edit

You can set the start and end times for a schedule recording. You can set the start time up to 10 minutes before the program starts and the end time up to 10 minutes after the program ends.

#### - Delete

Remove a scheduled recording.

- View Details

See detailed information about a scheduled recording.

- Settings
  - Start Recording Early

Change this setting so that the recording starts slightly earlier than the program start time shown in the Guide.

- Continue Recording After

Change this setting so that the recording ends slightly later than the program end time shown in the Guide.

- Symbol Information

Provide users with the information of the symbol and the explanation about an icon used in the schedule manager.

🖉 The menus may not appear depending on the model or geographical area.

# Setting Up Schedule Viewing

Configure the TV to show a specific channel or program at a specific time and date.

- ${\mathbb Z}$  The  ${\mathbb G}$  appears next to programs that have been configured for a scheduled viewing.
- To set up a schedule viewing, you must first set the TV's clock (
   > = Menu > 
   > Settings > All Settings > General & Privacy > System Manager > Time > Clock) and set the time. (

## Using the schedule viewing options from the guide screen

On the Guide screen, select a program you would like to view, press the Select button, and then select Schedule Viewing in the pop-up menu that appears.

## Using the schedule viewing options while watching a program

Press the Select button while watching TV. The Program Info window appears. Select a program that will be broadcast using the left or right directional buttons. Press the Select button, and then select Schedule Viewing to schedule viewing of that program.

## Using the viewing schedule management screen

- 1. On the remote control, press the 🚳 or 🏨 button.
- 2. Use the directional buttons to navigate to the control pad.
- 3. Select either Schedule Manager or Recordings to access the Recording & Schedule Manager screen.
- 🖉 Displayed menu options may vary depending on the model.
- Schedule Viewing

Navigate to Schedules and press Schedule Viewing. Add, edit, or cancel a program viewing schedule.

- Up to thirty Schedule Recording and Schedule Viewing events may be created.
- Ensure that the TV's Clock ( > = Menu > Settings > All Settings > General & Privacy > System Manager > Time > Clock) setting is correct. (ry Now
- Edit

You can set the start time of a scheduled viewing. If you choose a program from the Guide, the Start Time can be set to up to 10 minutes before the program.

- Delete

You can delete scheduled viewings.

- View Details

You can view detailed information about scheduled viewings.

# Using Timeshift

Watch scenes you missed and rewind to specific points of the program using Time Shift.

To activate Timeshift while watching a broadcast, press either the 🕲 or 🚇 button, and then use the directional buttons on the remote control to select Timeshift or press the 🕲 button. Try Now

Save the current broadcast program you are watching to a USB device to pause at specific scenes, view missed scenes, or rewind to specific points in the timeline.

- When the Timeshift function is running, some functions are not available in Settings > Encode Settings > All Settings > Broadcasting.
- 🖉 To use Timeshift, you must connect a USB device for recording.
- Read all precautions before using the Timeshift function. For more information, refer to "Before Using the Recording and Timeshift Functions."
- This function may not be supported depending on the model or geographical area.

## Buttons and functions available while recording a program or Timeshift

These are the controls and options available while recording broadcasts and using Timeshift.

#### Press the down directional button to display the control pad with the following options:

- ℰ This function may not be supported depending on the model or geographical area.
- The available buttons and functions may differ with the functions.
- Pause / Play

You can use the following functions when the video is paused. Note that with the video paused, the TV does not play audio.

- Slow Rewind or Slow Forward: Use a or b button to slow rewind or slow forward. Available speeds are 1/8, 1/4 and 1/2. Press the corresponding repeatedly to quickly increase the speed in slow mode by up to 3 times. To resume playback at normal speed, select b button.
  - While using **Slow Rewind**, you will be able to see the time difference between the recorded broadcast's current time and the rewound time.
- Jump Backward / Jump Forward

Press the up directional button to move the focus to the playback control bar, and then select the left or right directional button in the playback control bar to move backward or forward by 10 seconds in the video.

- When the Jump Backward function is activated, you can view the difference between the current recording time and the current rewind time.
- Rewind / Fast Forward
  - 1 This function is not available while you are watching a program that is currently being broadcast.
- Stop Recording / Stop Timeshift

Ends the recording or Timeshift function.

#### Record

You can switch from the Timeshift function to the recording function. When switching to the recording function, you can include the content recorded by the Timeshift function in the new recording.

- 🖉 This function is only available when the Timeshift function is running.
- Edit Recording Time

#### You can set for what period of time the program will be recorded.

ℰ This function is only available when a program is being recorded.

• Go to Live TV

While using Timeshift to view a previous scene, select Go to Live TV to return to live TV.

• Info

Loads a window containing information about the program being recorded or Time Shift has been activated for.

• Schedule Viewing / Schedule Recording

Add a viewing or recording schedule.

# Using the Channel List

Change the channel or check programs on other digital channels.

Use the **Channel List** screen to change channels or see what programs are being broadcast on other digital channels.

## Accessing the channel list

Press and hold the  $^{/}$  (Channel) button to open the Channel List.

## Using the functions on the channel list screen

The Channel List screen icons indicate the following:

- ♥: A favorite channel.
- 🖻: A locked channel.

#### The following options are accessible from the top left of the Channel List screen.

• Air / Cable

#### Select Air or Cable as your preferred channel method.

Depending on the incoming broadcast signal, this option may not be supported.

#### Press the left button while in the Channel List screen to access the following options:

• All

#### Displays all saved channels.

- The channels received to the currently selected Air / Cable are displayed.
- Samsung TV Plus

While the TV is connected to the Internet, you can watch popular programs or highlights for each theme through a virtual channel at any time. As with regular channels, the TV provides the daily program schedules for Samsung TV Plus.

- Inis function may not be supported depending on the model or geographical area.
- Channel Type

Filters the list so that it includes channels of a selected type. However, Channel Type can only be used channels contain the type information.

- Inis function may not be supported depending on the incoming broadcast signal.
- Favorites

#### Displays favorite channels from Favorites 1 through Favorites 5.

It displays only the **Favorites** that includes the favorite channel.

## Using the channel edit function

Edit the channels stored on your TV.

## Accessing the channel edit screen

- 1. Access the Channel List or Guide.
- 2. Press Edit Channels to access the channel edit screen.

## Using the channel edit functions

The Edit Channels screen icons indicate the following:

- ♥: A favorite channel.
- 🛍: A locked channel.

Select a channel from the Edit Channels screen to access the following options:

• Channel Lock / Unlock

Restrict access to channels that require parental guidance. Locked channels can only be accessed by entering the PIN.

For more information on setting the PIN, refer to "Setting up a password."

• Delete / Restore

Remove or recover a registered channel.

Once a channel is removed, it will not appear on Channel List. On the Edit Channels screen, the removed channel will appear in grey. A recovered channel will once again be visible on Channel List.

Rename Channel

From Edit Channels, select the channel you wish to rename and then select Rename Channel.

- Only one channel can be renamed at a time.
- Available for analog channels only.

#### • Change Number

After selecting a channel to change in Edit Channels, select Change Number to change the channel number.

- In this function may not be supported depending on the model or geographical area.
- When a channel number is changed, its channel information is not updated automatically.

#### Save and Exit

Save the changes made under Edit Channels and exit.

## Using a Personal Favorites List

Create frequently watched channels as favorite channels.

On the Edit Channels and Channel List screens, the ♥ icon appears next to favorite channels.

## **Creating a Favorites List**

1. Access the Edit Channels screen.

🖉 For details on how to access the channel edit screen, refer to "Accessing the channel edit screen."

- 2. Press the left directional button on the remote control to select the desired Favorites.
- 3. Press the right directional button to select Add Channels.
- 4. Select the desired channel in the list on the screen.
- 5. Press Add to add the selected channel to the favorites list.

#### Select Favorites 1 - Favorites 5 on the Edit Channels screen and the following functions are available.

- 🖉 Up to five Favorites can be created, which allows each member of the family to create their own favorites list.
- Add Channels

In the channel list, select one or more channels to add in the favorite list and then select Add Channels.

Remove

Removes one or more channels from a favorites list.

• Change order

Changes the order of one or more channels selected in a favorites list.

• Rename Favorites

Renames a favorites list.

• Save and Exit

Saves and closes the Edit Channels screen.

## TV-Viewing Support Functions

Use the functions that are available while watching TV.

## Scanning for available channels

## Menu > @ Settings > All Settings > Broadcasting > Auto Program or Auto Tuning (ry Now)

- 🖉 Do not use this function if your TV is connected to a cable box or satellite box.
- If the TV has saved channels, Auto Program or Auto Tuning deletes the existing list, and then saves the newly scanned channels.
- ✗ This function may not be supported depending on the model or geographical area.
- The actual name may differ with specific geographical area.

## Using Program Rating Lock

## 

This function is useful for controlling what programs children can watch on the TV based on their ratings. Program Rating Lock Settings does not, however, block programs originating from external sources, such as Blu-ray players, DVD players, or USB files.

Every time you access Program Rating Lock Settings, you must enter the security PIN. You must also enter this PIN to watch a blocked program. The default PIN is "0000." To change the PIN, go to  $\textcircled{} > \equiv Menu > \textcircled{} Settings > All Settings > General & Privacy > System Manager > Change PIN. (ry Now)$ 

- Program Rating Lock Settings may not be supported depending on your input signal.
- For more information about how to set your password, refer to "Setting up a password."
- Change PIN may not be supported depending on the model or geographical area.
- 🖉 This function may not be supported depending on the model or geographical area.

#### Watching blocked / restricted programs

To watch a blocked program, enter the PIN when requested.

When initially showing a restricted program or movie, the screen is blank because the **Program Rating Lock Settings** blocks it. Enter the PIN to unblock the program when a message appears requesting the code.

## **Restricting Viewing to Specific Channels**

## 

By selecting the menu, you can turn on or off the Apply Channel Lock function.

Lock specific channels to prevent children from watching adult content.

✗ To use this function, the PIN number is required.

## Configuring advanced broadcasting settings

## Scanning all digital channels

## 

- This function may not be supported depending on the model or geographical area.
- This function is available only when the Antenna is set to Air.
- If a channel is locked using the Edit Channels function, the PIN input window appears.

## Tuning broadcast signals manually

## Menu > @ Settings > All Settings > Broadcasting > Expert Settings > Manual Scan (ry Now)

You can scan for all the channels manually and store the scanned channels in the TV.

This function may not be supported depending on the model or geographical area.

#### Tuning digital channels

# Menu > @ Settings > All Settings > Broadcasting > Expert Settings > Manual Scan > Digital Channel Tuning

Select New, and then configure Channel, Frequency and Bandwidth, and then select Search to automatically scan and store a list of digital channels in the TV.

🧪 This function may not be supported depending on the model or geographical area.

#### Tuning analog channels

## 

## Select New and configure Program, Color System, Sound System, Channel and Search to scan for analog channels. Then, select Store to store the scanned channels in the TV.

- This function is only available for analog broadcasts.
- 🖉 This function may not be supported depending on the model or geographical area.

#### Channel mode

• P (program mode)

When tuning is complete, the broadcasting stations in your area have been assigned to position numbers from P0 to P99. You can select a channel by entering the position number in this mode.

• C (air channel mode) / S (cable channel mode)

These two modes allow you to select a channel by entering the assigned number for each air broadcasting station or cable channel.

## Fine-tuning analog broadcasts

## Menu > @ Settings > All Settings > Broadcasting > Expert Settings > Fine Tune (iry Now)

*M* This function is only available for analog broadcasts.

## Transferring channel list

## 

You can import or export the channel list to a USB storage. To use this function, the PIN number is required.

- Import from USB: Imports channel list from a USB storage.
- Export to USB: Exports channel list saved in the TV to a USB storage.
- ℰ This function is available when USB is connected.
- This function may not be supported depending on the model or geographical area.

## Choosing an appropriate video input color

## 

🧪 This function is only available for analog broadcasts.

## Setting satellite system

# Menu > Settings > All Settings > Broadcasting > Expert Settings > Satellite System (ry Now)

#### You can configure a set of satellite dish settings before performing a channel scan.

🧪 This function may not be supported depending on the model or geographical area.

## Configuring advanced broadcasting audio settings

## 

🥒 These functions may not be supported depending on the model or geographical area.

Audio Options functions differently for analog and digital channels.

• Audio Language or Audio Language Settings

This is the language you will hear while watching TV if the language is included in the broadcast signal.

• Audio Format

You can change the audio format you want to hear.

- ℰ The supported audio format may differ with the broadcast program.
- Multi-Track Sound
  - You can select the multi-track sound function depending on broadcasting signal.
  - 🖉 This function may not be supported depending on the model or geographical area.
- Preferred Object Audio

Configure the audio properties of the broadcast to your preferred configuration.

## Setting the functions for the service provider

Menu > @ Settings > All Settings > Broadcasting > Service Provider Settings (Try Now)

Enable or disable the broadcast service provider feature.

## Viewing broadcast service provider info

## 

Find out who the current broadcast service provider is and look up related information.

🧪 These settings can be configured only for available Service Provider.

## Showing TVkey Interface menu

## 

You can use the following functions:

- TVkey Menu: Show TVkey Interface menu.
- Delete TV Service: Show the TVkey operator list to delete.
- This function may not be supported depending on the model or geographical area.

## Checking digital channel signal info and strength

## Menu > @ Settings > Support > Device Care > Self Diagnosis > Broadcast Signal

- If your TV is attached to a separate, over-the-air antenna, you can use the signal strength information to adjust the antenna for increased signal strength and improved HD channel reception.
- This function is only available for digital channels.
- This function may not be supported depending on the geographical area.

# Picture and Sound

You can change the settings for the picture and the sound according to your preference.

## Using Intelligent Mode

Let the TV analyze the surrounding and the content you are watching so that it can provide an upgraded viewing experience.

In Intelligent Mode, the TV recognizes and analyzes the surroundings, noise, the content, and your usage patterns to provide the best viewing experience. You can turn the options below on or off. Create your preferred viewing environment.

- ℰ This function may not be supported depending on the model or geographical area.
- Adaptive Picture (Try Now
  - Optimized

Optimizes brightness and provides the best picture quality in real time, based on the lighting condition and the content you're viewing.

- EyeComfort

**EyeComfort** syncs the sunrise/sunset times and ambient light intensity. After sunset, the mode provides warmer colors and lower brightness. The sunrise and sunset times can manually be changed.

- This function may not be supported by some models, modes or apps. (e.g., Ambient Mode, Art Mode, and Game Mode)
- To use EyeComfort, first you need to set the current time. Configure the Clock ( > = Menu > @ Settings > All Settings > General & Privacy > System Manager > Time > Clock) setting. (ry Now)
- The sunrise/sunset time sync function provided in **EyeComfort** may work differently, depending on the area and network connection.

#### • EyeComfort Mode Settings

This function is available only when Adaptive Picture is set to EyeComfort.

#### - EyeComfort Mode Duration

Set the sunrise and sunset time automatically. Or you can manually select the schedule.

#### - Start Time

#### Set the Start Time manually.

*I* This function is available only when **EyeComfort Mode Duration** is set to **Custom**.

- End Time

#### Set the End Time manually.

*I* This function is available only when **EyeComfort Mode Duration** is set to **Custom**.

#### - EyeComfort Mode Level

Adjust the level of the EyeComfort Mode screen.

#### Active Voice Amplifier (Try Now

#### Analyzes ambient noise and provides optimal sound depending on the noise.

- This function is available only when the microphone switch at the bottom of the TV is active and the sound output is set to **TV Speaker**. The location of the microphone switch may vary depending on the model or geographical area.
- 🖉 While using this function, the TV does not save the data.
- This function may not be supported by some modes or apps (e.g., Game Mode).

#### Adaptive Sound+ Try Now

#### Provides optimized sound quality by analyzing the viewing space and the acoustic components of the content.

- This function can be used only when the microphone switch at the bottom of the TV is active and the sound output is set to **TV Speaker**.
- This function may not be supported by some modes or apps (e.g., **Ambient Mode**, **Game Mode**, **Art** Mode, and apps that control the TV sound).
- Mhile using this function, the TV does not save the data.
- Inis function may not be supported depending on the model.

#### • Adaptive Volume (Try Now

Automatically adjusts to a specific volume level while you are watching TV. The TV analyzes your volume usage history by time period to automatically adjust the volume when you use an app or switch to an external input source.

- This function is only available when the sound output of the TV is set to TV Speaker.
- This function may not be supported by some apps or external devices.
- Inis function's operation affects Auto Volume function, but it does not work the other way around.
- This function operates based on your volume usage history, and may not operate if the volume usage history by time period is insufficient.
- The amount of difference made by this function does not exceed +/- 5 levels from the current volume, and this function does not change the current volume if it exceeds 40.

# Adjusting the Picture Quality

Change the Picture Mode and adjust Expert Settings.

## Choosing a picture mode

## 

You can select the Picture Mode that provides the best viewing experience.

- Entertain and Graphic are supported only when you change the external device name to PC in PC mode.
- Dynamic

Makes the picture brighter and clearer in bright viewing environments.

• Standard

Is the default mode suitable for general viewing environments.

• Movie

Is suitable for watching TV or movies in a dark room.

• FILMMAKER MODE

This screen mode provides picture quality certified by UHD Alliance. The image defined as **FILMMAKER MODE** automatically switches to **FILMMAKER MODE** while watching.

- **FILMMAKER MODE** may look darker than other picture modes.
- You can change FILMMAKER MODE to a different Picture Mode. However, the changed Picture Mode will be maintained even after watching the picture defined by FILMMAKER MODE.
- ILMMAKER MODE™ logo is a trademark of UHD Alliance, Inc.

## Configuring advanced picture settings

## 

Configure the screen settings to your taste by using the following functions:

Brightness Try Now

Adjust the overall picture brightness. The closer to 50, the brighter the picture.

• Contrast Try Now

Adjust the difference between the darkest and brightest areas between objects and their background. The closer to 50, the larger the difference.

• Sharpness (Try Now

Adjust the outline sharpness of objects. The closer to 20, the sharper the object outlines.

• Color (Try Now

Adjust the chroma of a video. The closer to 50, the deeper the colors.

• Tint (G/R) (Try Now

Adjust the color tone. The higher either value, the redder or greener the video.

• Apply Picture Settings (Try Now

Apply the selected picture settings to the current input source or all input sources.

• Picture Clarity Settings (Try Now

Optimize a video that has many dynamic scenes.

Mhen LED Clear Motion or Clear motion is set to On, the screen appears darker than when it is Off.

Local Dimming (Try Now)

Maximize the contrast ratio by automatically adjusting brightness for each section of the picture.

🖉 This function may not be supported depending on the model or geographical area.

Contrast Enhancer Try Now

Automatically adjust the contrast to prevent excessive brightness differences between brighter and darker areas.

#### • Film Mode (Try Now

#### Touch up an old video to improve the picture quality for a better viewing experience.

- This function is only available when the input signal is TV or HDMI (1080i).
- Color Tone (Try Now

Select an appropriate color tone, according to the viewing situation.

• White Balance (Try Now)

Adjust the brightness of the colors red, green and blue so that the brightest area of the picture becomes white.

• Gamma (Try Now

Adjust the medium brightness of a video.

• Shadow Detail (Try Now

Adjust the brightness of a dim picture. The closer to 5, the brighter the dim picture.

Color Space Settings (Try Now)

Select a range of colors that can be expressed on the picture.

• Smart Calibration Try Now

Automatically adjust the picture quality of a movie to obtain the quality intended by the movie producer.

🖉 This function may not be supported depending on the model or geographical area.

To use this function, use a Smartphone that is compatible with the function. The list of compatible models is shown below.

- Galaxy models: Galaxy S, Galaxy Note, Galaxy Fold, and Galaxy Flip series models that were released after January 2019
- iPhone models: Models with a Face ID function that were released after January 2019

 $\checkmark$  Supported models may differ depending on the situation.

Peak Brightness

#### Adjust the maximum peak brightness for a brighter screen.

- Inis function may not be supported depending on the model or geographical area.
- Reset Picture (Try Now)

Reset the picture settings to the default values.

# Changing the Picture Size and Position

Change the picture size and position for your TV.

## Changing the picture size settings

## 

These functions may not be available on Samsung TV Plus and some applications.

#### Picture Size (Try Now

#### You can change the size of the picture displayed on the TV screen to 16:9 Standard, Custom, or 4:3.

Supported picture sizes differ with the input signal. For more information about supported picture sizes, refer to "Picture sizes and input signals."

#### • Fit to Screen (Try Now

#### Fitting the picture to the screen.

- This function may not be supported depending on the Picture Size setting.
- It is function may not be supported depending on the broadcast signals.

#### • Zoom and Position Try Now

#### Adjusting the picture size and/or position.

- *I* This function is available only if **Picture Size** is set to **Custom**.
- Z To change the picture position on analog channels, first enlarge the picture and then change the position.

# Setting the Viewing Environment for External Devices

You can optimize the TV for viewing specific video formats.

## Playing games on an optimized screen

# Menu > Settings > All Settings > Connection > Game Mode Settings > Game Mode (ry Now)

You can set the Game Mode to optimize the TV screen for better gaming performance.

When you connect a video game console such as PlayStation and Xbox, Game Mode is set to Auto. When you connect the other game source such as PC, set the Game Mode to On through the above path. You can also set the Game Mode quickly from Home Screen (a) >  $\equiv$  Menu >  $\otimes$  Settings > down directional button > Game Mode  $\otimes$ ).

- ℰ This function may not be supported depending on the model.
- 🧪 The game mode is not available for normal TV viewing.
- 🧷 The screen may shake somewhat.
- When you press and hold the button on the Samsung Smart Remote for 1 second or more in Game Mode, the Game Bar appears. This function may not be supported depending on the model.
- When Game Mode is enabled, Picture Mode and Sound Mode are switched to Game automatically. Sound Mode may not be automatically switched depending on the selected audio device on the Sound Output menu.
- When Game Mode is set to On, some functions are not available.
- To use a different external device on the same port, remove the game console connection, set Game Mode to Off, and then connect the external device to the port.
- The Game Mode functions used for Nintendo Switch™ are subject to change without prior notice.

## Setting the Game Mode details

## 

These functions may not be supported depending on the model or geographical area.

#### Surround Sound (Try Now

You can make your games more immersive by using intense, three-dimensional sound optimized for games.

#### • Dynamic Black Equalizer (Try Now

You can easily detect items or hidden enemies lurking in dark corners by improving visibility and object details in dark scenes without washing out colors and contrast in brighter scenes.

#### Game Motion Plus Settings (Try Now)

You can configure the Game Motion Plus settings.

- This function may not be supported depending on the model.
- Game Motion Plus

Turn on this function to obtain a softer and clearer picture quality when playing a role-playing game (RPG) or adventure game which involves many dynamic scenes.

#### - Blur Reduction

Reduce game screen blur to optimize fast-moving images.

🖉 This function may not be supported depending on the model or geographical area.

#### - Judder Reduction

Remove flicker from a game video to play the game with a clearer picture quality.

#### - LED Clear Motion

Turn on this function to adjust the LED backlight to make dynamic scenes look clearer.

- This function may not be supported depending on the model.
- Clear motion

#### Turn on this function to make dynamic scenes look clearer.

✓ This function may not be supported depending on the model.

#### Game HDR Try Now

In accordance with the HGiG (HDR Gaming Interest Group) standard, it sets the optimal image quality for HDR games according to the brightness information of the contents.

& When HDR sources are input in Game Mode, this menu is activated.

#### HDR Tone Mapping (Try Now)

#### Configures tone mapping options for Gaming HDR technologies.

Interse functions may not be supported depending on the model or geographical area.

#### - HDR10+ GAMING

Basic mode provides the most accurate representation of the game's original creative intent. Advanced mode provides enhanced representation of game content to maximize visual impact.

#### - Game HDR

In accordance with the HGiG standard, optimal image quality is set for HDR games according to the content's brightness information.

 $\checkmark$  This function may not be supported depending on the model.

## Using Input Signal Plus

## Menu > @ Settings > All Settings > Connection > External Device Manager > Input Signal Plus (ry Now)

#### Expands the input signal range for HDMI connections.

- If the Input Signal Plus feature is turned off, HDR signals sent from an external device cannot be received.
- When you select the HDMI connector you want to use for Input Signal Plus, and then press the Select button to set the Input Signal Plus function to On, the TV screen may flicker.
- When you connect the TV to an external device that supports only the UHD 24 Hz or UHD 30 Hz frequency, or any FHD frequency, the Input Signal Plus function may not be available. In this case, turn off the Input Signal Plus function.
- 🖉 For more information about the supported UHD resolutions, refer to "Supported Resolutions for UHD Input Signals."
- For more information about the supported 8K resolutions, refer to "Resolutions for Input Signals supported by 8K models (QN7\*\*B series or higher)."

## Using HDMI Black Level

## 

# Use HDMI Black Level to adjust the black level to compensate for low black levels, low contrast, or dull colors generated by external devices connected to the TV via an HDMI cable.

This function is only available when the input signal connected to the TV via an HDMI connector is set to RGB444.

# Configuring a Sound Mode and Expert Settings

Change the Sound Mode and adjust Expert Settings.

## Choosing a sound mode

## 

#### You can select the available sound mode that you prefer for a content type or your listening environment.

- When an external device is connected, Sound Mode may change accordingly.
- This function may not be supported depending on the model.

## Configuring advanced sound settings

## 

#### You can personalize the sound quality by adjusting the following settings.

- Supported menu options may vary depending on the Sound Output setting.
- Balance (Try Now

#### Adjust the volumes of the left and right speakers to balance the sound levels.

- When the TV is used in portrait mode, the Balance function may not work properly.
- Equalizer Try Now

#### Customize the TV sound by adjusting the volume of high-pitched and low-pitched sounds.

- It is function is not available when the Adaptive Sound+ or Active Voice Amplifier function is turned on.
- This function is not available when the Sound Mode function is set to Adaptive Sound, Game or Amplify.
- Intername and properties of this function may appear differently depending on the connected external device.

#### HDMI-eARC Mode (Try Now)

You can connect an audio device that supports eARC via HDMI-eARC. Muting occurs temporarily during device connection.

#### Digital Output Audio Format (Try Now)

Select a digital audio output format. If you select Auto, the audio output mode automatically changes to the mode supported by the connected sound bar or A/V receiver.

#### If you select the Pass-Through option, audio data is output with no processing.

✓ This function is available when the input source is HDMI and the receiver is connected via HDMI-eARC.

#### Digital Output Audio Delay (ry Now

#### Adjust the output delay time for digital audio.

- This feature is only available when the external device is connected via HDMI (ARC), HDMI (eARC) and SPDIF (Sony Philips Digital Interface).
- This function may not be supported depending on the model.

#### Dolby Atmos (Try Now)

Set to On if the audio device connected via the HDMI (eARC) port supports Dolby Atmos. When the option is set to On, Dolby Digital+ with Atmos stream, sent from an external device, can be received. If you change the setting when the input source is set to HDMI, the screen may flicker. If this function is on, set Digital Output Audio Format to Auto.

When watching TV using the embedded speakers, the virtual surround sound effect of Dolby Atmos can be turned on or off. If the TV has been installed in portrait mode by using separate accessories, the virtual surround sound effect through the TV speakers does not work.

ℰ This function may not be supported depending on the model.

#### Auto Volume (ry Now

Automatically adjusts the sound to a certain level when changing channels or switching to another external input.

Sound Feedback (Try Now

Plays the notification sound when manipulating a menu or selecting an option.

#### • Simultaneous Optical Output

The device connected via optical always outputs sound.

Inis function may not be supported depending on the model or geographical area.

#### Reset Sound Try Now

#### Reset changed sound settings.

- 🖉 Standard audio signals are sampled at 48 kHz while HD audio signals are sampled at 96 kHz.
- ✓ Some SPDIF receivers may not be compatible with HD audio format.

# Using the Sound Support Functions

Configure the sound settings for your TV.

## Selecting speakers

## 

#### You can select which speakers the TV uses for audio output.

- 🧨 If the sound bar is connected to the TV via both HDMI and Optical, HDMI may be selected first even if you select Optical.
- External speakers may not be controlled with the Samsung Smart Remote. When an external speaker is enabled, some sound menus are not supported.

#### Samsung TV supports the Q-Symphony function.

- This function works synchronized with the Samsung Soundbar that supports Q-Symphony so that your TV speaker and Soundbar simultaneously output the sound for best surround effects.

#### Menu name TV + [AV] Soundbar series name (HDMI) or TV + Optical

- It works based on the Codec supported by your TV. For more information about Codec information, refer to "Read Before Playing Photo, Video, or Music Files."
- This function is supported only when connected via HDMI, optical or Wi-Fi.
- ℰ This function may not be supported depending on the TV or Soundbar model.
- ▲ Refer to the sound bar's user manual when connecting it to the TV.
- This function is unavailable when using The Frame(32LS03B,43LS03B) vertically. To use the product horizontally, set the function again.

#### Your Samsung TV supports a USB sound device connection.

- USB 2.0 and higher devices are supported.
- Two USB sound devices can be connected at the same time.
  - Make sure to connect a USB sound device directly to a USB port. (USB hubs are not supported.)
  - ✓ Some USB sound device models may not be compatible with the TV.

## Listening to the TV through Bluetooth devices

## Menu > @ Settings > All Settings > Sound > Sound Output > Bluetooth Speaker List

You can connect Bluetooth audio devices to the TV. They must be paired using the TV's Bluetooth function. Refer to the user manual for your audio device such as Bluetooth speaker, sound bar, and headphones for detailed connection and usage.

- If the TV fails to find a Bluetooth audio device, place the device closer to the TV, and then select Refresh.
- When you turn on a paired Bluetooth audio device, the TV detects it automatically, and then displays a pop-up window. Use this pop-up window to activate / deactivate the Bluetooth audio device.
- ▲ The sound quality may be affected by the condition of the Bluetooth connection.
- 🖉 Before using a Bluetooth audio device, refer to "Read Before Using Bluetooth Devices."
- 🖉 On some models, you can connect and use two Bluetooth devices simultaneously.
- If multiple BT audio devices and BT input devices are simultaneously connected, sound from the audio devices may be choppy or key data from the input devices may be dropped.

The number of BT audio devices for connection can be limited to one device, for a stable game service.

If a call comes in while you listen to TV sound with Galaxy Buds, the Buds connects to the mobile phone and the TV sound is muted for connecting to the call.

When the call is ended, the Buds automatically connects to the TV. This feature is supported only when the TV and mobile phone are connected to the same Samsung account.

✗ If the Galaxy Buds is disconnected while listening to TV sound with the Buds, the TV sound is muted.

## Listening to the TV through a Samsung audio device that supports the Wi-Fi function

## 

If you've connected one or more Samsung wireless audio devices that support the Wi-Fi function to the TV, you can create an optimal sound set up by configuring the surround effect settings. You can select any of the surround sound configurations, with or without a sound bar.

A surround sound configuration can be used if all of the following conditions are met:

- Two or more Samsung wireless speakers of the same type must be connected to the same wireless network.
- The Samsung audio devices that support the Wi-Fi function must be connected to the same wireless network as the TV.
- For more information about how to connect and use a Samsung audio device that supports the Wi-Fi function, refer to its user manual.
- Surround sound configurations with a sound bar may not be supported depending on the product.
- If you activate the Screen Mirroring function while using Samsung audio devices that support the Wi-Fi function, the Wi-Fi connection is disconnected.
- Mismatched video and audio lip-syncing may occur depending on the device type.

# System and Support

You can configure system and support settings such as clock, timers, energy usage and software updates.

## Using the Time Functions and the Timers

Set the current time and use the timer function.

Menu > @ Settings > All Settings > General & Privacy > System Manager > Time (Try Now)

You can set the Clock manually or automatically. Once the Clock is set, you can view the current time on the TV anytime.

You must set the clock in the following cases:

- The power cable is disconnected and then connected.
- The Clock Mode is changed from Auto to Manual.
- The TV is not connected to the network.
- No broadcast signals are received.

## Setting the clock automatically

## 

- This function works only when the TV is connected to the network or is receiving digital broadcasts through a connected antenna.
- ℰ The accuracy of the time information received may differ with the channel and signal.
- If you get your TV signal from a cable broadcast receiver/set-top box or a satellite receiver/satellite set-top box connected to an HDMI or Component port, you must set the current time manually.

## Adjusting the clock for time zone

## 

#### Selects your time zone.

- This function is only available when the Clock Mode is set to Auto.
- This function may not be supported depending on the model or geographical area.

## Changing the current time

# Menu > Settings > All Settings > General & Privacy > System Manager > Time > Clock Time Offset Try Now

#### Time Offset adjusts the time through a network connection.

This function is available only when **Clock Mode** is set to **Auto**, the TV fails to receive time information through normal broadcast signals, and the TV is connected to a network.

## Setting the clock manually

## 

When Clock Mode is set to Manual, you can directly enter the current date and time. Select the Date and Time by using the directional buttons on the remote control.

## Using the sleep timer

## 

You can use this function to automatically shut off the TV after a pre-set period of time. You can set the sleep timer for up to 180 minutes after which it will turn off the TV.

*I* This function may not be supported in some viewing modes.

## Turning off the TV using the off timer

## 

You can set Off Timer to shut off the TV automatically at a specific time. Off Timer is only available if the Clock has been set.

- To use this function, first set the Clock (
   → = Menu > 
   Settings > All Settings > General & Privacy > System
   Manager > Time > Clock). (
   Try Now
- This function may not be supported depending on the model or geographical area.

# Using the Power and Energy Saving Functions

Reduce the TV's energy consumption.

## Reducing the energy consumption of the TV

## Menu > Settings > All Settings > General & Privacy > Power and Energy Saving (Try Now)

Reduce energy consumption by changing your power preferences and other energy-saving options.

• Brightness Optimization (Iry Now

Automatically adjust the picture brightness based on the ambient light level.

- It is function is not available when the Adaptive Picture function is turned on.
- $\checkmark$  This function may not be supported depending on the model or geographical area.

## • Minimum Brightness (Try Now

When Brightness Optimization is turned on, you can manually adjust the minimum brightness of the TV screen. This function acts only when the value is less than the setting in  $\textcircled{}{} \Rightarrow \equiv Menu \Rightarrow \textcircled{}{} Settings \Rightarrow All Settings \Rightarrow Picture \Rightarrow Expert Settings \Rightarrow Brightness. (iry Now)$ 

This function is not available when the **Adaptive Picture** function is turned on.

#### • Brightness Reduction (Try Now

Reduce power consumption by adjusting brightness settings.

- This function is not available when the Adaptive Picture function is turned on.
- Motion Lighting (Iry Now)

Adjusts the brightness in response to on-screen movements to reduce power consumption.

- This function is not available when the Adaptive Picture or Game Mode function is turned on.
- Power Off Mode

Choose which screen mode you would like when the power is turned off.

 $\checkmark$  This function may not be supported depending on the model.

#### Screen Saver (ry Now)

#### Activate a screensaver when your TV displays a still image for two hours or more.

- ℰ This function may not be supported depending on the model.
- If your OLED TV displays the same still image for 2 minutes, Screen Saver is automatically activated. Screen Saver cannot be turned off, to ensure protection of pixels.

#### • Auto Power Saving (Try Now

When the TV is connected to Wi-Fi, this feature checks Wi-Fi signals and remote control usage data to determine whether the TV is used. If the TV is left idle, the feature automatically switches off the screen.

- ℰ This feature may not be supported, depending on the Wi-Fi router.
- ✓ This function may not be supported depending on the model.

#### • Auto Power Off Try Now

Automatically turns off the TV to reduce unnecessary power consumption if the TV Controller and the remote control are not used for the set period of time.

🖉 In some regions, the Auto Power Off function may not be supported when Samsung TV Plus is operating.

#### • Available Remote Battery (Try Now

#### You can check the Samsung Smart Remote's remaining amount of the battery.

This function may not be supported depending on the model.

# Using the Panel Care Functions

Adjusts settings to protect the screen.

## Setting the Panel Care

## 

- 🧪 This function is supported on the OLED TV only.
- Pixel Shift

#### Moves pixels at regular intervals to prevent screen issues.

- When the **Pixel Shift** mode is used, some of the screen edges may move outside the screen borders and may not be visible. To fix the screen at the home position, turn off the **Pixel Shift** mode.
- 🖉 To prevent afterimage when viewing content with a lot of static images, turn on the Pixel Shift mode.
- Adjust Logo Brightness

Prevents screen issues by lowering the brightness of fixed images, such as logos and banners.

• Pixel Refresh

Adjusts pixels to provide a clearer screen. Some features, such as reservation, recording, and voice recognition, do not work during Pixel Refresh.

Run this function when there are after-images on the screen.

# Updating the TV's Software

View your TV's software version and update it if necessary.

▲ DO NOT turn off the TV's power until the update is complete. The TV will turn off and on automatically after completing the software update. Video and audio settings may be reset to their defaults after a software update.

Menu > @ Settings > Support > Software Update (Try Now)

## Updating through the network

🖉 Updating from the network requires an active network connection.

## Updating through a USB device

## $\bigcirc$ > = Menu > $\otimes$ Settings > Support > Software Update > Update Now (ry Now

# After downloading the update file from the Samsung website and storing it on a USB device, connect the USB device to the TV to update.

To update using a USB device, download the update package from Samsung.com to your computer. Then, save the update package in the USB device's top-level folder. Otherwise, the TV will not be able to locate the update package.

## Updating the TV automatically

## Menu > @ Settings > Support > Software Update > Auto Update (Try Now)

If the TV is connected to the network, you can have the TV's software update itself automatically while you are watching the TV. When the background update is completed, it is applied the next time the TV is turned on.

If you agree to the Smart Hub terms and conditions, Auto Update is set to On automatically. If you want this function disabled, use the Select button to turn it off.

- 🥒 This function may take a longer time if another network function is running concurrently.
- ℰ This function requires an network connection.

## Updating through the mobile network

## 

#### Use a cellular network to update the software.

 ${\mathscr{D}}$  This function may not be supported depending on the model or geographical area.

# Using the Parental Settings function

Configure content or app security settings.

## 

Restrict access to content or apps that require parental guidance. Locked content or apps can be accessed by entering the password.

• Apply Channel Lock (Try Now)

By selecting the menu, you can turn on or off the Apply Channel Lock function.

Lock specific channels to prevent children from watching adult content.

🖉 To use this function, the PIN number is required.

Channel Lock Settings (ry Now)

Set the channel to lock or unlock.

• App Lock Settings (Iry Now

Set the installed app to lock or unlock.

# Audio and Video Functions for the Visually or Hearing Impaired

You can configure the functions for the visually or hearing impaired.

# Running the accessibility functions

# **Running Accessibility Shortcuts**

The Accessibility Shortcuts provide easy access to the accessibility functions. To display the Accessibility Shortcuts, press and hold the +/- (Volume) button for 1 second or more. You can easily turn on or turn off the functions, such as Voice Guide, Audio Description, Caption, Sign Language Zoom, Sign Language Guide, Learn TV Remote, Learn Menu Screen, Picture Off, Multi-output Audio, High Contrast, Enlarge, Grayscale, Color Inversion, Slow Button Repeat, Accessibility Settings, etc.

- Even if the Voice Guide is set to Off or muted, the voice guide for Accessibility Shortcuts is enabled.
- 🖉 The shortcut menus may not appear depending on the model or geographical area.

# Enabling voice guides for the visually impaired

# Menu > @ Settings > All Settings > General & Privacy > Accessibility > Voice Guide Settings Try Now

You can activate voice guides that describe the menu options aloud to aid the visually impaired. To activate this function, set Voice Guide to On. With Voice Guide on, the TV provides voice guides for channel change, volume adjust, information on current and upcoming programs, schedule viewing, other TV functions, and various content in the Internet, and in Search.

You can go to Voice Guide, and then press the Select button to turn the function on or off.

- The Voice Guide is provided in the language that is specified on the TV Language. However, some languages are not supported by Voice Guide even though they are listed in the TV Language. English is always supported.
- For more information about the TV Language settings, refer to "Changing the menu language."

# Changing the volume, speed, and pitch, and the TV background volume of the Voice Guide

You can configure the Volume, Speed, Pitch, and the TV Background Volume of the voice guide.

# Audio Description

# 

You can activate an audio guide that provides an audio description of video scenes for the visually impaired. This function is only available with broadcasts that provide this service.

- This function is only available on digital channels.
- Audio Description

Turns the audio description function on or off.

• Audio Description Volume

Adjusts the audio description volume.

### The TV screen is turned off but audio continues

### 

Turn off the TV screen and provide only sound to reduce overall power consumption. When you press a button on the remote control other than Volume and Power while the screen is off, the TV screen turns back on.

 ${\mathscr{N}}$  This function may not be supported depending on the geographical area.

### Enlarge the screen

### 

Enlarge the screen to make the picture or text bigger. You can adjust the zoom level or move the zoom area.

🧪 This function may not be supported depending on the model or geographical area.

# White text on black background (high contrast)

# Menu > @ Settings > All Settings > General & Privacy > Accessibility > High Contrast (ry Now)

You can change Smart Hub and setting menu screens to white text on a black background and change the transparent TV menus to opaque automatically so that text can be more easily read.

If High Contrast is on, some Accessibility menus are not available.

### Setting the screen to black and white

# Menu > @ Settings > All Settings > General & Privacy > Accessibility > Grayscale (ry Now)

#### You can change the color of the TV screen to black and white to sharpen blurred edges caused by colors.

- If Grayscale is on, some Accessibility menus are not available.
- This function may not be supported depending on the model or geographical area.

### Inverting the screen color

# 

You can invert the colors of the text and background for the setting menus displayed on the TV screen to make it easier to read them.

- If Color Inversion is on, some Accessibility menus are not available.
- This function may not be supported depending on the model or geographical area.

# Enlarging the font (for the visually impaired)

# Menu > @ Settings > All Settings > General & Privacy > Accessibility > Enlarge (ry Now)

You can enlarge the size of the font on the screen. To activate, set Enlarge to On.

### Learning about the remote control (for the visually impaired)

Menu > @ Settings > All Settings > General & Privacy > Accessibility > Learn TV Remote
(ry Now)

This function helps individuals with a visual impairment to learn the positions of the buttons on the remote control. When this function is activated, you can press a button on the remote control and the TV will tell you its name. Press the 🕤 button twice to exit Learn TV Remote.

### Learning about the TV menu

# 

Learn the menus on the TV screen. Once enabled, your TV will tell you the structure and features of the menus you select.

### Showing captions

# 

#### Set Caption to On to watch programs with the captions displayed.

- Captions are not displayed by programs that do not support captions.
- This function has no relationship with the features for controlling sub-titles of DVD or Blu-ray players. To control DVD or Blu-ray subtitles, use the sub-titles feature of the DVD or Blu-ray player and the player's remote control.

# Selecting the caption language

# Menu > @ Settings > All Settings > General & Privacy > Accessibility > Caption Settings > Caption Mode (Try Now)

• Default / CC1 ~ CC4 / Text1 ~ Text4

(Analog channels only) Operates in either analog TV channel mode or when a signal is supplied from an external device to the TV. (Depending on the broadcast signal, the analog caption function may or may not work with digital channels.)

• Default / Service1 ~ Service6 / CC1 ~ CC4 / Text1 ~ Text4

(Digital channels only) Works with digital channels. These functions may not be available in digital caption mode depending on the broadcast.

# Listening to the TV through Bluetooth devices (for the hearing impaired)

### 

You can turn on both the TV speaker and Bluetooth headphone at the same time. When this function is active, you can set the volume of the Bluetooth headphone higher than the volume of the TV speaker.

- ℰ This function may not be supported depending on the model or geographical area.
- For more information about connecting Bluetooth devices to the TV, refer to "Listening to the TV through Bluetooth devices."

# Enlarging the sign language screen for the hearing impaired

# 

You can zoom in the sign language screen when the program you are watching provides it. First, set Sign Language Zoom to On, and then select Edit Sign Language Zoom to change the position and magnification of the sign language screen.

### Configure Sign Language Guide options

# 

You can configure the size, speed, position, and mode of the sign language guide.

*I* This function may not be supported depending on the model.

# Configuring the repeat settings for remote control buttons

# 

You can configure the operation speed of the remote control buttons so that they slow down when you continually press and hold them. First, set Slow Button Repeat to On, and then adjust the operation speed in Repeat Interval.

# App for the Visually Impaired (SeeColors App)

You can download SeeColors App in 
You Can download SeeColors App in 
You Can download SeeColors App in 
You Can download SeeColors App in 
You Can download SeeColors App in 
You Can download SeeColors App in 
You Can download SeeColors App in 
You Can download SeeColors App in 
You Can download SeeColors App in 
You Can download SeeColors App in 
You Can download SeeColors App in 
You Can download SeeColors App in 
You Can download SeeColors App in 
You Can download SeeColors App in 
You Can download SeeColors App in 
You Can download SeeColors App in 
You Can download SeeColors App in 
You Can download SeeColors App in 
You Can download SeeColors App in 
You Can download SeeColors App in 
You Can download SeeColors App in 
You Can download SeeColors App in 
You Can download SeeColors App in 
You Can download SeeColors App in 
You Can download SeeColors App in 
You Can download SeeColors App in 
You Can download SeeColors App in 
You Can download SeeColors App in 
You Can download SeeColors App in 
You Can download SeeColors App in 
You Can download SeeColors App in 
You Can download SeeColors App in 
You Can download SeeColors App in 
You Can download SeeColors App in 
You Can download SeeColors App in 
You Can download SeeColors App in 
You Can download SeeColors App in 
You Can download SeeColors App in 
You Can download SeeColors App in 
You Can download SeeColors App in 
You Can download SeeColors App in 
You Can download SeeColors App in 
You Can download SeeColors App in 
You Can download SeeColors App in 
You Can download SeeColors App in 
You Can download SeeColors App in 
You Can download SeeColors App in 
You Can download SeeColors App in 
You Can download SeeColors App in 
You Can download SeeColors App in 
You Can download SeeColors App in 
You Can download SeeColors App in 
You Can download SeeColors App in 
You Can download SeeColors App in 
You Can download SeeColors App in 
You Can download SeeColors App in 
You Can download SeeColors App in 
You Can download SeeColors App in 
You Can download

This application helps color blind people feel rich colors on TV through a simple self-check. Through self-check, colors are changed to be suitable so that each person can experience a richer view of colors.

- ℰ When the SeeColors App is run, specific menus are disabled.
- ℰ This function may not be supported depending on the model.

# Using Voice Assistants on the TV

You can change the settings of a Voice Assistant after selecting it.

### Select the Voice Assistant

# 

#### Select which Voice Assistant you would like to help control your TV.

- ✗ To use this function, the TV must be connected to the network.
- This function and Voice Recognition Solution Partner may not be supported depending on the model or geographical area.
- Voice Assistant only supports some languages, and the supported functions may differ depending on the geographical area.
- The Voice Wake-up function may not be supported depending on the model, Voice Assistant or geographical area.

#### • Bixby / Amazon Alexa

- Z To use the Voice Assistant, follow the instructions on the TV screen to enable the selected Voice Assistant.
- To change the settings for Voice Assistant, run the Settings menu under each Voice Assistant () > = Menu > Settings > All Settings > General & Privacy > Voice > Voice Assistant). (iry Now)
- Z To enable the Settings menus for each Voice Assistant, log in each Voice Assistant.
- Even an example of Voice command, see the Settings menus for each Voice Assistant.

# **Using Other Functions**

You can view other functions.

### Changing the menu language

Menu > @ Settings > All Settings > General & Privacy > System Manager > Language Try Now

### Setting up a password

The PIN input window appears. Enter a PIN. Enter it again to confirm it. The default PIN is "0000."

- ℰ This function may not be supported depending on the model or geographical area.
- If you forget your PIN, you can reset it with your remote control. With the TV turned on, press the following buttons on the remote control in the order shown to reset the PIN to "0000."

Press +/- (Volume) button. > Volume Up >  $\bigcirc$  > Volume Down >  $\bigcirc$  > Volume Up >  $\bigcirc$ .

# Enabling the AV Color System

# 

Normally the TV can receive image and sound with good quality when the AV Color System mode set to Auto. This mode detects the signal color system automatically. In case of some signal reception with color unsatisfactory, select the AV Color System mode to PAL-M, PAL-N or NTSC.

ℰ Available only in AV input mode.

# Selecting Usage or Retail Mode

# Menu > @ Settings > All Settings > General & Privacy > System Manager > Usage Mode (ry Now)

You can set the TV for retail environments by setting Usage Mode to Retail Mode.

- For all other uses, select Home Mode.
- Use Retail Mode only in a store. With Retail Mode, some functions are disabled, and the TV settings automatically reset after a preset amount of time.
- This function may not be supported depending on the model.

# Managing External Devices

# 

When you connect external devices such as mobile devices or tablets connected to the same network as the TV so you can share content, you can view the list of allowed devices and connected devices.

• Access Notification

Set whether to display a notification when an external device such as a mobile device or tablet attempts to connect to the TV.

• Device List

Manage a list of external devices registered to the TV.

# Using AirPlay

### $\bigcirc$ > = Menu > $\otimes$ Settings > All Settings > Connection > Apple AirPlay Settings (ry Now

### You can use AirPlay to view content from your iPhone, iPad, or Mac on the TV screen.

✗ This function may not be supported depending on the model or geographical area.

### Restoring the TV to the factory settings

### Menu > Settings > All Settings > General & Privacy > Reset (Try Now Settings > All Settings > General & Privacy > Reset (Try Now Settings > All Settings > General & Privacy > Reset (Try Now Settings > Settings > Settings > General & Privacy > Reset (Try Now Settings > Settings > Settings > General & Privacy > Reset (Try Now Settings > Settings > Settings > Settings > General & Privacy > Reset (Try Now Settings > Settings > Setings > Setings > Settings > Settings > Settings > Settings >

You can restore all TV settings to the factory defaults.

- 1. Select Reset. The security PIN entry window appears.
- 2. Enter the security PIN, and then select **Reset**. All settings are then reset. The TV turns off and on again automatically and displays the Initial Setup screen.
- ✗ For more information on Reset, refer to the user manual that came with the TV.
- If you skipped some steps in the initial setup, run Set Up TV ( > = Menu > ~ Connected Devices > TV > down directional button > Set Up TV), and then configure the settings in the steps you skipped.

# Running Data Service Automatically

Allows the user to use information (text, still images, graphics, documents, software, etc.) transmitted via broadcast media.

# Menu > @ Settings > All Settings > Broadcasting > Expert Settings > Auto Run Data Service

You can set whether or not to automatically run data service. If the channel you are currently watching provides data service, you can enjoy a variety of data services by selecting the red color button.

- ℰ This function may not be supported depending on the model or geographical area.
- This function is not available when any other secondary function is under way.
- Provided data service information may vary depending on the broadcast.
- Changing the channel with the numeric keys while using data service may not be available, depending on the service.
- If Auto Run Data Service is On, the loading screen is displayed and the function is not available temporarily.

# **Precautions and Notes**

You can get instructions and information that you must read after installation.

# Before Using the Recording and Timeshift Functions

Read these instructions before using Recording and Timeshift.

# Before using the recording and schedule recording functions

- Recording may not be supported depending on the model or geographical area.
- To schedule a recording, set Clock Mode to Auto. Set the Clock.
  - (m) > ≡ Menu > (\$\$ Settings > All Settings > General & Privacy > System Manager > Time > Clock
     (Try Now)
- You can set up a maximum total of 30 Schedule Viewing and Schedule Recording entries.
- Recordings are DRM-protected and therefore cannot be played back on a computer or on a different TV. In addition, these files cannot be played back on your TV if its video circuit has been replaced.
- For a USB device for recording, it is recommended to use the USB hard disk that supports USB 2.0 or later and 5,400 rpm or higher. However, RAID-type USB hard drives are not supported.
- USB memory sticks are not supported.
- The total recording capacity may differ with the amount of available hard drive space and the recording quality level.
- Schedule Recording requires at least 100 MB of free space on the USB storage device. Recording will stop if the available storage space falls below 50 MB while recording is in progress.
- If the available storage space falls below 500 MB while both the Schedule Recording and Timeshift functions are in progress, only the recording will stop.
- The maximum recording time is 720 minutes.
- Videos are played according to the TV settings.
- If the input signal is changed while recording is in progress, the screen will go blank until the change is made. In this case, recording will resume, but will not be available.

- When using the Record or Schedule Recording function, the actual recording may start a second or two later than the specified time.
- If the Schedule Recording function is operating while a recording is being made on an HDMI-CEC external device, the priority is given to the Schedule Recording.
- Connecting a recording device to the TV automatically deletes abnormally saved recorded files.
- If the Sleep Timer or Auto Power Off has been set, the TV will override these settings, continue to record, and turn off after the recording has ended.
  - (m) > ≡ Menu > (the Settings > All Settings > General & Privacy > System Manager > Time > Sleep Timer
     (Try Now)
  - (a) > ≡ Menu > (b) Settings > All Settings > General & Privacy > Power and Energy Saving > Auto Power
     Off (ry Now)

### Before using the timeshift function

- Timeshift may not be supported depending on the model or geographical area.
- For a USB device for recording, it is recommended to use the USB hard disk that supports USB 2.0 or later and 5,400 rpm or higher. However, RAID-type USB hard drives are not supported.
- USB memory sticks or flash drives are not supported.
- The total recording capacity may differ with the amount of available hard drive space and the recording quality level.
- If the available storage space falls below 500 MB while both the Schedule Recording and Timeshift functions are in progress, only the recording will stop.
- The maximum amount of time available for the Timeshift function is 90 minutes.
- The Timeshift function is not available for locked channels.
- Time-shifted videos are played according to the TV settings.
- The Timeshift function may be terminated automatically once it reaches its maximum capacity.
- The Timeshift function requires at least 1.5 GB of free space available on the USB storage device.

# Read Before Using Apps

Read this information before using Apps.

- If you want to download new apps using Apps, first sign in to your Samsung account.
- Due to the product characteristics featured on Samsung Smart Hub, as well as limitations in available content, certain features, applications, and services may not be available on all devices or in all territories. Visit https://www.samsung.com for more information on specific device information and content availability. Services and content availability are subject to change without prior notice.
- Samsung Electronics takes no legal responsibility whatsoever for any interruption of app services caused by the service provider for any reason.
- Application services may be provided in English only and available content may differ with the geographical area.
- For more information about applications, visit the applicable service provider's website.
- An unstable network connection may cause delays or interruptions. In addition, applications may terminate automatically depending on the network environment. If this occurs, check your network connection and try again.
- Application services and updates may become unavailable.
- Application content is subject to change by the service provider without prior notice.
- Specific services may differ with the version of the application installed on the TV.
- An application's functionality may change in future versions of the application. If this occurs, run the application's tutorial or visit the service provider's website.
- Depending on the service provider's policies, certain applications may not support multitasking.
- For details on how to subscribe or unsubscribe from an app, please contact the service provider.

# Read Before Using the Internet Function

Read this information before using the Internet function.

- File download is not supported.
- The Internet function may not be able to access certain websites, including websites operated by certain companies.
- The TV does not support playback of flash videos.
- E-commerce for online purchases is not supported.
- ActiveX is not supported.
- Only a limited number of fonts are supported. Certain symbols and characters may not be displayed properly.
- The response to remote commands and the resulting on-screen display may be delayed while a web page is loading.
- Loading a web page may be delayed or suspended completely depending on the status of the participating systems.
- Copy and paste operations are not supported.
- When composing an email or a simple message, certain functions such as the font size and color selection may not be available.
- There is a limit to the number of bookmarks and the size of the log file that can be saved.
- The number of windows that can be opened concurrently is limited.
- Web browsing speed will differ with the network environment.
- Browsing history is saved from latest to oldest, with the oldest entries being overwritten first.
- Depending on the types of video/audio codecs supported, you may not be able to play certain HTML5 video and audio files.
- Video sources from PC-optimized streaming service providers may not play properly on our proprietary Internet browser.

# Read before setting up a wireless network connection

### Precautions for wireless network

- This TV supports the IEEE 802.11 a /b /g /n /ac communication protocols. Video files stored on a device connected to the TV via a Home Network may not play back smoothly.
  - Some of the IEEE 802.11 communication protocols may not be supported depending on the model or geographical area.
  - QN9\*\*B series supports the IEEE 802.11 a /b /g /n /ac /ax communication protocols.
  - ✔ For models other than the QN9\*\*B series, Samsung recommends using IEEE 802.11n.
- To use wireless network, the TV must be connected to a wireless access point or modem. If the wireless access point supports DHCP, the TV can use a DHCP or static IP address to connect to the wireless network.
- Select a channel that is not currently being used by the wireless access point. If the channel set is currently being used by the wireless access point to communicate with another device, the result is usually interference and/or a communications failure.
- Most wireless networks have an optional security system. To enable a wireless network's security system, you need to create a password using characters and numbers. This password is then needed to connect to a security-enabled access point.

### Wireless security protocols

The TV only supports the following wireless network security protocols. The TV cannot connect to non-certified wireless access point.

- Authentication Modes: WEP, WPAPSK, WPA2PSK
- Encryption Types: WEP, TKIP, AES

In compliance with the Wi-Fi certification specifications, Samsung TVs do not support WEP or TKIP security encryption in networks running in the 802.11n mode. If the wireless access point supports WPS (Wi-Fi Protected Setup), you can connect the TV to your network using PBC (Push Button Configuration) or a PIN (Personal Identification Number). WPS automatically configures the SSID and WPA key settings.

# Read Before Playing Photo, Video, or Music Files

Read this information before playing media content.

# Limitations to the use of photo, video, and music files (ry Now

- The TV supports MSC (Mass Storage Class) USB devices only. MSC is a class designation for mass storage devices. Types of MSC devices include external hard drives, flash card readers, and digital cameras. (USB hubs are not supported.) These kinds of devices must be connected directly to the USB port. The TV may not be able to recognize a USB device or read the files on the device if it is connected with a USB extension cable. Do not disconnect USB devices while they are transferring files.
- When connecting an external hard drive, use the USB (HDD 5V 1A) port. We recommend that you use an external hard drive with its own power adapter.

ℰ USB (HDD 5V 1A) port is supported by some models.

- Certain digital cameras and audio devices may not be compatible with the TV.
- If there are multiple USB devices connected to the TV, the TV might not be able to recognize some or all the devices. USB devices that use high-power input should be connect to the USB (HDD 5V 1A) port.

ℰ USB (HDD 5V 1A) port is supported by some models.

- The TV supports the FAT, exFAT, and NTFS file systems.
- In the media contents list, the TV can display up to 1,000 files per folder. If the USB device contains more than 8,000 files and folders, however, some files and folders might not be accessible.
- Certain files, depending on how they are encoded, may not play on the TV.
- Certain files are not supported on all models.
- The DivX and DTS codecs are not supported by the Samsung TV models released in 2022.

# Supported subtitles

### Subtitle formats

| Name                      | Format       |
|---------------------------|--------------|
| MPEG-4 Timed text         | .ttxt        |
| SAMI                      | .smi         |
| SubRip                    | .srt         |
| SubViewer                 | .sub         |
| Micro DVD                 | .sub or .txt |
| SubStation Alpha          | .ssa         |
| Advanced SubStation Alpha | .ass         |
| SMPTE-TT Text             | .xml         |

# Video formats with subtitles

| Name                      | Container |
|---------------------------|-----------|
| Xsub                      | AVI       |
| SubStation Alpha          | МКУ       |
| Advanced SubStation Alpha | МКУ       |
| SubRip                    | МКУ       |
| VobSub                    | МКУ       |
| MPEG-4 Timed text         | MP4       |
| TTML in smooth streaming  | MP4       |
| SMPTE-TT TEXT             | MP4       |
| SMPTE-TT PNG              | MP4       |

# Supported image formats and resolutions

| File extension  | Format | Resolution   |
|-----------------|--------|--------------|
| *.jpg<br>*.jpeg | JPEG   | 15360 x 9024 |
| *.png           | PNG    | 4096 x 4096  |
| *.bmp           | BMP    | 4096 x 4096  |
| *.mpo           | МРО    | 15360 x 8640 |
| *.heic          | HEIF   | 12000 x 9000 |

ℰ The MPO format is supported partly.

- ℰ The HEIF format is may not be supported depending on the model or geographical area.
- HEIF supports only the single image of grid type (grid) and its minimum resolution must be at least 512 pixels in width or height.

# Supported music formats and codecs

| File extension          | Format | Codec               | Note                                                                                |
|-------------------------|--------|---------------------|-------------------------------------------------------------------------------------|
| *.mp3                   | MPEG   | MPEG1 Audio Layer 3 |                                                                                     |
| *.m4a<br>*.mpa<br>*.aac | MPEG4  | AAC                 |                                                                                     |
| *.flac                  | FLAC   | FLAC                | Supports up to 16/24 Bit, 48/96/192 kHz, 5.1 channel                                |
| *.ogg                   | OGG    | Vorbis              | Supports up to 2 channels                                                           |
| *.wma                   | WMA    | WMA                 | WMA is supported up to 10 Pro 5.1 channels.<br>WMA lossless audio is not supported. |
| *.wav                   | wav    | wav                 |                                                                                     |
| *.mid<br>*.midi         | midi   | midi                | Supports type 0 and type 1.<br>Seek is not supported.<br>Supports USB device only.  |
| *.ape                   | аре    | аре                 |                                                                                     |
| *.aif<br>*.aiff         | AIFF   | AIFF                |                                                                                     |
| *.m4a                   | ALAC   | ALAC                |                                                                                     |

# Supported video codecs (QLED TV/The Frame(43-inch or larger models)/The Serif/The Sero/ OLED TV)

For Q6\*B Series, refer to the next section.

| File<br>format | Container | Video codecs                            | Resolution  | Frame rate (fps) | Bitrate<br>(Mbps) | Audio codecs        |
|----------------|-----------|-----------------------------------------|-------------|------------------|-------------------|---------------------|
| *.avi          |           |                                         |             | 4096 x 2160: 60  |                   |                     |
| *.mkv          |           | H.264 BP/MP/HP                          | 4096 x 2160 | 3840 x 2160: 60  | 60                |                     |
| *.asf          |           |                                         |             | 1920 x 1080: 120 |                   |                     |
| *.wmv          |           |                                         |             | 400/             |                   |                     |
| *.mp4          | AVI       | HEVC (H.265 - Main,<br>Main10)          | 4096 x 2160 | 4096 x 2160: 60  | 80                | Dolby Digital       |
| *.mov          | MKV       | Mainto)                                 |             | 3840 x 2160: 120 |                   | LPCM                |
|                | ASF       | Motion JPEG                             | 3840 x 2160 | 30               | 80                | ADPCM(IMA, MS)      |
| *.3gp          | MP4       | MVC                                     |             |                  |                   | AAC                 |
| *.vro          | 3GP       | MPEG4 SP/ASP                            |             |                  |                   | HE-AAC              |
| *.mpg          | MOV       | Window Media Video                      |             | 60               |                   | WMA                 |
| *.mpeg         | FLV       | v9 (VC1)                                |             |                  |                   | Dolby Digital+      |
| *.ts           |           | MPEGZ                                   |             |                  |                   |                     |
| *.tp           | VRO       | MPEG1                                   |             |                  |                   | MPEG(MP3)           |
| *.trp          | VOB       | Microsoft MPEG-4 v1,                    | 1920 x 1080 |                  | 20                | AC-4                |
| p<br>*.flv     | PS        | v2, v3                                  |             |                  |                   | G.711(A-Law, μ-Law) |
|                | TS        | Window Media Video                      |             |                  |                   | OPUS                |
| *.vob          |           | v7 (WMV1), v8<br>(WMV2)                 |             | 30               |                   |                     |
| *.svi          |           | H.263 Sorrenson                         |             |                  |                   |                     |
| *.m2ts         |           | VP6                                     |             |                  |                   |                     |
| *.mts          |           | AV1                                     | 3840 x 2160 | 120              | 40                |                     |
|                |           | VP8                                     | 1920 x 1080 | 60               | 20                |                     |
| *.webm         | WebM      | VP9 (Profile 0, profile<br>2 supported) | 3840 x 2160 | 60               | 80                | Vorbis              |
|                |           | AV1                                     | 3840 x 2160 | 120              | 40                |                     |
| *.rmvb         | RMVB      | RV8/9/10 (RV30/40)                      | 1920 x 1080 | 60               | 20                | RealAudio 6         |

### Other restrictions

- Codecs may not function properly if there is a problem with the content.
- Video content does not play or does not play correctly if there is an error in the content or container.
- Sound or video may not work if they have standard bit rates/frame rates above the TV's compatibility ratings.
- If the Index Table is has an error, the Seek (Jump) function will not work.
- When playing video over a network connection, the video may not play smoothly because of data transmission speeds.
- Some USB/digital camera devices may not be compatible with the TV.
- HEVC codec is only available in MKV / MP4 / TS containers.

#### Video decoders

- H.264 UHD is supported up to Level 5.1.
  - TV does not support FMO / ASO / RS.
  - Resolution is changed during video playback. (Up to 3840 x 2160 is supported)
- H.264 FHD is supported up to Level 4.2.
  - TV does not support FMO / ASO / RS.
- HEVC UHD is supported up to Level 5.2.
  - Resolution is changed during video playback. (Up to Level 5.1 3840 x 2160 is supported)
- HEVC FHD is supported up to Level 4.1.
- VC1 AP L4 is not supported.
- GMC 2 or above is not supported.

#### Audio decoders

- WMA is supported up to 10 Pro 5.1 channels, M2 profile.
- WMA1, WMA lossless / Voice are not supported.
- QCELP and AMR NB/WB are not supported.
- Vorbis is supported for up to 5.1 channels.
- Dolby Digital+ is supported for up to 5.1 channels.
- The supported sample rates are 8, 11.025, 12, 16, 22.05, 24, 32, 44.1, and 48 KHz, and differ with the codec.

# Supported video codecs (Q6\*B Series)

| File<br>format | Container | Video codecs                            | Resolution         | Frame rate (fps) | Bitrate<br>(Mbps) | Audio codecs        |
|----------------|-----------|-----------------------------------------|--------------------|------------------|-------------------|---------------------|
| *.avi          |           | H.264 BP/MP/HP                          | 4096 x 2160        | 60               | 60                |                     |
| *.mkv          |           | HEVC (H.265 - Main,<br>Main10)          | 4096 x 2160        | 60               | 80                |                     |
| *.asf          |           | Motion JPEG                             | 3840 x 2160        | 30               | 80                |                     |
| *.wmv          | AVI       | MVC                                     |                    |                  |                   | Dolby Digital       |
| *.mp4          | MKV       | MPEG4 SP/ASP                            |                    |                  |                   | LPCM                |
| *.mov          |           | Window Media Video                      |                    | 60               |                   |                     |
| *.3gp          | ASF       | v9 (VC1)                                |                    | 00               |                   | ADPCM(IMA, MS)      |
| *.vro          | MP4       | MPEG2                                   |                    |                  |                   | AAC                 |
| *.mpg          | 3GP       | MPEG1                                   |                    |                  |                   | HE-AAC              |
| *.mpeg         | MOV       | Microsoft MPEG-4 v1,                    | 1920 x 1080        | 20               | WMA               |                     |
|                | FLV       |                                         |                    |                  | Dolby Digital+    |                     |
| *.ts           | VRO       | Window Media Video<br>v7 (WMV1), v8     |                    | 70               |                   | MPEG(MP3)           |
| *.tp           | VOB       | (WMV2)                                  |                    | 30               |                   | AC-4                |
| *.trp          | PS        | H.263 Sorrenson                         |                    |                  |                   | G.711(A-Law, μ-Law) |
| *.flv          | TS        | VP6                                     |                    |                  |                   | OPUS                |
| *.vob          | 15        |                                         |                    |                  |                   | 0903                |
| *.svi          |           |                                         |                    |                  |                   |                     |
| *.m2ts         |           | AV1                                     | 3840 x 2160        | 60               | 40                |                     |
| *.mts          |           |                                         |                    |                  |                   |                     |
| .11105         |           |                                         |                    |                  |                   |                     |
|                |           | VP8                                     | 1920 x 1080        | 60               | 20                |                     |
| *.webm         | WebM      | VP9 (Profile O, profile<br>2 supported) | 3840 x 2160        | 60               | 80                | Vorbis              |
|                |           | AV1 3840 x 2160 60 4                    | AV1 3840 x 2160 60 | 40               |                   |                     |
| *.rmvb         | RMVB      | RV8/9/10 (RV30/40)                      | 1920 x 1080        | 60               | 20                | RealAudio 6         |

# Supported video codecs (BU8 Series)

| File<br>format         | Container  | Video codecs                            | Resolution  | Frame rate (fps) | Bitrate<br>(Mbps) | Audio codecs                |    |    |    |    |    |                                               |  |    |  |                             |
|------------------------|------------|-----------------------------------------|-------------|------------------|-------------------|-----------------------------|----|----|----|----|----|-----------------------------------------------|--|----|--|-----------------------------|
| *.avi                  |            | H.264 BP/MP/HP                          |             | 3840 x 2160: 30  | 50                |                             |    |    |    |    |    |                                               |  |    |  |                             |
| *.mkv                  |            | П.204 ВР/МР/ПР                          | 3840 x 2160 | 1920 x 1080: 60  | 50                |                             |    |    |    |    |    |                                               |  |    |  |                             |
| *.asf<br>*.wmv         |            | HEVC (H.265 - Main,<br>Main10)          |             | 60               | 50                |                             |    |    |    |    |    |                                               |  |    |  |                             |
| *.mp4                  | AVI        | Motion JPEG                             |             |                  |                   | Dolby Digital               |    |    |    |    |    |                                               |  |    |  |                             |
| *.mov                  | MKV        | MVC                                     |             |                  |                   | LPCM                        |    |    |    |    |    |                                               |  |    |  |                             |
| *.3gp                  | ASF        | MPEG4 SP/ASP                            |             |                  |                   | ADPCM(IMA, MS)              |    |    |    |    |    |                                               |  |    |  |                             |
| *.sgp<br>*.vro         | MP4<br>3GP | Window Media Video<br>v9 (VC1)          |             | 60               |                   | AAC<br>HE-AAC               |    |    |    |    |    |                                               |  |    |  |                             |
| *.mpg                  | MOV        | MPEG2                                   |             |                  |                   | WMA                         |    |    |    |    |    |                                               |  |    |  |                             |
| *.mpeg                 |            | MPEG1 1020 x 1090                       |             | 20               |                   |                             |    |    |    |    |    |                                               |  |    |  |                             |
| *.ts                   | FLV<br>VRO | Microsoft MPEG-4 v1,<br>v2, v3          |             |                  |                   | Dolby Digital+<br>MPEG(MP3) |    |    |    |    |    |                                               |  |    |  |                             |
| *.tp<br>*.trp<br>*.flv | VOB<br>PS  | PS                                      | PS          |                  | PS                | PS                          | PS | PS | PS | PS | PS | Window Media Video<br>v7 (WMV1), v8<br>(WMV2) |  | 30 |  | ΑC-4<br>G.711(A-Law, μ-Law) |
| *.vob                  | TS         | H.263 Sorrenson                         |             |                  |                   | OPUS                        |    |    |    |    |    |                                               |  |    |  |                             |
| *.svi                  |            | VP6                                     |             |                  |                   |                             |    |    |    |    |    |                                               |  |    |  |                             |
| *.m2ts<br>*.mts        |            | AV1                                     | 3840 x 2160 | 60               | 40                |                             |    |    |    |    |    |                                               |  |    |  |                             |
|                        |            | VP8                                     | 1920 x 1080 | 60               | 20                |                             |    |    |    |    |    |                                               |  |    |  |                             |
| *.webm                 | WebM       | VP9 (Profile 0, profile<br>2 supported) | 3840 x 2160 | 60               | 50                | Vorbis                      |    |    |    |    |    |                                               |  |    |  |                             |
|                        |            | AV1                                     | 3840 x 2160 | 60               | 40                |                             |    |    |    |    |    |                                               |  |    |  |                             |
| *.rmvb                 | RMVB       | RV8/9/10 (RV30/40)                      | 1920 x 1080 | 60               | 20                | RealAudio 6                 |    |    |    |    |    |                                               |  |    |  |                             |

### Other restrictions

- Codecs may not function properly if there is a problem with the content.
- Video content does not play or does not play correctly if there is an error in the content or container.
- Sound or video may not work if they have standard bit rates/frame rates above the TV's compatibility ratings.
- If the Index Table is has an error, the Seek (Jump) function will not work.
- When playing video over a network connection, the video may not play smoothly because of data transmission speeds.
- Some USB/digital camera devices may not be compatible with the TV.
- HEVC codec is only available in MKV / MP4 / TS containers.

#### Video decoders

- H.264 UHD is supported up to Level 5.1.
  - TV does not support FMO / ASO / RS.
  - Resolution is changed during video playback. (Up to 3840 x 2160 is supported)(except for BU8 Series)
- H.264 FHD is supported up to Level 4.2.
  - TV does not support FMO / ASO / RS.
- HEVC UHD is supported up to Level 5.1.
  - Resolution is changed during video playback. (Up to 3840 x 2160 is supported) (except for BU8 Series)
- HEVC FHD is supported up to Level 4.1.
- VC1 AP L4 is not supported.
- GMC 2 or above is not supported.

#### Audio decoders

- WMA is supported up to 10 Pro 5.1 channels, M2 profile.
- WMA1, WMA lossless / Voice are not supported.
- QCELP and AMR NB/WB are not supported.
- Vorbis is supported for up to 5.1 channels.
- Dolby Digital+ is supported for up to 5.1 channels.
- The supported sample rates are 8, 11.025, 12, 16, 22.05, 24, 32, 44.1, and 48 KHz, and differ with the codec.

| File<br>format                    | Container  | Video codecs                                  | Resolution  | Frame rate (fps) | Bitrate<br>(Mbps)     | Audio codecs        |
|-----------------------------------|------------|-----------------------------------------------|-------------|------------------|-----------------------|---------------------|
| *.avi                             |            | H.264 BP/MP/HP                                |             | 60               | 50                    |                     |
| *.mkv                             |            | HEVC (H.265 - Main,<br>Main10)                |             | 60               | 50                    |                     |
| *.asf                             |            | Motion JPEG                                   |             |                  |                       |                     |
| *.wmv                             | AVI        | MVC                                           |             |                  |                       | Dolby Digital       |
| *.mp4                             | MKV        | MPEG4 SP/ASP                                  |             |                  |                       | LPCM                |
| *.mov<br>*.3gp                    | ASF        | Window Media Video<br>v9 (VC1)                |             | 60               |                       | ADPCM(IMA, MS)      |
| *.vro                             | MP4        | MPEG2                                         |             |                  |                       | AAC                 |
|                                   | 3GP        | MPEG1                                         |             |                  | 20                    | HE-AAC              |
| *.mpg<br>*.mpeg                   | MOV<br>FLV | v2 v3                                         |             |                  | WMA<br>Dolby Digital+ |                     |
| *.ts<br>*.tp                      | VRO<br>VOB | Window Media Video<br>v7 (WMV1), v8<br>(WMV2) | 1920 x 1080 | 30               |                       | MPEG(MP3)<br>AC-4   |
| *.trp                             | PS         | H.263 Sorrenson                               |             |                  |                       | OPUS                |
| *.flv                             | TS         | VP6                                           |             |                  |                       | G.711(A-Law, μ-Law) |
| *.vob<br>*.svi<br>*.m2ts<br>*.mts |            | AV1                                           |             | 60               | 40                    |                     |
|                                   |            | VP8                                           |             | 60               | 20                    |                     |
| *.webm                            | WebM       | VP9 (Profile 0, profile<br>2 supported)       | -           | 60               | 50                    | Vorbis              |
|                                   |            | AV1                                           |             | 60               | 40                    |                     |
| *.rmvb                            | RMVB       | RV8/9/10 (RV30/40)                            |             | 60               | 20                    | RealAudio 6         |

# Supported video codecs (The Frame (32LS03B model))

### Other restrictions

- Codecs may not function properly if there is a problem with the content.
- Video content does not play or does not play correctly if there is an error in the content or container.
- Sound or video may not work if they have standard bit rates/frame rates above the TV's compatibility ratings.
- If the Index Table is has an error, the Seek (Jump) function will not work.
- When playing video over a network connection, the video may not play smoothly because of data transmission speeds.
- Some USB/digital camera devices may not be compatible with the TV.
- HEVC codec is only available in MKV / MP4 / TS containers.

#### Video decoders

- H.264 FHD is supported up to Level 4.2. (TV does not support FMO / ASO / RS)
- HEVC FHD is supported up to Level 4.1.
- VC1 AP L4 is not supported.
- GMC 2 or above is not supported.

#### Audio decoders

- WMA is supported up to 10 Pro 5.1 channels, M2 profile.
- WMA1, WMA lossless / Voice are not supported.
- QCELP and AMR NB/WB are not supported.
- Vorbis is supported for up to 5.1 channels.
- Dolby Digital+ is supported for up to 5.1 channels.
- The supported sample rates are 8, 11.025, 12, 16, 22.05, 24, 32, 44.1, and 48 KHz, and differ with the codec.

#### File Bitrate Container Video codecs Resolution Frame rate (fps) Audio codecs format (Mbps) 3840 x 2160: 60 \*.avi H.264 BP/MP/HP 3840 x 2160 60 1920 x 1080: 120 \*.mkv \*.asf 7680 x 4320: 60 HEVC (H.265 - Main, 7680 x 4320 100 \*.wmv Main10) 3840 x 2160: 120 AVI Dolby Digital \*.mp4 Motion JPEG 1920 x 1080 20 60 MKV LPCM \*.mov MVC ASF ADPCM(IMA, MS) \*.3gp MPEG4 SP/ASP MP4 AAC \*.vro Window Media Video 60 3GP HE-AAC v9 (VC1) \*.mpg MOV WMA MPEG2 \*.mpeg FLV MPEG1 Dolby Digital+ \*.ts 1920 x 1080 20 Microsoft MPEG-4 v1, VRO MPEG(MP3) \*.tp v2, v3 VOB AC-4 \*.trp Window Media Video PS G.711(A-Law, μ-Law) v7 (WMV1), v8 30 \*.flv (WMV2) ΤS OPUS \*.vob H.263 Sorrenson \*.svi VP6 \*.m2ts 7680 x 4320: 60 80 AV1 7680 x 4320 \*.mts 3840 x 2160: 120 VP8 1920 x 1080 60 20 VP9 (Profile 0, profile 80 3840 x 2160 60 2 supported) WebM Vorbis \*.webm 7680 x 4320: 60 AV1 7680 x 4320 80 3840 x 2160: 120 RMVB RV8/9/10 (RV30/40) 60 20 RealAudio 6 \*.rmvb 1920 x 1080

# Supported video codecs (QN7\*\*B Series)

Because the specifications are based on the current 8K connectivity and decoding standards, future connectivity, broadcasting, and decoding standards may not be supported. Upgrading for meeting future standards may require purchase of additional devices.

ℰ Some third-party standards may not be supported.

### Other restrictions

- Codecs may not function properly if there is a problem with the content.
- Video content does not play or does not play correctly if there is an error in the content or container.
- Sound or video may not work if they have standard bit rates/frame rates above the TV's compatibility ratings.
- If the Index Table is has an error, the Seek (Jump) function will not work.
- When playing video over a network connection, the video may not play smoothly because of data transmission speeds.
- Some USB/digital camera devices may not be compatible with the TV.
- HEVC codec is only available in MKV / MP4 / TS containers.

#### Video decoders

- H.264 UHD is supported up to Level 5.1, and H.264 FHD is supported up to Level 4.2. (TV does not support FMO / ASO / RS)
- HEVC UHD is supported up to Level 5.2, and HEVC FHD is supported up to Level 4.1.
- HEVC 8K is supported up to Level 6.1.
- VC1 AP L4 is not supported.
- GMC 2 or above is not supported.

#### Audio decoders

- WMA is supported up to 10 Pro 5.1 channels, M2 profile.
- WMA1, WMA lossless / Voice are not supported.
- QCELP and AMR NB/WB are not supported.
- Vorbis is supported for up to 5.1 channels.
- Dolby Digital+ is supported for up to 5.1 channels.
- The supported sample rates are 8, 11.025, 12, 16, 22.05, 24, 32, 44.1, and 48 KHz, and differ with the codec.

| File<br>format  | Container         | Video codecs                                  | Resolution  | Frame rate (fps)                    | Bitrate<br>(Mbps)                       | Audio codecs                |  |    |
|-----------------|-------------------|-----------------------------------------------|-------------|-------------------------------------|-----------------------------------------|-----------------------------|--|----|
| *.avi<br>*.mkv  |                   | H.264 BP/MP/HP                                | 4096 x 2160 | 4096 x 2160: 60<br>1920 x 1080: 120 | 60                                      |                             |  |    |
| *.asf<br>*.wmv  | AVI               | HEVC (H.265 - Main,<br>Main10)                | 7680 x 4320 | 7680 x 4320: 60<br>3840 x 2160: 120 | 100                                     | Dolby Digital               |  |    |
| *.mp4           | MKV               | Motion JPEG                                   | 3840 x 2160 | 30                                  | 80                                      | LPCM                        |  |    |
| *.mov<br>*.3gp  | ASF               | MVC<br>MPEG4 SP/ASP                           |             |                                     |                                         | ADPCM(IMA, MS)              |  |    |
| *.vro           | MP4<br>3GP        | Window Media Video<br>v9 (VC1)                |             | 60                                  |                                         | AAC<br>HE-AAC               |  |    |
| *.mpg<br>*.mpeg | MOV<br>FLV<br>VRO | MPEG2                                         |             |                                     |                                         | WMA                         |  |    |
| *.ts<br>*.tp    |                   | VRO                                           | VRO         | VRO                                 | MPEG1<br>Microsoft MPEG-4 v1,<br>v2, v3 | 1920 x 1080                 |  | 20 |
| *.trp<br>*.flv  | VOB<br>PS<br>TS   | Window Media Video<br>v7 (WMV1), v8<br>(WMV2) |             | 30                                  |                                         | G.711(A-Law, μ-Law)<br>OPUS |  |    |
| *.vob           |                   | H.263 Sorrenson                               |             |                                     |                                         |                             |  |    |
| *.svi           |                   | VP6                                           |             |                                     |                                         |                             |  |    |
| *.m2ts<br>*.mts |                   | AV1                                           | 7680 x 4320 | 7680 x 4320: 60<br>3840 x 2160: 120 | 80                                      |                             |  |    |
|                 |                   | VP8                                           | 1920 x 1080 | 60                                  | 20                                      |                             |  |    |
| *.webm          | n WebM            | VP9 (Profile 0, profile<br>2 supported)       | 3840 x 2160 | 60                                  | 80                                      | Vorbis                      |  |    |
|                 |                   | AV1                                           | 7680 x 4320 | 7680 x 4320: 60<br>3840 x 2160: 120 | 80                                      |                             |  |    |
| *.rmvb          | RMVB              | RV8/9/10 (RV30/40)                            | 1920 x 1080 | 60                                  | 20                                      | RealAudio 6                 |  |    |

# Supported video codecs (QN8\*\*B Series or higher)

Because the specifications are based on the current 8K connectivity and decoding standards, future connectivity, broadcasting, and decoding standards may not be supported. Upgrading for meeting future standards may require purchase of additional devices.

ℰ Some third-party standards may not be supported.

### Other restrictions

- Codecs may not function properly if there is a problem with the content.
- Video content does not play or does not play correctly if there is an error in the content or container.
- Sound or video may not work if they have standard bit rates/frame rates above the TV's compatibility ratings.
- If the Index Table is has an error, the Seek (Jump) function will not work.
- When playing video over a network connection, the video may not play smoothly because of data transmission speeds.
- Some USB/digital camera devices may not be compatible with the TV.
- HEVC codec is only available in MKV / MP4 / TS containers.

#### Video decoders

- H.264 UHD is supported up to Level 5.1.
  - TV does not support FMO / ASO / RS.
  - Resolution is changed during video playback. (Up to 3840 x 2160 is supported)
- H.264 FHD is supported up to Level 4.2.
  - TV does not support FMO / ASO / RS.
- HEVC UHD is supported up to Level 5.2.
  - Resolution is changed during video playback. (Up to Level 5.1 3840 x 2160 is supported)
- HEVC FHD is supported up to Level 4.1.
- HEVC 8K is supported up to Level 6.1.
- VC1 AP L4 is not supported.
- GMC 2 or above is not supported.

#### Audio decoders

- WMA is supported up to 10 Pro 5.1 channels, M2 profile.
- WMA1, WMA lossless / Voice are not supported.
- QCELP and AMR NB/WB are not supported.
- Vorbis is supported for up to 5.1 channels.
- Dolby Digital+ is supported for up to 5.1 channels.
- The supported sample rates are 8, 11.025, 12, 16, 22.05, 24, 32, 44.1, and 48 KHz, and differ with the codec.

# Read After Installing the TV

Read this information after installing the TV.

# Picture sizes and input signals

The **Picture Size** is applied to the current source. The applied **Picture Size** will remain in effect whenever you select that source unless you change them.

| Input signal                                | Picture size               |
|---------------------------------------------|----------------------------|
| Component                                   | 16:9 Standard, Custom, 4:3 |
| Digital channel (720p)                      | 16:9 Standard, Custom, 4:3 |
| Digital channel (1080i, 1080p)              | 16:9 Standard, Custom, 4:3 |
| * Digital channel (3840 x 2160p @ 24/30 Hz) | 16:9 Standard, Custom      |
| * Digital channel (3840 x 2160p @ 50/60 Hz) | 16:9 Standard, Custom      |
| * Digital channel (4096 x 2160p)            | 16:9 Standard, Custom      |
| HDMI (720p)                                 | 16:9 Standard, Custom, 4:3 |
| * HDMI (1080i, 1080p)                       | 16:9 Standard, Custom, 4:3 |
| * HDMI (3840 x 2160p)                       | 16:9 Standard, Custom      |
| * HDMI (4096 x 2160p)                       | 16:9 Standard, Custom      |
| *HDMI (7680 x 4320p)                        | 16:9 Standard, Custom      |
| USB (720p)                                  | 16:9 Standard, Custom, 4:3 |
| USB (1080i/p @ 60 Hz)                       | 16:9 Standard, Custom, 4:3 |
| * USB (3840 x 2160p @ 24/30 Hz)             | 16:9 Standard, Custom      |
| * USB (3840 x 2160p @ 60 Hz)                |                            |
| * USB (4096 x 2160p @ 24/30/60 Hz)          | 16:9 Standard, Custom      |
| *USB (7680 x 4320p @ 24/30/60 Hz)           | 16:9 Standard, Custom      |

🌋 \*: This input signal may differ depending on the model and geographical area.

✗ The input ports for external devices may differ depending on the model and geographical area.

# Installing an anti-theft lock

An anti-theft lock is a physical device that can be used to protect the TV against theft. Look for the lock slot on the back of the TV. The slot has a  $\square$  icon next to it. To use the lock, wrap the lock cable around an object that is too heavy to carry and then thread it through the TV's lock slot. The lock is sold separately. The method of using an anti-theft lock may differ for each model. Refer to the lock's user manual for more information.

This function may not be supported depending on the model or geographical area.

# Supported Resolutions for UHD Input Signals

Check the supported resolution for UHD input signals.

- Resolution: 3840 x 2160p, 4096 x 2160p
- ℰ This function may not be supported depending on the model.

# If Input Signal Plus is set to Off

| Frame rate (fps) | Color Depth /<br>Chroma<br>Sampling | RGB 4:4:4 | YCbCr 4:4:4 | YCbCr 4:2:2 | YCbCr 4:2:0 |
|------------------|-------------------------------------|-----------|-------------|-------------|-------------|
| 50 / 60          | 8 bit                               | _         | -           | -           | 0           |

# If Input Signal Plus is set to On

- All models for Q6\*B/BU Series,Q8\*B series (50-inch and smaller models)
- The Serif (43LS01B, 50LS01B models), The Frame (32LS03B model), The Sero

| Frame rate (fps) | Color Depth /<br>Chroma<br>Sampling | RGB 4:4:4 | YCbCr 4:4:4 | YCbCr 4:2:2 | YCbCr 4:2:0 |
|------------------|-------------------------------------|-----------|-------------|-------------|-------------|
| 50 / 60          | 8 bit                               | 0         | 0           | 0           | 0           |
| 50780            | 10 bit                              | -         | -           | 0           | 0           |

- QLED TV (except for Q6\*B/Q8\*B (50-inch and smaller models) series)
- The Serif (55LS01B, 65LS01B models), The Frame (43-inch or larger models)
- OLED TV

| Frame rate (fps) | Color Depth /<br>Chroma<br>Sampling | RGB 4:4:4 | YCbCr 4:4:4 | YCbCr 4:2:2 | YCbCr 4:2:0 |
|------------------|-------------------------------------|-----------|-------------|-------------|-------------|
| 50 / 60          | 8 bit                               | 0         | 0           | 0           | 0           |
|                  | 10 bit                              | 0         | 0           | 0           | 0           |
| 120              | 8 bit                               | 0         | 0           | 0           | 0           |
|                  | 10 bit                              | 0         | 0           | 0           | 0           |

# Resolutions for Input Signals supported by 8K models (QN7\*\*B series or higher)

Check the resolutions for input signals supported by 8K models (QN7\*\*B series or higher).

ℰ This function may not be supported depending on the model.

# If Input Signal Plus is set to Off

| Frame rate (fps) | Color Depth /<br>Chroma<br>Sampling | RGB 4:4:4 | YCbCr 4:4:4 | YCbCr 4:2:2 | YCbCr 4:2:0 |
|------------------|-------------------------------------|-----------|-------------|-------------|-------------|
| 50 / 60          | 8 bit                               | _         | -           | -           | 0           |

# If Input Signal Plus is set to On

• Resolution: 3840 x 2160p, 4096 x 2160p

| Frame rate (fps) | Color Depth /<br>Chroma<br>Sampling | RGB 4:4:4 | YCbCr 4:4:4 | YCbCr 4:2:2 | YCbCr 4:2:0 |
|------------------|-------------------------------------|-----------|-------------|-------------|-------------|
| 50 / 60          | 8 bit                               | 0         | 0           | 0           | 0           |
|                  | 10 bit                              | 0         | 0           | 0           | 0           |
| 120              | 8 bit                               | 0         | 0           | 0           | 0           |
|                  | 10 bit                              | 0         | 0           | 0           | 0           |

• Resolution: 7680 x 4320p

| Frame rate (fps)  | Color Depth /<br>Chroma<br>Sampling | RGB 4:4:4 | YCbCr 4:4:4 | YCbCr 4:2:2 | YCbCr 4:2:0 |
|-------------------|-------------------------------------|-----------|-------------|-------------|-------------|
| 24 / 30 / 50 / 60 | 8 bit                               | 0         | 0           | 0           | 0           |
|                   | 10 bit                              | 0         | 0           | 0           | 0           |

# Supported Resolutions for FreeSync (VRR)

Check the supported resolutions for the FreeSync (VRR) signal.

### When Game Mode is set to On or Auto, the FreeSync (VRR) function is activated.

- 🖉 FreeSync (VRR) is only available in select models. For models that support FreeSync (VRR), refer to "Using FreeSync."
- ℰ This function may not be supported depending on the model.

| Resolution<br>(Dots x lines) | Display format | Horizontal<br>frequency<br>(KHz) | Vertical<br>frequency<br>(Hz) | Clock frequency<br>(MHz) | SCAN        |
|------------------------------|----------------|----------------------------------|-------------------------------|--------------------------|-------------|
| 1920 x 1080                  | 120 Hz         | 135.000                          | 120                           | 297.000                  | progressive |
| **1920 x 1080                | 144 Hz         | 166.587                          | 144                           | 346.500                  | progressive |
| 2560 x 1080                  | 120 Hz         | 150.000                          | 120                           | 495.000                  | progressive |
| **2560 x 1080                | 144 Hz         | 172.339                          | 144                           | 470.830                  | progressive |
| 2560 x 1440                  | 120 Hz         | 150.000                          | 120                           | 495.000                  | progressive |
| 3840 x 2160                  | 120 Hz         | 270.000                          | 120                           | 1188.000                 | progressive |
| **3840 x 2160                | 144 Hz         | 323.677                          | 144                           | 1424.180                 | progressive |
| 3840 x 1080                  | 120 Hz         | 137.250                          | 120                           | 549.000                  | progressive |
| **3840 x 1080                | 144 Hz         | 166.607                          | 144                           | 653.100                  | progressive |
| 3840 x 1600                  | 120 Hz         | 99.419                           | 120                           | 521.750                  | progressive |
| **3840 x 1600                | 144 Hz         | 246.569                          | 144                           | 1035.590                 | progressive |
| 4096 x 2160                  | 120 Hz         | 270.000                          | 120                           | 1188.000                 | progressive |
| *7680 x 4320                 | 60 Hz          | 264.000                          | 60                            | 2376.000                 | progressive |

ℰ \*: The resolution may not be supported depending on the model.

✗ \*\*: Only models that support 144 Hz are supported.

# Read Before Connecting a Computer (Supported Resolutions)

### Check the resolutions supported for PC input signals.

When you connect your TV to a computer, set the computer's video card to one of the standard resolutions listed in the tables below. The TV will automatically adjust to the resolution you choose. Note that the optimal and recommended resolutions are 3840 x 2160 @ 60 Hz (UHD models) and 7680 x 4320 @ 60 Hz (QN7\*\*B Series or higher). Choosing a resolution not included in the tables can result in a blank or flickering screen or can turn on only the receiver of the remote control. Refer to the user manual of your graphics card for compatible resolutions.

The native resolutions are 3840 x 2160 @ 60 Hz (UHD models) and 7680 x 4320 @ 60 Hz (QN7\*\*B Series or higher) with the Input Signal Plus set to On. The native resolution is 3840 x 2160 @ 30 Hz with the Input Signal Plus set to Off.

### IBM

| Resolution<br>(Dots x lines) | Display format | Horizontal<br>frequency<br>(KHz) | Vertical<br>frequency<br>(Hz) | Clock frequency<br>(MHz) | Polarity<br>(horizontal /<br>vertical) |
|------------------------------|----------------|----------------------------------|-------------------------------|--------------------------|----------------------------------------|
| 720 x 400                    | 70 Hz          | 31.469                           | 70.087                        | 28.322                   | - / +                                  |

### MAC

| Resolution<br>(Dots x lines) | Display format | Horizontal<br>frequency<br>(KHz) | Vertical<br>frequency<br>(Hz) | Clock frequency<br>(MHz) | Polarity<br>(horizontal /<br>vertical) |
|------------------------------|----------------|----------------------------------|-------------------------------|--------------------------|----------------------------------------|
| 640 x 480                    | 67 Hz          | 35.000                           | 66.667                        | 30.240                   | - / -                                  |
| 832 x 624                    | 75 Hz          | 49.726                           | 74.551                        | 57.284                   | - / -                                  |
| 1152 x 870                   | 75 Hz          | 68.681                           | 75.062                        | 100.000                  | - / -                                  |

# VESA DMT

| Resolution<br>(Dots x lines) | Display format | Horizontal<br>frequency<br>(KHz) | Vertical<br>frequency<br>(Hz) | Clock frequency<br>(MHz) | Polarity<br>(horizontal /<br>vertical) |
|------------------------------|----------------|----------------------------------|-------------------------------|--------------------------|----------------------------------------|
| 640 x 480                    | 60 Hz          | 31.469                           | 59.940                        | 25.175                   | - / -                                  |
| 640 x 480                    | 72 Hz          | 37.861                           | 72.809                        | 31.500                   | - / -                                  |
| 640 x 480                    | 75 Hz          | 37.500                           | 75.000                        | 31.500                   | - / -                                  |
| 800 x 600                    | 60 Hz          | 37.879                           | 60.317                        | 40.000                   | + / +                                  |
| 800 x 600                    | 72 Hz          | 48.077                           | 72.188                        | 50.000                   | + / +                                  |
| 800 x 600                    | 75 Hz          | 46.875                           | 75.000                        | 49.500                   | + / +                                  |
| 1024 x 768                   | 60 Hz          | 48.363                           | 60.004                        | 65.000                   | - / -                                  |
| 1024 x 768                   | 70 Hz          | 56.476                           | 70.069                        | 75.000                   | - / -                                  |
| 1024 x 768                   | 75 Hz          | 60.023                           | 75.029                        | 78.750                   | + / +                                  |
| 1152 x 864                   | 75 Hz          | 67.500                           | 75.000                        | 108.000                  | + / +                                  |
| 1280 x 720                   | 60 Hz          | 45.000                           | 60.000                        | 74.250                   | + / +                                  |
| 1280 x 800                   | 60 Hz          | 49.702                           | 59.810                        | 83.500                   | - / +                                  |
| 1280 x 1024                  | 60 Hz          | 63.981                           | 60.020                        | 108.000                  | + / +                                  |
| 1280 x 1024                  | 75 Hz          | 79.976                           | 75.025                        | 135.000                  | + / +                                  |
| 1440 x 900                   | 60 Hz          | 55.935                           | 59.887                        | 106.500                  | - / +                                  |
| 1600 x 900                   | 60 Hz          | 60.000                           | 60.000                        | 108.000                  | + / +                                  |
| 1680 x 1050                  | 60 Hz          | 65.290                           | 59.954                        | 146.250                  | - / +                                  |
| 1920 x 1080                  | 60 Hz          | 67.500                           | 60.000                        | 148.500                  | + / +                                  |

# VESA CVT

| Resolution<br>(Dots x lines) | ) Display format | Horizontal<br>frequency<br>(KHz) | Vertical<br>frequency<br>(Hz) | Clock frequency<br>(MHz) | Polarity<br>(horizontal /<br>vertical) |
|------------------------------|------------------|----------------------------------|-------------------------------|--------------------------|----------------------------------------|
| 2560 x 1440                  | 60 Hz            | 88.787                           | 59.951                        | 241.500                  | + / -                                  |
| 2560 x 1440                  | 120 Hz           | 192.996                          | 119.998                       | 497.750                  | + / -                                  |

🧪 The resolution may not be supported depending on the model.

# CTA-861

| Resolution<br>(Dots x lines) | Display format | Horizontal<br>frequency<br>(KHz) | Vertical<br>frequency<br>(Hz) | Clock frequency<br>(MHz) | Polarity<br>(horizontal /<br>vertical) |
|------------------------------|----------------|----------------------------------|-------------------------------|--------------------------|----------------------------------------|
| 1920 x 1080i                 | 50 Hz          | 28.125                           | 50.000                        | 74.250                   | + / +                                  |
| 1920 x 1080i                 | 60 Hz          | 33.750                           | 60.000                        | 74.250                   | + / +                                  |
| *1920 x 1080                 | 100 Hz         | 112.500                          | 100.000                       | 297.000                  | + / +                                  |
| *1920 x 1080                 | 120 Hz         | 135.000                          | 120.003                       | 297.000                  | + / +                                  |
| 3840 x 2160                  | 30 Hz          | 67.500                           | 30.000                        | 297.000                  | - / -                                  |
| *3840 x 2160                 | 60 Hz          | 135.000                          | 60.000                        | 594.000                  | - / -                                  |
| *3840 x 2160                 | 100 Hz         | 225.000                          | 100.000                       | 1188.000                 | + / +                                  |
| *3840 x 2160                 | 120 Hz         | 270.000                          | 120.000                       | 1188.000                 | + / +                                  |
| 4096 x 2160                  | 24 Hz          | 54.000                           | 24.000                        | 297.000                  | + / +                                  |
| 4096 x 2160                  | 30 Hz          | 67.500                           | 30.000                        | 297.000                  | + / +                                  |
| *4096 x 2160                 | 50 Hz          | 112.500                          | 50.000                        | 594.000                  | + / +                                  |
| *4096 x 2160                 | 60 Hz          | 135.000                          | 60.000                        | 594.000                  | + / +                                  |
| *4096 x 2160                 | 100 Hz         | 225.000                          | 100.000                       | 1188.000                 | + / +                                  |
| *4096 x 2160                 | 120 Hz         | 270.000                          | 120.000                       | 1188.000                 | + / +                                  |
| *7680 x 4320                 | 24 Hz          | 108.000                          | 24.000                        | 1188.000                 | + / +                                  |
| *7680 x 4320                 | 30 Hz          | 132.000                          | 30.000                        | 1188.000                 | + / +                                  |
| *7680 x 4320                 | 50 Hz          | 220.000                          | 50.000                        | 2376.000                 | + / +                                  |
| *7680 x 4320                 | 60 Hz          | 264.000                          | 60.000                        | 2376.000                 | + / +                                  |

✗ ★: The resolution may not be supported depending on the model.

# Supported Resolutions for Video Signals

Check the resolutions supported for video signals.

# CTA-861

| Resolution<br>(Dots x lines) | Display format | Horizontal<br>frequency<br>(KHz) | Vertical<br>frequency<br>(Hz) | Clock frequency<br>(MHz) | Polarity<br>(horizontal /<br>vertical) |
|------------------------------|----------------|----------------------------------|-------------------------------|--------------------------|----------------------------------------|
| 720 (1440) x 576i            | 50 Hz          | 15.625                           | 50.000                        | 27.000                   | - / -                                  |
| 720 (1440) x 480i            | 60 Hz          | 15.734                           | 59.940                        | 27.000                   | - / -                                  |
| 720 x 576                    | 50 Hz          | 31.250                           | 50.000                        | 27.000                   | - / -                                  |
| 720 x 480                    | 60 Hz          | 31.469                           | 59.940                        | 27.000                   | - / -                                  |
| 1280 x 720                   | 50 Hz          | 37.500                           | 50.000                        | 74.250                   | + / +                                  |
| 1280 x 720                   | 60 Hz          | 45.000                           | 60.000                        | 74.250                   | + / +                                  |
| 1920 x 1080i                 | 50 Hz          | 28.125                           | 50.000                        | 74.250                   | + / +                                  |
| 1920 x 1080i                 | 60 Hz          | 33.750                           | 60.000                        | 74.250                   | + / +                                  |
| 1920 x 1080                  | 24 Hz          | 27.000                           | 24.000                        | 74.250                   | + / +                                  |
| 1920 x 1080                  | 25 Hz          | 28.125                           | 25.000                        | 74.250                   | + / +                                  |
| 1920 x 1080                  | 30 Hz          | 33.750                           | 30.000                        | 74.250                   | + / +                                  |
| 1920 x 1080                  | 50 Hz          | 56.250                           | 50.000                        | 148.500                  | + / +                                  |
| 1920 x 1080                  | 60 Hz          | 67.500                           | 60.000                        | 148.500                  | + / +                                  |
| *1920 x 1080                 | 100 Hz         | 112.500                          | 100.000                       | 297.000                  | + / +                                  |
| *1920 x 1080                 | 120 Hz         | 135.000                          | 120.003                       | 297.000                  | + / +                                  |
| 3840 x 2160                  | 24 Hz          | 54.000                           | 24.000                        | 297.000                  | + / +                                  |
| 3840 x 2160                  | 25 Hz          | 56.250                           | 25.000                        | 297.000                  | + / +                                  |
| 3840 x 2160                  | 30 Hz          | 67.500                           | 30.000                        | 297.000                  | + / +                                  |
| *3840 x 2160                 | 50 Hz          | 112.500                          | 50.000                        | 594.000                  | + / +                                  |
| *3840 x 2160                 | 60 Hz          | 135.000                          | 60.000                        | 594.000                  | + / +                                  |
| *3840 x 2160                 | 100 Hz         | 225.000                          | 100.000                       | 1188.000                 | + / +                                  |
| *3840 x 2160                 | 120 Hz         | 270.000                          | 120.000                       | 1188.000                 | + / +                                  |

| Resolution<br>(Dots x lines) | Display format | Horizontal<br>frequency<br>(KHz) | Vertical<br>frequency<br>(Hz) | Clock frequency<br>(MHz) | Polarity<br>(horizontal /<br>vertical) |
|------------------------------|----------------|----------------------------------|-------------------------------|--------------------------|----------------------------------------|
| 4096 x 2160                  | 24 Hz          | 54.000                           | 24.000                        | 297.000                  | + / +                                  |
| 4096 x 2160                  | 30 Hz          | 67.500                           | 30.000                        | 297.000                  | + / +                                  |
| *4096 x 2160                 | 50 Hz          | 112.500                          | 50.000                        | 594.000                  | + / +                                  |
| *4096 x 2160                 | 60 Hz          | 135.000                          | 60.000                        | 594.000                  | + / +                                  |
| *4096 x 2160                 | 100 Hz         | 225.000                          | 100.000                       | 1188.000                 | + / +                                  |
| *4096 x 2160                 | 120 Hz         | 270.000                          | 120.000                       | 1188.000                 | + / +                                  |
| *7680 x 4320                 | 24 Hz          | 108.000                          | 24.000                        | 1188.000                 | + / +                                  |
| *7680 x 4320                 | 30 Hz          | 132.000                          | 30.000                        | 1188.000                 | + / +                                  |
| *7680 x 4320                 | 50 Hz          | 220.000                          | 50.000                        | 2376.000                 | + / +                                  |
| *7680 x 4320                 | 60 Hz          | 264.000                          | 60.000                        | 2376.000                 | + / +                                  |

ℰ \*: The resolution may not be supported depending on the model.

#### VESA CVT

| Resolution<br>(Dots x lines) | Display format | Horizontal<br>frequency<br>(KHz) | Vertical<br>frequency<br>(Hz) | Clock frequency<br>(MHz) | Polarity<br>(horizontal /<br>vertical) |
|------------------------------|----------------|----------------------------------|-------------------------------|--------------------------|----------------------------------------|
| 2560 x 1440                  | 60 Hz          | 88.787                           | 59.951                        | 241.500                  | + / -                                  |
| 2560 x 1440                  | 120 Hz         | 192.996                          | 119.998                       | 497.750                  | + / -                                  |

The resolution may not be supported depending on the model.

#### **Read Before Using Bluetooth Devices**

Read this information before using a Bluetooth device.

ℰ This function may not be supported depending on the model or geographical area.

#### **Restrictions on using Bluetooth**

- You can't use Bluetooth devices and the Wi-Fi Speaker Surround Setup feature simultaneously.
- Compatibility issues may occur, depending on the Bluetooth device. (A Mobile exclusive headphone may not be available, depending on the environment)
- Lip-sync errors may occur.
- The TV and Bluetooth device may disconnect, depending on the distance between them.
- A Bluetooth device may hum or malfunction:
  - When a part of your body is in contact with the receiving/transmitting system of the Bluetooth device or the TV.
  - When the device is subject to electrical variation from obstructions caused by a wall, corner, or office partitioning.
  - When the device is exposed to electrical interference from same frequency-band devices including medical equipment, microwave ovens, and wireless LANs.
- If the problem persists, we recommend you use a wired connection.
  - DIGITAL AUDIO OUT (OPTICAL) port
    - In this function may not be supported depending on the model.
  - HDMI (eARC) port

#### Licenses

Check the license information and trademarks applied in your TV.

# **Delby** Audio

Dolby, Dolby Atmos, Dolby Audio and the double-D symbol are registered trademarks of Dolby Laboratories Licensing Corporation. Manufactured under license from Dolby Laboratories. Confidential unpublished works. Copyright © 2012-2021 Dolby Laboratories. All rights reserved.

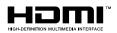

The terms HDMI and HDMI High-Definition Multimedia Interface, and the HDMI Logo are trademarks or registered trademarks of HDMI Licensing Administrator, Inc. in the United States and other countries.

#### **Open Source License Notice**

Open Source used in this product can be found on the following webpage. (https://opensource.samsung.com)

# POWERED BY

 ${\mathscr{D}}$  This license may not be supported depending on the model or geographical area.

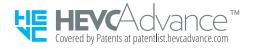

# Troubleshooting

The following are troubleshooting solutions for each problem.

### **Picture Issues**

When the TV has trouble with the picture, these steps may help resolve the problem.

#### The screen is flashing or has become dark

If your TV is flickering or dimming sporadically, you may need to disable some of the energy efficiency features.

Disable Brightness Optimization, Brightness Reduction, Motion Lighting, or Contrast Enhancer.

- Menu > ☺ Settings > All Settings > General & Privacy > Power and Energy Saving > Brightness
   Optimization (Try Now)
- Menu > Settings > All Settings > General & Privacy > Power and Energy Saving > Brightness Reduction (ry Now)
- Menu > Settings > All Settings > General & Privacy > Power and Energy Saving > Motion Lighting
   (ry Now)

Run Picture Test. When the tested image quality is normal, check the signal of the connected device.

#### The picture is not bright, or the picture colors do not look clear

If the screen appears too dim, try changing the settings under Reset Picture or disabling Brightness Optimization, Brightness Reduction.

- Menu > ☺ Settings > All Settings > General & Privacy > Power and Energy Saving > Brightness
   Optimization (Try Now)
- Menu > ☺ Settings > All Settings > General & Privacy > Power and Energy Saving > Brightness Reduction (ry Now)

Go to Picture and adjust the Picture Mode, Contrast, Brightness, and Sharpness settings.

- Menu > ☺ Settings > All Settings > Picture > Expert Settings > Contrast (ry Now)

# The picture colors are black and white or do not look the way they should look

If the product's colors or absolute whites/blacks seem to be off, launch Picture Test.

If the test results indicate that the problem is not caused by the TV, do the following:

When using the One Connect Box, confirm that its video input connectors are connected to the correct external device video output connectors.

If using a component cable, ensure that the green (Y), blue (Pb), and red (Pr) cables are connected properly. Incorrect connections may cause color problems or a blank screen.

ℰ Component port may not be supported depending on the model.

Check whether Grayscale is set to On.

#### The TV automatically turns off by itself

If your TV appears to turn off by itself, try disabling some of the TV's energy efficiency functions.

See if Sleep Timer has been enabled. The Sleep Timer automatically turns the TV off after a specified period of time.

If the Sleep Timer has not been enabled, see if Auto Power Off or Off Timer has been enabled and disable it.

#### TV (The Frame TV) cannot be turned off.

If your TV is The Frame model, you can turn off the TV by long-pressing the Power button. To switch from Art mode to TV mode or vice versa, short-press the Power button when the TV is on.

#### Unable to power on

If you are having problems powering on your TV, there are a number of things to check before calling the service department.

Confirm that the TV's power cord is connected correctly at both ends and that the remote control is operating normally.

Make sure that the antenna cable or cable TV cable is firmly connected.

If you have a cable box or satellite box, confirm that it is plugged in and turned on.

In case of a model that supports One Connect Box, check the One Invisible Connection or One Connect Cable between the TV and One Connect Box.

#### The TV remains on or does not turn on automatically.

If the surrounding area is too dark or bright, the motion sensor may not work normally. The performance of the motion sensor may be affected by the installation environment (height, tilt, obstacles). If the clothes you wear or your skin color is similar to the surrounding shading, the motion sensor may not work properly.

Motion Sensor may not be supported depending on the model or geographical area.

The TV responds to all visual changes around it (lights, displays, dogs, out-of-window changes, and other occurrences). You can adjust the response level by adjusting the sensitivity of the motion detector.

- Ieft directional button > Motion Art > Art Mode Options > Motion Detector
- Art Mode Options can be found at the bottom of the Art home. To configure the option settings, scroll down to the far bottom.
- Motion Detector may not be supported depending on the model or geographical area.

#### Unable to find a Channel

If your TV is not connected to a cable box or satellite box, run Auto Program.

When using a broadcast receiver such as set-top box and IPTV, check the connection to the TV.

When the symptom persists, contact your service provider.

#### The TV image does not look as good as it did in the store

Store displays are tuned to a digital UHD channel or HD channel.

Change the output resolution of your devices, such as digital broadcast receiver, IPTV, and set-top box to UHD or HD.

Be sure to use an HDMI cable to enjoy high quality videos.

To connect the TV with your PC, make sure that your PC's graphic card supports UHD resolutions.

For more information about the supported UHD resolutions, refer to "Supported Resolutions for UHD Input Signals."

For more information about the supported 8K resolutions, refer to "Resolutions for Input Signals supported by 8K models (QN7\*\*B series or higher)."

- Make sure that the set-top box or cable box supports the content or broadcast for UHD and set the resolution. For more information, contact your service provider.
- When using a **Samsung TV Plus** channel, check the network connection. When the network speed is slow, the app may not work or the image quality may be poor.

#### Displayed video looks blurry

If you notice blurring or juddering on the screen, use the Picture Clarity Settings function to resolve the issue.

#### The picture is distorted

The compression of video content may cause picture distortions, especially in fast moving pictures from sports programs and action movies.

Remove and reconnect the power cord, and check the remote control battery.

If the signal reception is weak or poor, screen distortion may be visible but it is not a malfunction.

Mobile phones used close to the TV (within 3.2 ft) may cause noise on analog and digital channels.

#### There is a dotted line on the edge of the screen

Change Picture Size to 16:9 Standard.

Change the output resolution of your external device.

#### The picture won't display in full screen

HD channels will have black bars on either side of the screen when displaying upscaled SD (4:3) content.

Black bars will appear at the top and bottom of the screen when you watch movies that have aspect ratios different from your TV.

Adjust the picture size options on your external device or set the TV to full screen.

#### The Caption function in the TV menu is deactivated

When an external device is connected with an HDMI or Component cable, the Caption function is unavailable. Adjust the caption setting on the external device.

#### Captions appear on the TV screen

Turn off the Caption function in Caption Settings.

#### The HDR of the connected external device turns off

If the Input Signal Plus feature is turned on, the range of receiving HDMI input signals is expanded, allowing you to view HDR content sent from an external device.

### Sound and Noise Issues

When the TV has difficulties with sound, these steps may help resolve the problem.

#### How can I connect an audio device to the TV?

The connection method may differ depending on the audio device, such as HDMI (eARC), Optical, Bluetooth, and Wi-Fi.

For more information about how to connect an audio device, run Connection Guide.

#### There is no sound or the sound is too low at maximum volume.

Check the volume control of your TV, and then check the volume control of the external device (cable box or satellite box, DVD, Blu-ray, etc.) connected to your TV.

Check the cable connection between an external device and the TV and then try cable connection again.

#### The picture is good but there is no sound.

Check the Sound Output setting. If it is set to TV Speaker, check the volume setting.

If you are using an external device, check the device's audio output option.

For example, you may need to change your cable box's audio option to HDMI if the box connected to your TV is using an HDMI cable.

To listen to computer sound, connect an external speaker to the computer's audio output connector.

If your TV has a headphone jack, make sure there is nothing plugged into it.

Reboot the connected device by disconnecting and then reconnecting the device's power cable.

With a set-top box or cable box, check the cable connection and reboot the external device. When the symptom persists, contact your service provider.

#### HDMI (eARC) is connected, and there is no sound.

Check whether Digital Output Audio Format is set to Pass-Through.

If a sound bar or A/V receiver that does not support Dolby Digital+ is used and Pass-Through is selected, there is no sound when a Dolby Digital+ source is received.

It is recommended to set **Digital Output Audio Format** to **Auto** if only limited audio format is supported depending on the performance of the connected sound bar or A/V receiver.

• **(a)** > = Menu > @ Settings > All Settings > Sound > Expert Settings > Digital Output Audio Format > Auto

#### The speakers are making an odd sound.

#### Run Sound Test.

Make sure that the audio cable is connected to the correct audio output connector on the external device.

For antenna or cable connections, check the **Broadcast Signal**. A low signal level may cause sound distortions.

#### The sound is interrupted.

Sound quality may become affected if the wireless router is close to the Bluetooth speaker. Place the Bluetooth speaker as close as possible to the TV without obstacle between them. Do not place the wireless router close to the Bluetooth speaker body.

To minimize interruptions, we recommend a wireless access point that uses a 5 GHz frequency. 5 GHz may not be available depending on the model.

When the symptom persists, it is recommended to use wired connection such as HDMI (eARC) and Optical.

# Whenever a function is used on the TV or the channel is changed, the TV voices the activity. The TV explains in voice-over the video scenes displayed on the screen.

Turn off the Voice Guide function in Voice Guide Settings.

#### The TV audio is not being played through the Sound bar or A/V receiver.

Check the Sound bar or A/V receiver's power supply and its settings.

- When connecting the optical cable between the TV and Sound bar or A/V receiver, make sure that the sound output is set **Optical** on your TV.
- In case of HDMI eARC connection, make sure that it is connected to the eARC dedicated HDMI port on your TV. However, the eARC can be used only when the Sound bar or A/V receiver supports the eARC feature.

#### The sound is not heard clearly.

Change to an appropriate sound mode.

When Intelligent Mode and Adaptive Sound+ are turned on, the sound effects are automatically adjusted to the surroundings.

- This function may not be supported depending on the model.

To optimize the sound depending on the surroundings, select Adaptive Sound+.

- ℰ This function may not be supported depending on the model.

#### The volume of the external device cannot be adjusted.

Check the cable connection between the TV and the external device.

When connecting an external speaker such as home theater via HDMI, make sure it is connected to the HDMI (eARC) port on the TV. Make sure that the >  $\equiv$  Menu > Settings > All Settings > Connection > External Device Manager > Anynet+ (HDMI-CEC) is active on your TV. (ry Now

🧨 If a device is connected via Optical, volume control may not be possible, depending on the device.

#### I want to turn the TV and audio device off and on at the same time.

When you connect the Samsung Soundbar to the TV via Bluetooth, the power turns off and on together. It may not be supported depending on the Samsung Soundbar model.

When you connect an audio device that supports HDMI eARC to the HDMI (eARC) port on the TV, the power turns off and on together.

### Channel and Broadcast Issues

When the TV has difficulties receiving broadcasts, these steps may help resolve the problem.

#### "Weak or No Signal" displayed in TV mode or cannot find channel.

Make sure that the external device is connected securely and turned on. Move to Sources to switch to other input sources.

When using a set-top box or cable box, check the broadcast signals or the network that is connected to the external device.

#### The TV is not receiving all channels.

Confirm that the coaxial cable is securely connected to the TV.

Run Reset or Auto Program.

#### The captions are not provided on a digital channel.

When watching channels with the antenna cable connected, run Caption Settings.

Some channels may not have caption data.

When watching a channel on an external device such as a set-top box and cable box, turn on the caption function on the device. For more information, contact your service provider.

#### Broadcasting is deactivated.

Broadcasting is only available when Source is set to TV.

Broadcasting cannot be accessed while you watch TV using a cable box or satellite box.

Broadcasting cannot be accessed while a recording is in progress or the Timeshift function is running.

# External Device Connectivity Issues

When the TV has difficulties connecting to external devices such as a PC, game console, or mobile device, these steps may help resolve the problem.

#### The "Mode Not Supported" message appears.

Adjust the output resolution of the external device to a resolution supported by the TV.

#### The video is OK but there is no audio.

If you are using an HDMI connection, check the audio output setting on your PC.

If you are using a DVI to HDMI cable, a separate audio cable is required.

To listen to the computer sound, connect external speakers to the audio output connection of the computer.

#### I want to connect to a PC and mobile device via screen mirroring.

To wirelessly connect the TV to your PC, read the instructions at PC > Screen Sharing (Wireless) in Connection Guide, and then try to connect.

Confirm that the TV and your PC are connected to the same network.

To wirelessly connect the TV to your mobile device, read the instructions at Smartphone > Screen Sharing (Smart View) in Connection Guide, and then try to connect.

If the TV has difficulties connecting to your PC or mobile device due to surrounding radio interferences, change the frequency of the wireless access band, and then try to connect.

#### No screen appears when connecting the TV to an external device.

For more information about how to connect an external device, run Connection Guide.

Make sure that the external device is connected securely and turned on. Move to Sources to switch to other input sources.

Using HDMI Troubleshooting, you can check the connection to HDMI cable and external devices (takes approximately 2 minutes).

When using a set-top box or cable box, check the broadcast signals or the network that is connected to the external device.

#### I want to connect to a Bluetooth speaker.

For more information on how to connect a Bluetooth speaker, see Audio Device > Bluetooth in Connection Guide.

#### The PC screen does not appear or it flickers.

When the PC screen does not appear or the PC is not recognized, check the power supply of the PC and then reconnect the HDMI cable between the PC and TV. When the symptom persists, check that the PC is in Sleep mode and then set Input Signal Plus to On.

When the set resolution is not matched, it may cause a blank or flickering screen. For the PC supported resolution, see "Read Before Connecting a Computer (Supported Resolutions)."

### **Network Issues**

When the TV has difficulties connecting to the network, these steps may help resolve the problem.

# Wireless network connection failed. Unable to connect to a wireless access point. Unable to connect to the network.

Menu > @ Settings > Support > Device Care > Self Diagnosis > Smart Hub Connection Test (ry Now) (ry Now)

Ensure that the network cable is connected and the router is powered on.

Connect your mobile device to the router via Wi-Fi.

Turn the router off and back on again. (Requires 2 to 3 minutes)

If a security key is required, make sure it has been entered correctly.

Unplug the TV's power cord and plug it back in or long-press the power button for at least 3 seconds.

Make sure that there is no electromagnetic wave generating device placed between the TV and router.

If unable to establish a wireless internet connection, connect the TV to the wireless router via an LAN cable.

If the TV is able to connect to the internet normally via the cable connection, there might be a problem with the wireless router. In this case, try using a different wireless router.

🖉 Wired networks are not supported by some models.

#### Wired network connection failed.

Check if the LAN cable is plugged in on both ends. If it is plugged in, check if the access point is turned on. If it is on, turn it off, wait 1 or 2 minutes, and then turn it on.

🖉 Wired networks are not supported by some models.

#### Connected to a local network, but not to the Internet.

Connected to a local network, but not to the Internet.

- Wired networks are not supported by some models.
- 1. Check if the Internet LAN cable is connected to the access point's external LAN port.
- 2. Check the DNS setting in IP Settings.

-  $\bigcirc$  > = Menu >  $\otimes$  Settings > All Settings > Connection > Network > Network Status > IP Settings

### Data Service

When the TV has difficulties using Data Service, these steps may help resolve the problem.

# Why am I getting on-screen messages when I haven't selected the Data Service option?

If Auto Run Data Service is set to On, messages will automatically appear on the screen when you watch a broadcast that supports the Data Service. If the broadcast doesn't support the Data Service, no messages will appear on the screen.

If you do not wish to receive Data Service messages, disable Auto Run Data Service.

#### How do I hide Data Service messages?

If you do not wish to receive Data Service messages, set Auto Run Data Service to Off.

#### How do I use the Data Service?

Enabling the Auto Run Data Service option automatically displays messages on the screen whenever you watch a broadcast that supports the Data Service. You can press the corresponding buttons shown on the screen to access additional features and functions offered by that broadcast.

#### What is an interactive service and how does it work?

Interactive services include viewer surveys, quizzes, ticket requests, product purchases, and other interactions between the viewer and the TV station. Generally, you will need to set up an account with the broadcaster and log in to the account in order to enjoy the interactive services they offer. Note that interactive services are only available when your TV is connected to the Internet. In addition, T-Commerce requires that you have a certificate.

Copy your certificate from the computer to a USB device and connect that device to the TV. (Interactive services are not being offered yet. The actual service launch date varies depending on the broadcaster.)

#### A message displays "Receiving" but no change happens.

This indicates an error has occurred while receiving data. An execution error message will also appear on the screen. If this happens, try again.

#### Nothing appears on the screen after the Data Service is launched.

The Data Service may be initializing or the signal may have been severed by the broadcaster.

#### What is Blur Reduction?

The Data Service can cause the same screen to appear and create a blur. Blur Reduction prevents this blurring effect.

ℰ The Blur Reduction function may not be supported depending on the model.

#### Why is the Data Service closed automatically?

The Data Service keeps running during Auto Protection Time.

Set Auto Power Off to Off to keep the Data Service running.

### Anynet+ (HDMI-CEC) Issues

#### When Anynet+ (HDMI-CEC) isn't working, these steps may help resolve the problem.

#### What is Anynet+?

You can use the TV's remote control to control external devices that support Anynet+ (HDMI-CEC) and that are connected to the TV via an HDMI cable. For example, if a connected external device supports Anynet+, you can have the connected device turn on or off when you turn the TV on or off.

#### Anynet+ does not work. The connected device is not displayed.

Make sure the device is an Anynet+ (HDMI-CEC) device. From the settings menu on the device, check and confirm that the HDMI-CEC option is enabled.

From the TV, check and confirm that the Anynet+ (HDMI-CEC) feature is set to On.

Check and confirm that the device's power cable is securely plugged in.

Check the device's HDMI cable connection.

Anynet+ (HDMI-CEC) cannot function under specific circumstances. (when the TV is scanning channels or performing Reset)

When connecting or disconnecting an HDMI cable, turn the TV off and then back on again.

#### I want to start Anynet+. I also want the connected devices to turn on when the TV is turned on.

Move the focus to the Anynet+ device at  $\textcircled{O} > \equiv Menu > \ensuremath{\mathbb{S}}^{\circ}$  Connected Devices > Sources, press the down directional button to move to Anynet+ (HDMI-CEC), and then press the Select button.

Check if the Anynet+ device is properly connected to the TV, and then select Anynet+ (HDMI-CEC) menu to see if Anynet+ (HDMI-CEC) is set to On.

#### I want to exit Anynet+. It is inconvenient to turn on other devices because the TV also turns on. It is inconvenient because the connected devices (e.g. set-top box) turn off together.

To turn off the Anynet+ function of a device connected to the TV, turn off the Anynet+ (HDMI-CEC) function of the device.

When Anynet+ (HDMI-CEC) is turned off, the sound bar connected via the HDMI (eARC) port does not turn off and on together with the TV. To prevent a specific device connected to the TV from turning off automatically, turn off the HDMI-CEC function on a specific device connected to the TV.

# The message "Connecting to Anynet+ device..." or "Disconnecting from Anynet+ device" appears on the screen.

You cannot use the remote control when the TV is configuring Anynet+ or switching to the TV viewing screen.

Use the remote control after the TV has completed the Anynet+ configuration or has switched to the TV viewing screen.

#### The Anynet+ device won't play.

You cannot use the play function when Reset is in progress.

### **Remote Control Issues**

When the remote control isn't working, these steps may help resolve the problem.

#### The remote control does not work.

The connection between the remote control and the TV may be lost.

Point the Samsung Smart Remote at the front of the TV, and then press and hold the 😏 and 💹 buttons simultaneously for 3 seconds or more.

Also, if the remote control does not work properly or its response is very slow, the battery might be low or dead.

- Charge the remote control by using the USB port (C-type) on the bottom, or turn over the remote to expose the solar cell.
  - You can check remaining battery of Samsung Smart Remote with solar cell in → ≥ Menu > 
     > All Settings > General & Privacy > Power and Energy Saving > Available Remote Battery. (ry Now)
    - 🖉 This function may not be supported depending on the model.
- If the remote control has batteries, replace them with new ones.

#### External devices cannot be operated with the TV remote control.

Check the cable connection between the TV and external devices.

# **Recording Issues**

When Timeshift or Schedule recording aren't working, these steps may help resolve the problem.

#### The Timeshift or recording function cannot be used.

Check if there is a storage device connected to the TV.

Recording will automatically stop if the signal becomes too weak.

Check the free space on the storage device.

The function will not work if there isn't enough storage space on the USB device.

Before using the recording function, be sure to read all precautions. For more information, refer to "Before Using the Recording and Timeshift Functions."

🧪 This function may not be supported depending on the model or geographical area.

#### Cannot record videos received from an external device or Samsung TV Plus.

The recording function is only available for digital broadcast channels received by the TV. You cannot record videos received from an external device or Samsung TV Plus.

 ${\mathscr{N}}$  This function may not be supported depending on the model or geographical area.

# The "Format Device" message appears when the Timeshift or recording function is used.

To use the recording function, the storage device connected to the TV must have been already formatted.

Formatting the storage device deletes all data from it, and the storage device is formatted in NTFS.

 ${\mathscr{D}}$  This function may not be supported depending on the model or geographical area.

#### The recorded files on the TV are not played back on a PC.

The recorded files on the TV can only be played back on the same TV. Those video files cannot be played back on a PC or other TV.

- Playback may not work properly if the recording file has a problem. If the problem persists, check the recording file.
- ℰ This function may not be supported depending on the model or geographical area.

# Apps

When apps aren't working, these steps may help resolve the problem.

# I launched an app, but it's in a different language. How can I change the language?

Languages supported by an app may be different from the TV Language set in the menu.

The ability to change the language depends on the app's provider. Change the language from the settings menu in the app.

#### The app does not work properly. Its image quality is poor.

Check the network connection. When the network speed is slow, the app may not work or its image quality may be poor.

Uninstall and reinstall the app. For more information about app uninstallation, refer to "Managing installed apps."

The services of your application are not provided by the TV but by the application service provider.

Refer to the Help section on the application service provider's website.

#### The Smart Hub Home Screen keeps appearing whenever you turn on the TV.

Turn off the Start with Smart Hub Home function in Start Screen Option.

# Media Files

#### When files don't play, this may help resolve the problem.

#### Some files are interrupted during playback.

This problem may occur with unsupported files or high-bitrate files. Most files can be played back, but some files may not play smoothly.

#### Some files can't be played.

Some files that use an unsupported codec may not be played back.

Make sure that the codec is supported by the TV. For more information, refer to "Read Before Playing Photo, Video, or Music Files."

### Voice Assistant Issues

#### When the Voice Assistant isn't working, these steps may help resolve the problem.

#### The microphone is off.

Turn on the microphone switch at the bottom of the TV. Each time the switch is turned on or off, the screen displays a pop-up window showing whether the microphone is turned on or off.

- If the microphone is turned off, all voice recognition features and some sound features involving the microphone do not work.
- The position and appearance of the microphone switch may differ depending on the model.

#### The voice commands do not work well.

Voice commands may differ depending on the Voice Assistant. Refer to the command examples for each Voice Assistant.

- Bixby: > Explore Now
- 🧨 This function and Voice Recognition Solution Partner may not be supported depending on the model or geographical area.

#### Bixby/Alexa answers although I did not call it.

The TV may recognize an ambient noise or everyday conversation as a call to Voice Assistant.

Turn off the Voice Wake-up function or set the Wake-Up Sensitivity to Low.

- 🧨 This function and Voice Recognition Solution Partner may not be supported depending on the model or geographical area.

#### I spoke "Hi, Bixby/Alexa" but Bixby/Alexa does not answer.

When the TV is far from you or the ambient noise is so loud, the TV may be unable to recognize your voice.

• For best results, you need to be within 10 feet (3-4 m) of your TV. Please look at your TV screen and speak.

Turn on the Voice Wake-up function.

- U > Explore Now > <sup>(2)</sup> Settings > Voice Wake-up
- 🧨 This function and Voice Recognition Solution Partner may not be supported depending on the model or geographical area.

#### Voice recognition does not work with the Samsung Smart Remote unlike other features. There is no response even if the Voice Assistant button is pressed.

The connection between the remote control and the TV may be lost. Try pairing the remote control with the TV.

Point the Samsung Smart Remote at the front of the TV, and then press and hold the 🕤 and 🔊 buttons simultaneously for 3 seconds or more.

Also, if the remote control does not work properly or its response is very slow, the battery might be low or dead.

- Charge the remote control by using the USB port (C-type) on the bottom, or turn over the remote to expose the solar cell.
  - You can check remaining battery of Samsung Smart Remote with solar cell in 
     > = Menu > 
     > Settings > General & Privacy > Power and Energy Saving > Available Remote Battery. (ry Now)
    - 🖉 This function may not be supported depending on the model.
- If the remote control has batteries, replace them with new ones.

# During voice recognition, the heavy load message appears and the function does not work.

Unplug and then plug the TV power cable and then try again after 1 minute and 30 seconds. It may take a while if the voice recognition server is being inspected.

#### I want to see weather information of the desired area.

Say with the area name included.

## Other issues

#### Use these procedures to resolve other issues that may occur in relation to the product.

#### The TV is hot.

Watching TV for an extended period of time causes the panel to generate heat.The heat from the panel is dissipated through internal vents running along the top of the TV.The bottom, however, may feel hot to the touch after extended use.Children watching TV need constant adult supervision to prevent them from touching the TV.This heat, however, is not a defect and does not affect the TV's functionality.

#### The TV smells like plastic.

This smell is normal and will dissipate over time.

#### The settings are lost after 5 minutes or every time the TV is turned off.

If Usage Mode is set to Retail Mode, the TV's audio and video settings are automatically reset every 5 minutes. Change Usage Mode to Home Mode.

#### The TV is tilted to the side.

Remove the base stand from the TV and reassemble it.

#### The stand is wobbly or crooked.

Refer to the Quick Setup Guide and make sure that the stand is assembled correctly.

#### A POP (TV's internal banner ad) appears on the screen.

Change Usage Mode to Home Mode.

 
 Menu > Settings > All Settings > General & Privacy > System Manager > Usage Mode > Home Mode

#### The TV is making a popping noise.

The expansion and contraction of the TV's outer casing may cause a popping noise.

This does not indicate a product malfunction.

The TV is safe to use.

#### The TV is making a humming noise.

Your TV utilizes high-speed switching circuits and high levels of electrical current. Depending on the TV's brightness level, the TV may seem slightly noisier than a conventional TV.

Your TV has undergone strict quality control procedures that meet our demanding performance and reliability requirements.

Some noise coming from the TV is considered normal and is not an acceptable cause for an exchange or refund.

#### The software update over the Internet has failed.

Check the network connection status.

If the TV is not connected to a network, connect it to a network.

The upgrade stops if you already have the latest software version.

#### The TV narrates the screen events in voice-over.

To turn off Voice Guide, move the focus from Accessibility Shortcuts to Voice Guide and then press the Select button. You can turn on or off Voice Guide. To run Accessibility Shortcuts, see the following:

• Press and hold the +/- (Volume) button on your Samsung Smart Remote or Remote Control.

### Diagnosing TV operational issues

You can diagnose issues with your TV and Smart Hub and run reset functions.

#### Self Diagnosis

#### Menu > @ Settings > Support > Device Care > Self Diagnosis (ry Now)

Check whether the product is displaying images and playing sounds normally. Check whether modules and sensors are working normally. You can also configure settings related to Smart Hub reset.

- ℰ This function may not be supported depending on the model.
- Power

View information on the power supply history.

• SW Version Information

Check the currently installed software version, and update the software to the latest version, if necessary.

• Video Test

Play test videos to check for problems with the screen.

• Picture Test

Use test photos to check for problems with the screen.

• Sound Test

Play test sounds to check the sound quality.

Remote Control

Check for problems with the Remote Control connection or buttons.

• HDMI Troubleshooting

Select the HDMI port and check whether the HDMI cable is connected properly.

• HDMI Signal

Check the signals, signal records and connections of external devices.

HDMI-CEC Check

Check for an abnormally operating HDMI-CEC connection.

#### • Smart Hub Connection Test

Check the network connection.

• Wi-Fi

Check whether the Wi-Fi module is working normally. The result may appear to be a failure if there is no available access point (AP) in the vicinity.

• Bluetooth

Check whether the Bluetooth module is working normally.

• IoT Module

Check whether the IoT Module is working normally.

• Acceleration Sensor

Check whether the Acceleration Sensor is working normally.

• Light sensor

Check whether the light intensity sensor is working normally.

• Mic Test

Check whether the microphone module is working normally.

• Broadcast Signal

Check the condition of the current broadcast signal.

• Reset Smart Hub

Reset the Smart Hub information.

#### Cannot select Broadcast Signal in Self Diagnosis.

Verify that the current channel is a digital channel.

Broadcast Signal is only available for digital channels.

#### **Reset Smart Hub**

Resets all Smart Hub settings to their factory defaults and deletes all information related to Samsung accounts, linked service accounts, Smart Hub service agreements, and Smart Hub applications.

#### **Reset picture**

Resets current picture settings to the default settings.

#### **Reset sound**

Resets current sound settings to the default settings.

# **Getting Support**

Get help directly from Samsung if you have a problem with your TV.

#### Getting support through Remote Management

#### Menu > @ Settings > Support > Remote Management (ry Now)

After consenting to our service agreement, you can use **Remote Management** to access Remote Support and have a Samsung service technician diagnose your TV, correct problems, and update your TV's software remotely via the web. You can also turn **Remote Management** on and off.

🧷 This function requires an network connection.

#### Finding the contact information for service

#### 

You can view the address of the Samsung website, the call center phone number, your TV's model number, your TV's software version, Open Source License and other information you may need to get service support from a Samsung call agent or the Samsung website.

- ${\mathscr N}$  You can also view information by scanning the QR code of your TV.
- You can also start this function by pressing and holding the 🕑 button for 5 or more seconds. Continue holding the button until the customer information pop-up window appears.

#### **Requesting service**

#### Menu > Settings > Support > Device Care > Request Support (ry Now )

You can request service when you encounter a problem with the TV. Select the item matching the problem that you encountered, enter the required item, move the focus to Next, and then press the Select button. Select Request Now > Send or Schedule Appointment > Request > Send. Your service request will be registered. The Samsung Contact Center will contact you to set up or confirm your service appointment.

- $\swarrow$  You must agree to the terms and conditions for the service request.
- 🖉 This function may not be supported depending on the geographical area.
- This function requires an network connection.

# FAQ

In this section, you'll find the answers to the e-Manual questions we get asked about most often.

# The TV Screen does not Display Properly

The color and design of the TV and its accessories (including the remote control) and the features may differ depending on the model or geographical area.

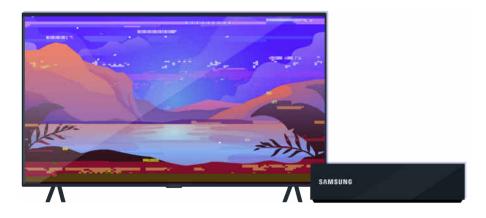

Check the antenna and input cable connections.

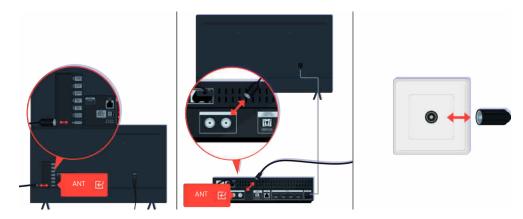

Check the antenna and input cable connections.

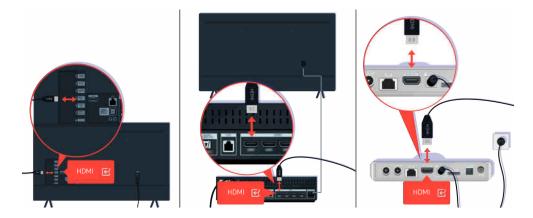

Check the antenna and HDMI cable connections.

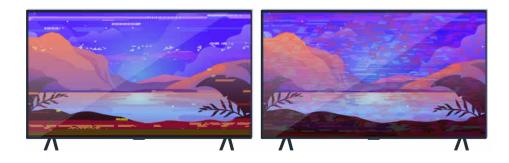

If the issue persists, define exactly what is wrong with the display. For example, mosaics and blocks, multiple lines or white dots, fixed horizontal, or vertical lines.

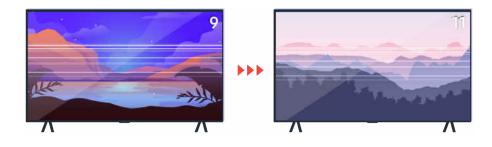

Try changing channels using the remote control.

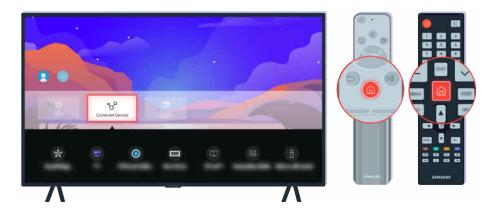

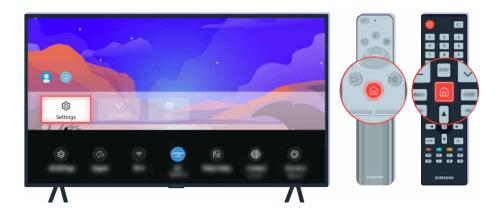

If the same problem persists, run a diagnostic test. On the remote control, press the 🙆 button.

Select O >  $\equiv$  Menu > O Settings > Support > Device Care > Self Diagnosis > Picture Test. (ry Now

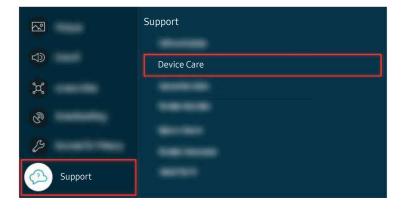

Select from  $a \ge Menu > @ Settings > Support > Device Care > Self Diagnosis > Picture Test. (ry Now)$ 

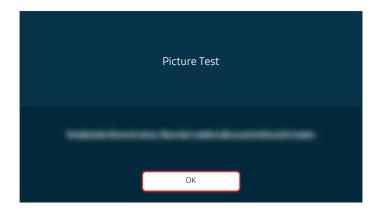

When a message appears, select OK and follow the on-screen instructions to complete the test.

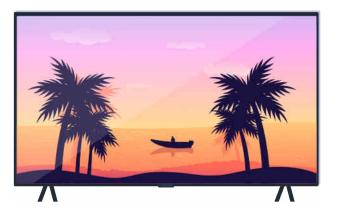

When a message appears, select OK and follow the on-screen instructions to complete the test.

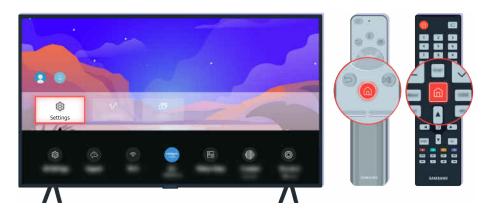

If the problem disappears during the test, check your TV signal. On the remote control, press the 🙆 button.

Select O >  $\equiv$  Menu > O Settings > Support > Device Care > Self Diagnosis > Broadcast Signal to check the signal strength.

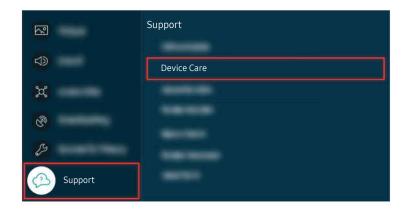

Select (a) >  $\equiv$  Menu >  $\otimes$  Settings > Support > Device Care > Self Diagnosis > Broadcast Signal to check the signal strength.

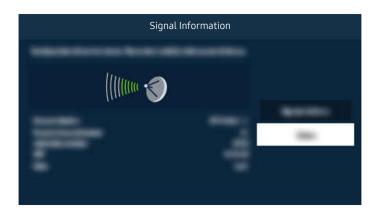

Check whether the signal strength is too weak or not.

## The TV does not Turn On

The color and design of the TV and its accessories (including the remote control) and the features may differ depending on the model or geographical area.

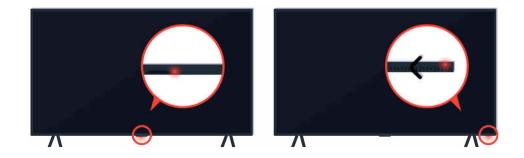

If your TV does not turn on, check whether the remote control sensor is on.

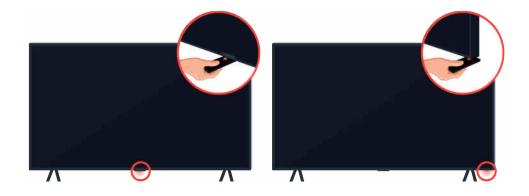

By holding a reflective object like mirror under the TV, you can easily find the remote control sensor.

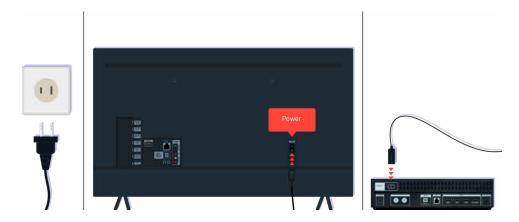

If the remote control sensor is not turned on, unplug the power cable and plug it back in.

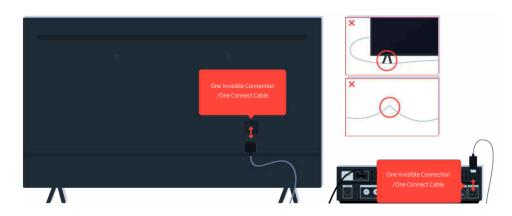

Disconnect and reconnect the One Invisible Connection or One Connect Cable between the TV and the One Connect Box. Make sure that the One Invisible Connection or One Connect Cable is not pinched or bent sharply.

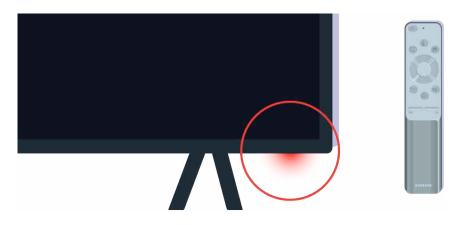

Check the remote control sensor again. If the LED is turned on, press the power button on your remote control to turn on your TV.

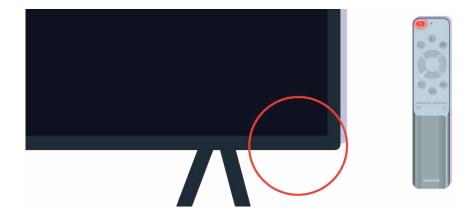

If the remote control sensor turns off when you press the power button, your TV is correctly connected to the power supply.

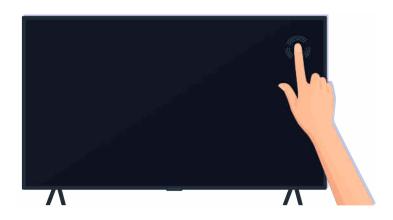

If the TV screen is still blank, softly tap it with your finger. If the part of the screen you tapped on blinks, your TV is correctly connected to the power supply.

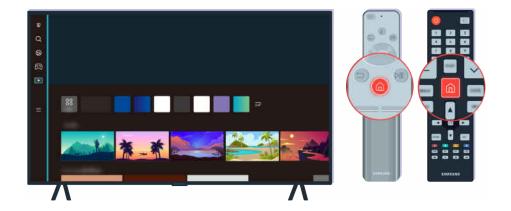

On the remote control, press the low button. When the Home Screen appears, the TV is turned on but the connected external device does not work or is not connected correctly.

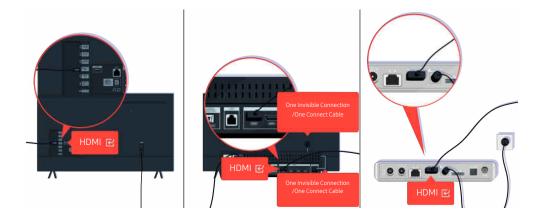

Check the connection of the HDMI cable to your TV or One Connect Box.

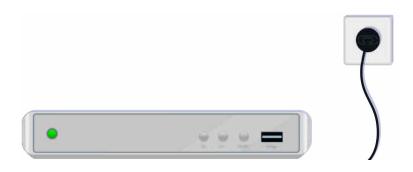

Make sure that the external device is turned on.

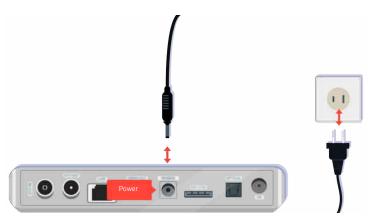

If it does not turn on, make sure the power cable is properly connected to the device and to the wall outlet.

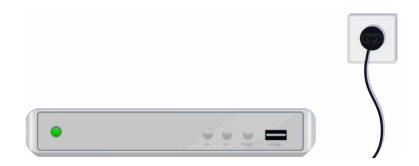

If it does not turn on, make sure the power cable is properly connected to the device and to the wall outlet.

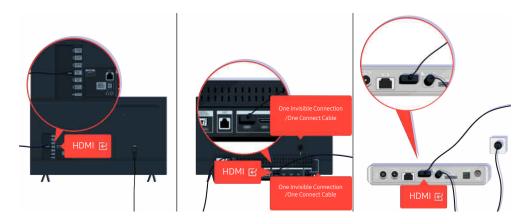

Check the connection of the HDMI cable to your TV or One Connect Box.

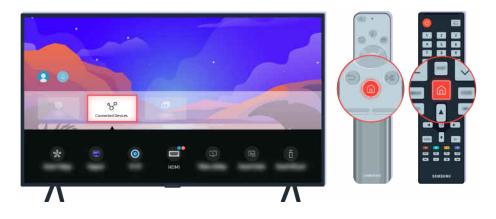

Also make sure that the correct source is selected on the Connected Devices (  $> \equiv Menu > \sim^{\circ} Connected Devices > Sources$ ).

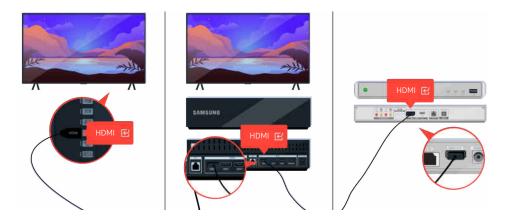

If the same problem continues, try connecting another external device to the TV using an HDMI cable. If the display is correct, your external device may be faulty.

# The Picture is Distorted, or No Sound Comes Out of the Sound Bar

The color and design of the TV and its accessories (including the remote control) and the features may differ depending on the model or geographical area.

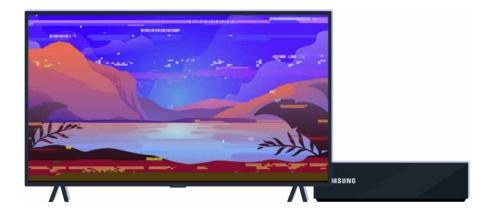

When the picture looks distorted,

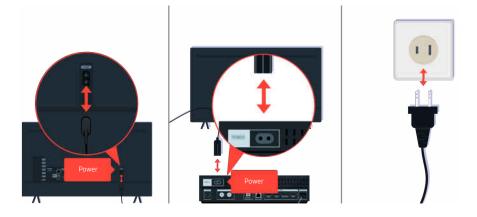

First disconnect and reconnect the power cables and HDMI cables on the back of your TV or the One Connect Box, then unplug the power cord and plug it back into the wall outlet.

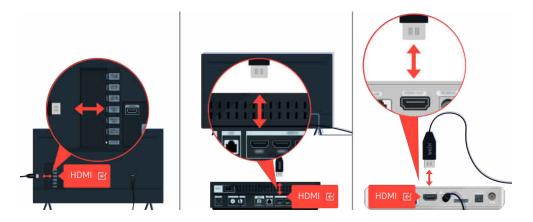

First disconnect and reconnect the power cables and HDMI cables on the back of your TV or the One Connect Box, then unplug the power cord and plug it back into the wall outlet.

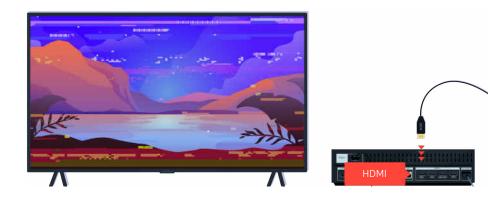

If the external device supports 4K UHD or 8K UHD videos, use a dedicated HDMI cable for each resolution.

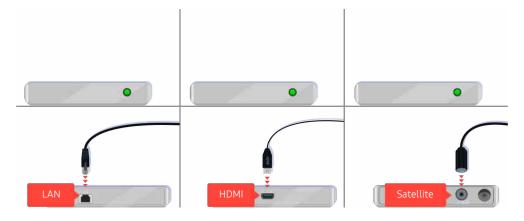

If you are using a set-top box, check the cable connection. The cable you need to check depends on the type of settop box.

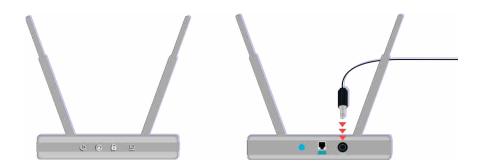

Make sure that your access point is connected to the Internet. If not, disconnecting and reconnecting its power cable may be required.

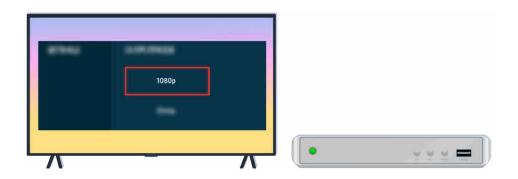

If the problem persists, check the video output settings in the settings menu of the external device, and ensure that your TV supports the video output mode.

FHD TVs support up to 1080p video output, and UHD TVs support up to 2160p video output.

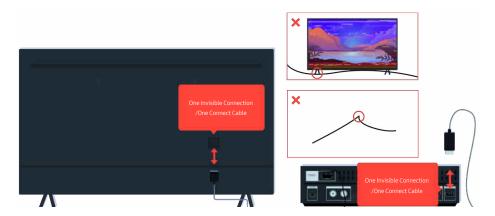

If the problem persists, and if your TV uses the One Invisible Connection or One Connect Cable, disconnect and reconnect the One Invisible Connection or One Connect Cable to the TV and the One Connect Box. Ensure that the One Invisible Connection or One Connect Cable is not pinched or bent sharply.

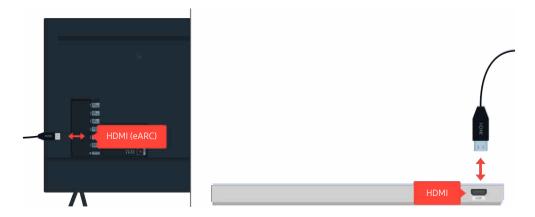

If no sound comes out of your Sound Bar, and if it is connected to the TV with an HDMI cable, check the HDMI (eARC) connector on the back of the TV.

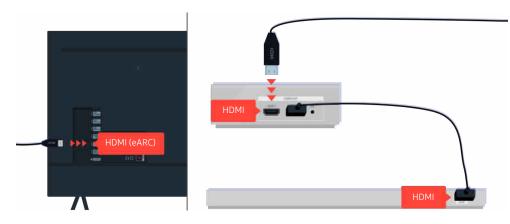

If your Sound Bar is connected to a receiver, and the receiver is connected to the TV using an HDMI cable, check the HDMI connector on the back of the TV. The cable must be connected to the HDMI (eARC) port on your TV.

## Network Access is not Available

The color and design of the TV and its accessories (including the remote control) and the features may differ depending on the model or geographical area.

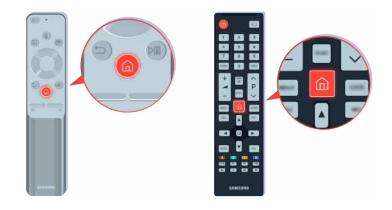

On the remote control, press the final button and move to  $\equiv$  Menu >  $\otimes$  Settings > All Settings using the directional button.

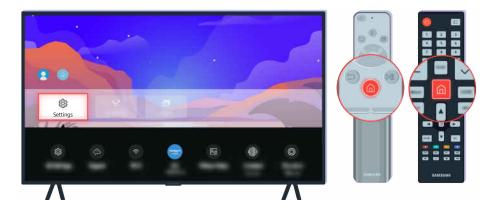

Select (a) >  $\equiv$  Menu >  $\otimes$  Settings > All Settings > Connection > Network > Network Status to check the network status. (iry Now

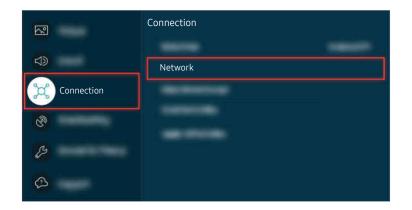

Select (a) >  $\equiv$  Menu >  $\otimes$  Settings > All Settings > Connection > Network > Network Status to check the network status. (Iry Now

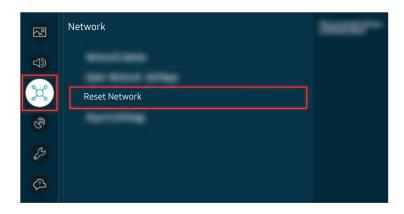

If the network isn't connected, a network reset may be required. (ry Now

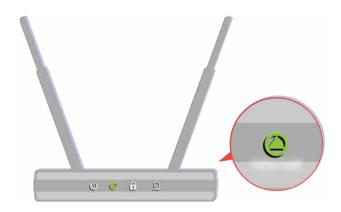

Make sure that your access point is working properly. Check the LED indicators on your access point to make sure it is operating normally.

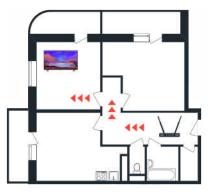

If you are using a wireless access point, check the access point location. If the access point is too far from the TV, move it closer.

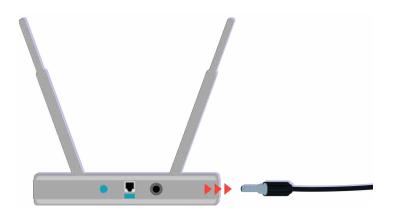

Try rebooting the access point by disconnecting and reconnecting the power connector. It may take 1 to 2 minutes until the access point comes back online after a reboot.

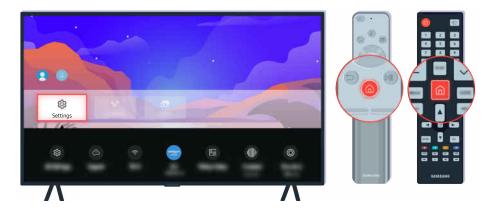

If the same problem continues, select O >  $\equiv$  Menu > O Settings > All Settings > Connection > Network > Network Status > IP Settings to change to a different DNS server. If a test occurs, cancel it and select IP Settings.

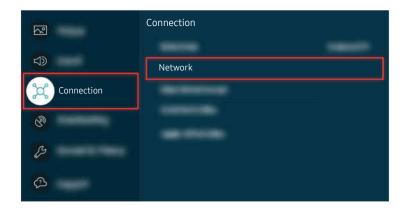

If the same problem continues, select m >  $\equiv$  Menu > m Settings > All Settings > Connection > Network > Network Status > IP Settings to change to a different DNS server. If a test occurs, cancel it and select IP Settings.

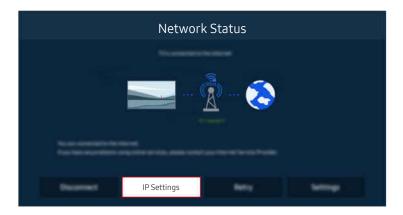

If the same problem continues, select O >  $\equiv$  Menu > O Settings > All Settings > Connection > Network > Network Status > IP Settings to change to a different DNS server. If a test occurs, cancel it and select IP Settings.

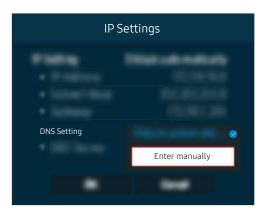

Select DNS Setting > Enter manually.

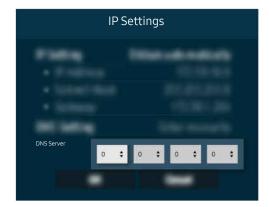

Select DNS Server, enter 8.8.8.8, then select OK.

|       | Update now |     |
|-------|------------|-----|
|       |            |     |
|       |            | 50% |
|       |            |     |
|       |            |     |
| 0.000 |            |     |

If the same problem continues, a software update or factory reset may be required. (Iry Now

## There is No Sound or the Speakers are Making an Odd Sound

The color and design of the TV and its accessories (including the remote control) and the features may differ depending on the model or geographical area.

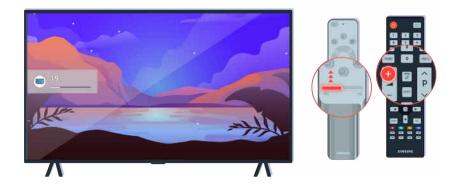

If your TV does not produce any sound, press the Volume + button to increase the volume.

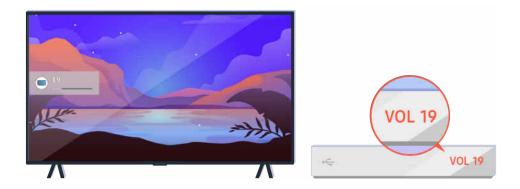

If your TV is connected to an external device, check the volume of the external device.

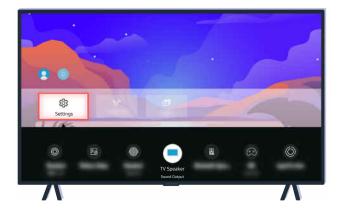

Check the volume on the screen. If a number for the TV volume is not displayed, select 0 >  $\equiv$  Menu > 0 Settings > All Settings > Sound > Sound Output. Then, select TV Speaker. (ry Now)

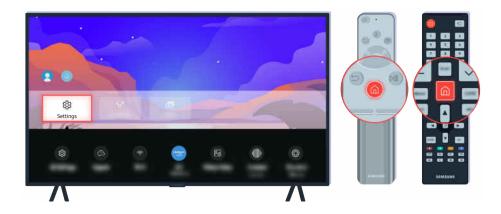

Check the volume on the screen. If a number for the TV volume is not displayed, select O >  $\equiv$  Menu > O Settings > All Settings > Sound > Sound Output. Then, select TV Speaker. (ry Now)

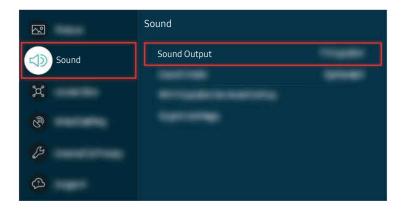

Check the volume on the screen. If a number for the TV volume is not displayed, select 0 >  $\equiv$  Menu > 0 Settings > All Settings > Sound > Sound Output. Then, select TV Speaker. (ry Now)

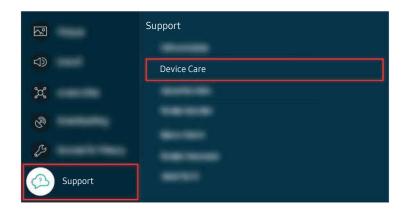

To check sound output, select m >  $\equiv$  Menu > m Settings > Support > Device Care > Self Diagnosis > Sound Test. (ry Now)

| Update now  |      |
|-------------|------|
| 10.000.0000 | 50%  |
|             | 3078 |
|             |      |
| (inter-     |      |

If the same problem continues, a software update or factory reset may be required. (Iry Now

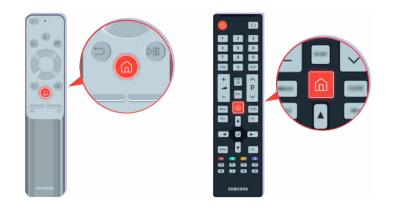

If there is sound but it is not clear, run a diagnostic test. On the remote control, press the 🙆 button.

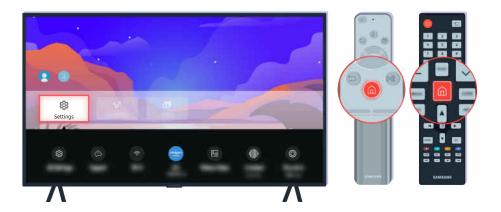

Go to O >  $\equiv$  Menu > O Settings > Support > Device Care > Self Diagnosis > Sound Test to check the sound. (ry Now)

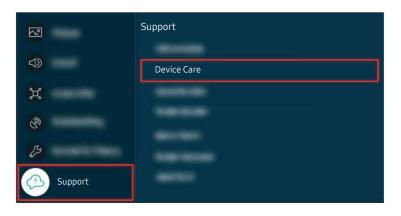

Go to O >  $\equiv$  Menu > O Settings > Support > Device Care > Self Diagnosis > Sound Test to check the sound. (ry Now

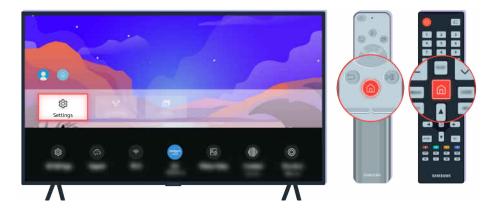

If the test reveals a problem, select m >  $\equiv$  Menu > m Settings > All Settings > Sound > Expert Settings > Reset Sound. (ry Now

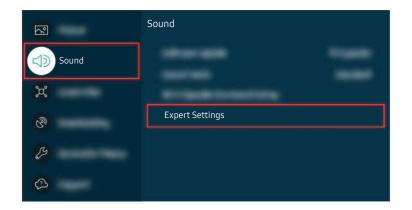

If the test reveals a problem, select 0 >  $\equiv$  Menu > 0 Settings > All Settings > Sound > Expert Settings > Reset Sound. (ry Now

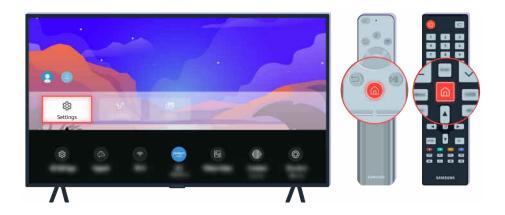

If the test shows no problems, select  $\textcircled{m} \ge \texttt{Menu} > \textcircled{m}$  Settings > Support > Device Care > Self Diagnosis > Broadcast Signal.

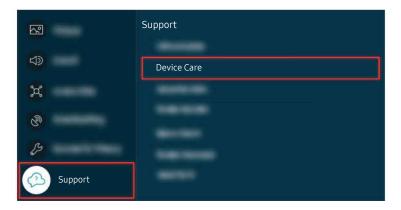

If the test shows no problems, select m >  $\equiv$  Menu > m Settings > Support > Device Care > Self Diagnosis > Broadcast Signal.

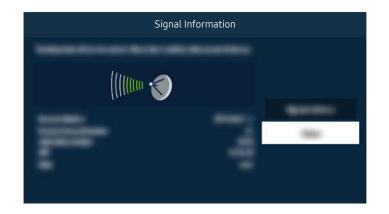

Check whether the signal strength is too weak or not.

| Update no | W |
|-----------|---|
|           |   |
|           |   |
| -         |   |

If the same problem continues, a software update or factory reset may be required. (Iry Now

## The Remote Control does not Work

The color and design of the TV and its accessories (including the remote control) and the features may differ depending on the model or geographical area.

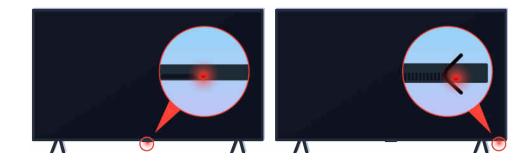

Verify that the infrared remote control signal is being transmitted and received.

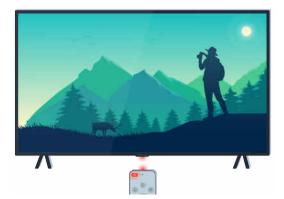

Make sure the remote control sensor on the TV is blinking.

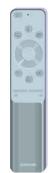

Make sure the remote control works properly.

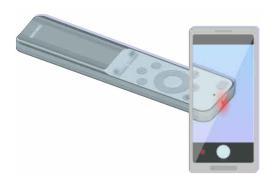

You can check whether the signal is being transmitted by pressing the power button and observing the front tip of the remote control through the camera on your smartphone.

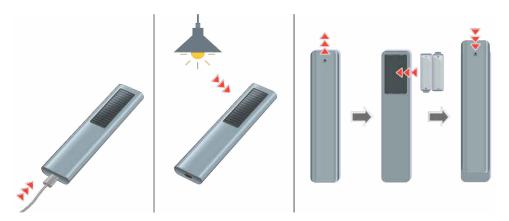

If you cannot see infrared signals, charge the remote control by using the USB port (C-type) on the bottom, or turn over the remote to expose the solar cell. If the remote control has batteries, replace them with new ones.

🖉 Depending on the model you purchased, the remote control provided may vary.

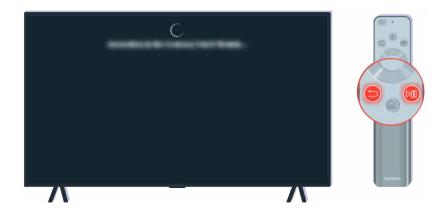

Press the 😏 and 🔊 buttons simultaneously to display the pairing animation clip.

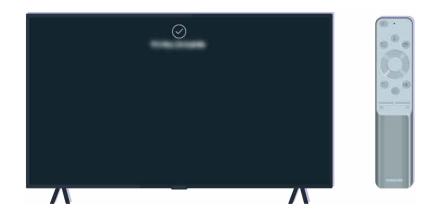

Follow the on-screen instructions to proceed with the pairing.

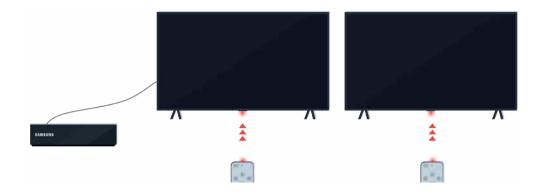

The remote control will work more effectively if you point it at the remote control sensor.

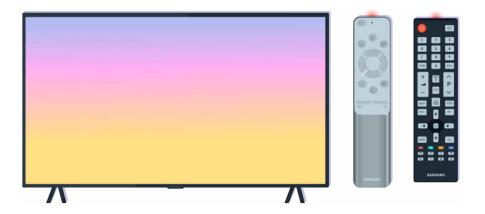

If the same problem continues, try using the appropriate SAMSUNG remote control for your TV model.

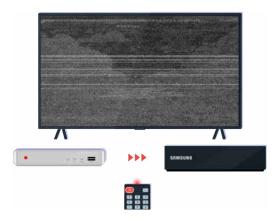

If you use an Multi-Brand Remote (MBR) or universal remote and your remote cannot operate an external device, move the external device closer to the One Connect Box.

## Updating the Software

The color and design of the TV and its accessories (including the remote control) and the features may differ depending on the model or geographical area.

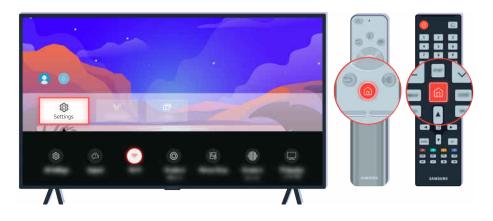

If your TV is connected to the network, you can set it to receive periodic updates automatically. On the remote control, press the final button and move to  $\equiv$  Menu >  $\otimes$  Settings > Support using the directional button.

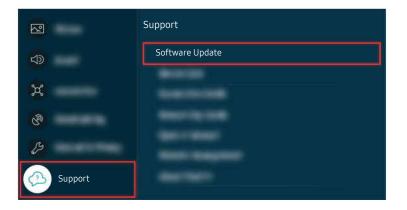

To enable automatic updates, select 0 >  $\equiv$  Menu > 0 Settings > Support > Software Update > Auto Update. (ry Now)

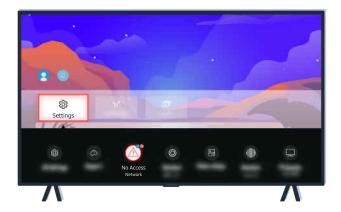

If your TV is not connected to the network, you can update the software using a USB drive.

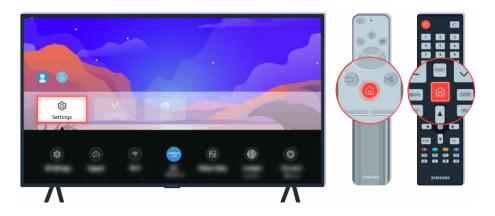

Select (a) >  $\equiv$  Menu >  $\otimes$  Settings > Support > About This TV and check the model code and software version. (ry Now)

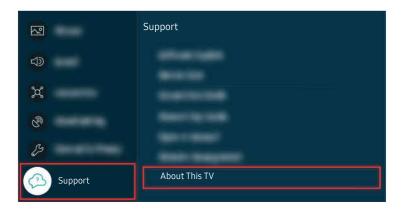

Select (a) >  $\equiv$  Menu >  $\otimes$  Settings > Support > About This TV and check the model code and software version. (ry Now)

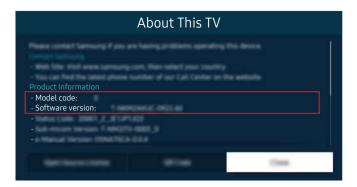

Select (a) >  $\equiv$  Menu >  $\otimes$  Settings > Support > About This TV and check the model code and software version. (ry Now)

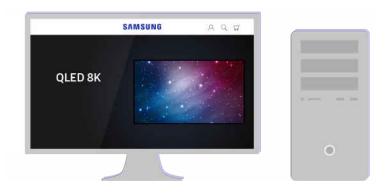

Using a computer, connect to www.samsung.com.

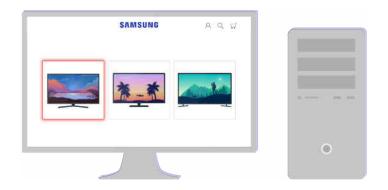

Find your TV model and download the firmware file.

|                | SAMSUNG         | A Q #          |   |
|----------------|-----------------|----------------|---|
| $(\downarrow)$ | $(\downarrow)$  | $(\downarrow)$ |   |
|                |                 |                |   |
|                |                 |                |   |
| L              | SEE ALL SUPPORT | l i            | ۰ |
|                |                 |                |   |

Find your TV model and download the firmware file.

| SAMSUNG         | A Q H |
|-----------------|-------|
|                 |       |
| tanak ant towns |       |
| Firmware Down   | bad   |
|                 | •     |

Click Download to download the firmware.

| · · ·· ••• |
|------------|
| •          |
|            |

Unzip the downloaded file and store it in your USB drive top folder.

| USB                                 |   |
|-------------------------------------|---|
| interest<br>interesting interesting |   |
|                                     | • |

Unzip the downloaded file and store it in your USB drive top folder.

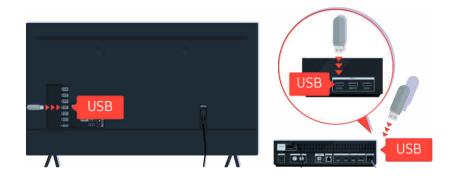

Insert the USB device into the USB slot on the back of your TV or the side of the One Connect Box.

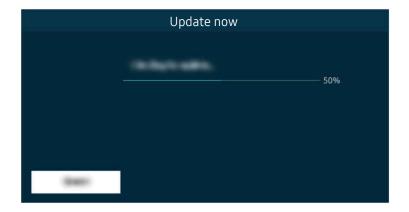

The firmware update begins automatically. Your TV will automatically reset when the firmware update is completed. Do not turn off your TV while the firmware update is in progress.

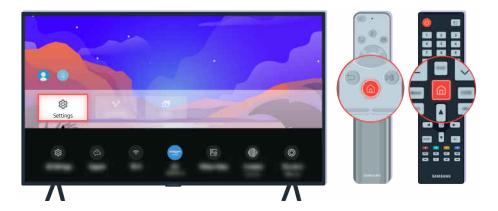

After your TV turns on, select O >  $\equiv$  Menu > O Settings > Support > About This TV and check the new firmware version. (Fry Now

| ~         | Support       |
|-----------|---------------|
| Ø         | analise and   |
| ×         |               |
| <u>@</u>  | Res ( 10 KB   |
| Þ         | terr segme    |
| 📀 Support | About This TV |

After your TV turns on, select (a) >  $\equiv$  Menu > (b) Settings > Support > About This TV and check the new firmware version. (Fry Now)

|                                                         | About This TV                                                                                                    |      |
|---------------------------------------------------------|----------------------------------------------------------------------------------------------------|------|
| Product Information - Model code: - Software version: - | n Naming problems: equivaling<br>any, then solved your country<br>under: of our Call Center on 1<br>Descut: OKIC2.60<br>CE<br>0001_5<br>1014 |      |
| Section and sectors.                                    |                                                                                                    | 1244 |

After your TV turns on, select O >  $\equiv$  Menu > O Settings > Support > About This TV and check the new firmware version. (Iry Now

## Accessibility Guidance

Provides a menu and a remote control guide that aid the visually impaired.

### Learn Menu Screen

Learn the menus on the TV screen. Once enabled, your TV will tell you the structure and features of the menus you select.

#### Using the Remote control

You can see the description of the buttons on the Samsung Smart Remote or Remote Control.

🧪 The Samsung Smart Remote or Remote Control may not be supported depending on the model or geographical area.

#### Orientation of the Samsung Smart Remote or Remote Control

Hold the remote control with the buttons facing towards you. The remote is slightly thinner towards the top and thicker towards the bottom.

#### Description of the Samsung Smart Remote or Remote Control

🧨 The images, buttons, and functions of the remote control may differ with the model or geographical area.

From top to bottom and left to right:

- The 🕘 button is at the top left.
- There is a small LED (microphone) to the right of the 🛑 button, but it cannot be felt by hand.
- For the Samsung Smart Remote, there is a round button below the LED, which is the 🔮 button.
- Of the 2 buttons below the 🔮 button on the Samsung Smart Remote that comes with the QLED TV, The Frame (43-inch or larger models), The Serif or OLED TV, the left one is the 🚳 button and the right one is the 📾 button.
- Of the 2 buttons below the 🔮 button on the Samsung Smart Remote that comes with The Sero, the left one is the 🚳 button and the right one is the 🚳 button.
- Of the 2 buttons below the 🔮 button on the Samsung Smart Remote that comes with The Frame (32LS03B model) or BU8 Series, the left one is the 🚳 button and the right one is the 💿 button.

- If you press the 🕲 button and then press the down directional button or press the 🕲 button while viewing a program, the Recordings, Schedule Manager, Timeshift, Stop (when Record or Timeshift is running), Info, red, green, yellow and blue options appear.
  - Record and Timeshift may not be supported depending on the model or geographical area.
  - 🖉 Select the **Move to the top** button to move the menu to the top.
  - Inis function may not be supported depending on the geographical area.
- Underneath these two buttons are a round button and a large outer circle button. The round button is the Select button, and the large outer circle button consists of 4 directional buttons (up / down / left / right).
- Underneath the directional button are three buttons, one on the left, one on the right, and one in the center. The one on the left is the Subtton and the one on the right is the button. The round button in the middle is the button.
- If you press the D button while watching a TV program, the screen you are watching stops and a control bar appears. You can select Rewind, Play, Pause, Fast Forward, Stop Timeshift, Record, Go to Live TV, or Info. You can press the up directional button to go to the playback screen and check the time that the actual broadcast program is running and the timeshift time.
  - Vou can use the **Slow Rewind** or **Slow Forward** functions when you select the **Pause** option.
  - ✓ To use Record or Timeshift, you must connect a USB device.
  - 🖉 This function may not be supported depending on the model or geographical area.
- Underneath the 
  button are two thin horizontal buttons. These buttons protrude higher above the surface than the other buttons on the remote control. The one on the left is the volume button and the one on the right is the channel button. Push up from beneath or down from above to use these as rocker buttons to change the channel or volume.
  - Briefly press the +/- (Volume) button to mute the sound.
  - Press and hold the +/- (Volume) button to open the Accessibility Shortcuts menu.
  - Briefly press the  $^{/}$  (Channel) button to open the Guide.
  - Press and hold the  $^{/}$  (Channel) button to open the Channel List.
  - Inis function may not be supported depending on the model or geographical area.

#### Using the Accessibility Menu

View how to use the Accessibility menu functions and description of its functions.

This function may not be supported depending on the model or geographical area.

#### Running the Accessibility Shortcuts menu

You can turn on or turn off the accessibility functions such as Voice Guide, Audio Description, Caption, Sign Language Zoom, Sign Language Guide, Picture Off, High Contrast, Enlarge, Grayscale, Color Inversion, Slow Button Repeat, and you can move to the Learn TV Remote, Learn Menu Screen, Multi-output Audio and Accessibility Settings pages.

• Samsung Smart Remote / Remote Control

On the Samsung Smart Remote or Remote Control, there are two thin horizontal rocker buttons next to each other located slightly below the middle of the remote. The one on the left is the volume button. Press and hold the volume button to open the Accessibility Shortcuts menu.

Even if the Voice Guide is set to Off or muted, when you press and hold the volume button, the voice guide for Accessibility Shortcuts is enabled.

#### Running the Accessibility menu functions using the General menu

#### Menu > @ Settings > All Settings > General & Privacy > Accessibility (ry Now)

You can also go to the Accessibility menu from the TV settings menu. This provides more options, for example, to change the speed of Voice Guide.

The TV will not verbalize this menu unless Voice Guide is already turned on.

- 1. Press the 🙆 button.
- 2. Press the left directional button to navigate to ≡ Menu, and then press the right directional button to navigate to <sup>(3)</sup> Settings.
- 3. Press the Select button, and press All Settings to open the menu. Press Select to load the TV's Set menu.
- 4. Press the down directional button to reach General & Privacy, and then press the Select button to open this menu.

- 5. Place the focus on Accessibility, and press the Select button to open the menu.
- 6. The menu will appear with Voice Guide Settings as the first selection. Highlight Voice Guide Settings, and then press the Select button.
- 7. A menu appears with the options to change Voice Guide, and Volume, Speed, Pitch, TV Background Volume.
- 8. Select the menu using the directional buttons, and then press the Select button.
  - The menus are activated when Voice Guide is on.

#### Running the Accessibility menu functions using Bixby

- This function is available only if Voice Assistant is set to Bixby. (
  Privacy > Voice > Voice Assistant) (
  Try Now
- 🖉 Bixby may not be supported depending on the model or geographical area.

To use Bixby, the TV must be set up and tuned and must be connected to the network. You can connect the TV to the network during the initial setup or do it later through the settings menu.

There are many commands you can say to control the TV. These can be used together with Voice Guide to give you voice input and voice output. You can use the Samsung Smart Remote but the TV must be connected to the network.

To speak a command, press and hold the 🔮 button (located near the top of the Samsung Smart Remote, directly below the small LED (microphone) and above the directional button) and say the command, and then release the 🔮 button. The TV will confirm the command.

For example you can:

• Turn Voice Guide on

Press the 🕖 button on the Samsung Smart Remote, and then say "Voice Guide on."

• Turn High Contrast on

Press the 🕖 button on the Samsung Smart Remote, and then say "**High Contrast on**."

# Learning about the Accessibility menu functions

## • Voice Guide Settings

This function works on every screen on the TV and when turned on verbally tells you what the TV's current settings are and verbally provides details about the program you are watching. For example, it tells you the selected volume and the current channel and gives you program information. It also reads out the program information from the Guide screen.

### • Audio Description

This feature provides commentary about what's happening in the scene as assistance for the visually impaired.

However, the feature must be supported by the broadcast you are watching.

### • Caption Settings

You can view the caption in programs that provide broadcast captions.

- In programs that provide broadcast captions, the Position function is activated so that you can change the caption position.
- When watching a channel on an external device such as a set-top box and cable box, turn on the caption function on the device. For more information, contact your service provider.

## • Sign Language Zoom Settings

You can zoom in the sign language screen when the program you are watching provides it.

• Sign Language Guide Settings

Provides a description of menu items with sign language.

• Learn TV Remote

Learn the names and functions of the buttons on remote control. On this screen, pressing the power button (top left button) will turn off the TV, but when any other button is pressed the TV will say the button name and briefly tell what that button does. This teaching mode helps you to learn the location and operation of the buttons on the remote without affecting normal TV operation. Press the 🕤 button twice to exit Learn TV Remote.

#### Learn Menu Screen

Learn the menus on the TV screen. Once enabled, your TV will tell you the structure and features of the menus you select.

• Picture Off

Turn off the TV screen and provide only sound to reduce overall power consumption. When you press a button on the remote control other than Volume and Power while the screen is off, the TV screen turns back on.

Graphic Zoom

Enlarge the screen to make the picture or text bigger. You can adjust the zoom level or move the zoom area.

🖉 This function may not be supported depending on the model or geographical area.

• Multi-output Audio

You can turn on both the TV speaker and Bluetooth headphone designed for the hearing impaired at the same time. The hearing impaired can then set the volume of their Bluetooth headphone higher than the volume of the TV speaker without affecting the volume of the TV speaker, allowing both the hearing impaired and their families to listen to the TV at comfortable sound levels.

- Inis function may not be supported depending on the model or geographical area.
- High Contrast

To display all menus with an opaque black background and a white font, providing maximum contrast.

If High Contrast is on, some Accessibility menus are not available.

Enlarge

You can enlarge important elements on the menu such as the names of programs.

• Grayscale

You can change the color of the TV screen to black and white to sharpen blurred edges caused by colors.

- If Grayscale is on, some Accessibility menus are not available.
- 🖉 This function may not be supported depending on the model or geographical area.
- Color Inversion

You can invert the colors of the text and background displayed on the TV screen to make it easier to read the text.

- If Color Inversion is on, some Accessibility menus are not available.
- Inis function may not be supported depending on the model or geographical area.

### Remote Button Repeat Settings

You can configure the operation speed of the remote control buttons so that they slow down when you continually press and hold them.

# Using the TV with Voice Guide on

Turn on Voice Guide that describes the menu options aloud to aid the visually impaired.

## Changing channel

You can change the channel in three of ways. Every time you change channels, the new channel details will be announced. The ways to change the channel are below.

• Channel List

Press and hold the  $^{/}$  (Channel) button to open the Channel List. Use the up or down directional button to move to a channel and press the Select button.

• ∧/∨(Channel) button

Of the two buttons that protrude from the center of the Samsung Smart Remote or Remote Control, the right one is the  $^{/\vee}$  (Channel) button. Push up or pull down the  $^{/\vee}$  (Channel) button to change the channel.

• Number button

Use the 🚳 or 🌐 button on the Samsung Smart Remote or Remote Control, to open the virtual numeric pad, enter a number, and then select Done.

## Using on-screen number entry via the Samsung Smart Remote or Remote Control

Use the virtual numeric pad to enter numbers (e.g. to enter a channel number or to enter a PIN).

Press the or button on the Samsung Smart Remote or Remote Control and the virtual numeric pad with 2 rows appears on screen. Voice Guide speaks "virtual numeric pad, 6" which indicates that the number strip is on screen and the focus is on the number 6. This strip has the following buttons:

- In the top row, a list of Most Watched Channel is shown.
- Press the 🚳 or 🔞 button: On the bottom row: From the far left: 1, 2, 3, 4, 5, 6, 7, 8, 9, 0, -, Delete
- 🧪 The options that you can select in the virtual numeric pad may vary depending on the viewing mode.

Use the left and right directional buttons to move along the row, and then press the Select button to choose the numeric pad. When you have finished selecting all the numbers you need (for example, 123), press the directional button to move to the **Done** option, and then press the Select button to finish.

When entering a channel number, you can enter the number, and then select the **Done** option on the top row or you can enter the channel number and wait. After a short while, the channel will change and the virtual numeric pad will disappear from the screen.

# Changing volume

Use the +/- (Volume) button on the left to change the volume. Every time you change the volume, the new volume level will be announced.

• Samsung Smart Remote / Remote Control

Of the two buttons that protrude from the center of the Samsung Smart Remote or Remote Control, the left one is the +/- (Volume) button. Push up or pull down the +/- (Volume) button to change the volume.

## Using program information

When watching TV, press the Select button to view program information which then appears at the top of the screen. Voice Guide will say program subtitles or audio descriptions if they are available. To view more detailed program information, press and hold the Select button. Voice Guide will say more details such as a synopsis of the program.

Press the left or right directional button to see what you can watch next on the same channel. Press the up or down directional button to move to other channels and see which programs are currently being broadcast on them.

## Press 🔄 to go back or close the program details.

This function may not be supported depending on the geographical area.

# Using the guide

See an overview of each channel's program lineup.

When you want to know the program information for each channel while watching a broadcast program, press the  $^{/\sim}$  (Channel) button on the Samsung Smart Remote or Remote Control. Use the directional buttons to view the program information.

You can see the daily program schedules for each broadcaster and program information in the Guide. You can select programs to schedule for viewing or recording.

You can also open the Guide using Bixby. Press and hold the 🔮 button on your Samsung Smart Remote, and then say "Guide."

- This function may not be supported depending on the model or geographical area.
- The information in the **Guide** is for digital channels only. Analog channels are not supported.
- If the Clock is not set, the Guide is not provided. Set the Clock first. (
  > = Menu > 
  Settings > All Settings > General
  & Privacy > System Manager > Time > Clock) (
  Try Now

If you need to set the clock again, follow the instructions below.

- 1. Press the left directional button on the remote control.
- 2. Press the down directional button to move to  $\equiv$  Menu.
- 3. Press the right directional button to move to 🕸 Settings.
- 4. Use the down directional button to move to All Settings.
- 5. Press the Select button to open the TV's All Settings menu.
- 6. Use the up and down directional buttons to move to the General & Privacy menu, and then press the Select button.
- 7. Use the up and down directional buttons to move to the System Manager menu, and then press the Select button.
- 8. Select the Time menu, and then press the Select button.
- 9. Select the Clock menu, and then press the Select button.
- 10. Select the Clock Mode menu, press the Select button, and then select Auto or Manual.
  - 🖉 If you select Manual, you can move to the Date or Time menu below to set the time or date.

When you open the **Guide**, a table grid of channels and programs is displayed. In the top rows, the selected filter type and the time are shown. Each row has a channel name on the left and programs on that channel on the right.

In the **Guide**, use the up and down directional buttons to move between channels and use the left and right directional buttons to move between programs at different times within a channel.

You can also use the 🚳 or 🌐 button to enter a channel number and go to that channel directly. You can use the 🔊 button to move to the program currently broadcasting.

When you move the focus to a program, you will hear the detailed information about the selected program. When you move the focus to a different channel, you will hear the channel name and number, and the program details. If you move to a different day, you will hear the day announced for the first program you reach on that day. The day is not repeated, so if you are not sure what the day is, you can move forwards and backwards 24 hours and then the day will be announced.

## To view a program on now

In the Guide, move to the program currently broadcasting, and then press the Select button to go to live TV on the selected channel and program.

## Other options in the guide

In the Guide, move to a broadcast scheduled program, and then press the Select button. A pop-up menu listing the functions below appears.

Use the up and down directional buttons to move within this menu, and then press the Select button to choose an item. Press (S) to close the menu and go back to the Guide.

- ${\mathscr{D}}$  For the program you are currently watching, press the Select button.
- Record

You can record the program that you are currently watching or a program on another channel.

🖉 This function may not be supported depending on the model or geographical area.

• Stop

## You can stop the recording function that is currently running.

Inis function may not be supported depending on the model or geographical area.

### • Edit Recording Time

### You can change the start and end times of scheduled program recordings.

🖉 This function may not be supported depending on the model or geographical area.

### • Schedule Viewing

You can schedule the viewing of a broadcast scheduled program.

### • Schedule Recording

### You can schedule recording of a broadcast scheduled program.

- 🖉 This function may not be supported depending on the model or geographical area.
- 🖉 For more information on Schedule Recording, refer to "Recording."

### • Cancel Scheduled Viewing / Cancel Scheduled Recording

You can cancel your scheduled viewings and recordings.

• View Details

You can see the detailed information on the selected program. The information may differ with the broadcast signal. If the information is not provided with the program, nothing appears.

Press the Select button on the View Details option. This will open the details pop-up window for that program which will display a synopsis. The details pop-up window contains detailed information and the OK option. After reading the detailed information, press the Select button on the remote control to close the pop-up window.

# Using Schedule Viewing

Configure the TV to show a specific channel or program at a specific time and date.

The  $\bigcirc$  icon appears next to programs that have been configured for a schedule viewing.

To set up a schedule viewing, you must first set the TV's clock (
 → = Menu > 
 Settings > All Settings > General & Privacy > System Manager > Time > Clock) and set the time. (
 Ty Now

## Setting up a schedule viewing

You can set up a schedule viewing on two screens.

• The Guide Screen

On the Guide screen, select a program you would like to view, and then press the Select button. Select Schedule Viewing on the pop-up menu that appears.

• The Program Info Screen

Press the Select button while watching the TV. The Program Info window appears. Select a broadcast scheduled program by using the left or right directional buttons, and then press the Select button. You can schedule watching the program by selecting **Schedule Viewing**.

## Cancelling a scheduled viewing

You have two ways to cancel a scheduled viewing.

- Cancelling a scheduled viewing from the Guide
  - 1. Press the  $^{/}$  (channel) button to access the Guide.
  - 2. Move to to the program to cancel the viewing schedule, and press the Select button.
  - 3. Move to Cancel Scheduled Viewing, and then press the Select button.
  - 4. When a pop-up message asking you to cancel the selected scheduled viewing appears, select Yes. The scheduled viewing is canceled and the Guide screen appears.
- Cancelling a scheduled viewing from Schedule Manager or Recordings
  - 1. On the remote control, press the 🔞 or 🚯 button.
  - 2. Use the directional buttons to move to the control pad.
  - 3. Press the Select button to open Schedule Manager or Recordings.

If the TV supports the Recordings function, press the directional buttons to move to Schedules.

- 4. Press the up directional button to move to the Schedules option.
- 5. Use the down directional button to move to the list of programs scheduled to view.
- 6. Use the right directional button to move to the **Delete** option, and then press the Select button to delete the selected item.
- Inis function may not be supported depending on the model or geographical area.

# Using the Channel List

See how to list the channels available on your TV.

Using Channel List, you can change the channel or check programs on other digital channels while watching TV.

### Press and hold the ^/~ (Channel) button to open the Channel List.

The focus is on the channel you are currently watching, and the name and number of the channel, along with the program title, are displayed.

Use the up and down directional buttons to move within the channel list (or use the  $^{/}$  (Channel) button to go up and down a page at a time). You can also use the  $^{\textcircled{0}}$  or  $^{\textcircled{0}}$  button to enter a channel number and go to that channel directly.

Press the left directional button in the Channel List to move to the Category List. Use the up and down directional buttons to move within this list. Press the Select button to choose a category you want from the Category List. The Category List contains All, Favorites, Samsung TV Plus, and Channel Type. Use the up and down directional buttons to move to a channel you want to view, and then press the Select button.

- 🧪 This function may not be supported depending on the model or geographical area.
- All

Displays the channels that have been automatically searched.

- These are the channels your TV will receive either over the air if your TV is set to Air or over cable if your TV is set to Cable. See Air or Cable below.
- Favorites

Displays Favorites 1 to Favorites 5. Use the up and down directional buttons to move between the lists of favorites. Highlight the one you want, and then press the Select button. The channel list will now show only the channels in this list.

• Channel Type

Filters the list so that it includes channels of a selected type. However, Channel Type can only be used channels contain the type information.

This function may not be supported depending on the incoming broadcast signal.

Samsung TV Plus

While the TV is connected to the network, you can watch popular programs or highlights for each theme through a virtual channel at any time. As with regular channels, the TV provides the daily program schedules for Samsung TV Plus.

🖉 This function may not be supported depending on the model or geographical area.

# Recording

#### Recording a program to an external hard drive connected via USB.

- 🧨 This function may not be supported depending on the model or geographical area.
- Read all precautions before using the recording feature. For more information, refer to "Before Using the Recording and Timeshift Functions."

## Using the instant and schedule recording options from the guide screen:

To record a program that is on now, open the Guide by pressing the  $^{/\sim}$  (channel) button, move to the program, and then press the Select button. You will get a pop-up menu. Use the up and down directional buttons to move to **Record**. Press the Select button to record the program. You will be returned to the program guide. Recording automatically ends at the time when the program ends.

To stop recording, press the down directional button while the program being recorded is displayed. The control bar appears. Move the focus to **Stop Recording**, and then press the Select button. When a pop-up window appears, select **Stop**.

To record a program that is on later, move to the program in the **Guide**, and then press the Select button. You will get a pop-up menu. Use the up and down directional button to move within this menu. Move to the **Schedule Recording**, and then press the Select button. You will hear a message saying the program has been set to record and then you will be returned to the program guide.

The G icon is placed visually next to the program title to show it is set to record. To find out if a program is set to record or to cancel a scheduled recording, press the Select button on the program. If it is already set to record, then the option on the menu will be Cancel Scheduled Recording. You can press the Select button to cancel the scheduled recording or just press the Select button to go back to the program guide without cancelling the recording.

## Recording the program you are watching

To display a menu for recording a program or starting the Timeshift function, press the 🚳 button twice or press the

Record

Immediately starts to record the program you are watching.

• Timeshift

Starts the Timeshift function.

• Stop

Stops the recording or the Timeshift function that is running.

• Info

Displays the details about the program you ware watching.

# Scheduling recording from the program info window

Press the Select button while viewing a program to display the program info window. In the program info window, use the left and right directional buttons to select a broadcast scheduled program, and then press the Select button. To schedule a recording for the program, select Schedule Recording.

# Changing the recording time

When recording a live program you can specify how long you want to record for.

Press the down directional button to display the control bar at the bottom. Press the left or right directional buttons to move to Edit Recording Time, and then press the Select button. A slider scale appears and you will hear the recording time currently set. Use the left and right directional buttons to change the time, and then press the Select button. You will hear a menu that gives information about the recording time. To return to the program you are watching, press the Select.

ℰ The maximum recording time differs depending on the capacity of the USB device.

## Viewing recorded programs

- 1. On the remote control, press the 🚳 or 🌐 button.
- 2. Use the directional buttons to move to the control pad.
- 3. Select either Schedule Manager or Recordings to access the Recording & Schedule Manager screen.

To play a program, use the up and down directional buttons to move between program titles. Press the Select button to play the program or press the right directional button to move to a list of options. Use the up and down directional buttons to move between the options in this list. You can play, remove, or delete the program, or view the program details.

Select the Play option to play the program. The program will start. If you have watched part of this program before, you will get a pop-up menu on screen allowing you to Play (from start), Resume (from where you left off), or Cancel. Use the left and right directional buttons to move to the required option, and then press the Select button.

ℰ This function may not be supported depending on the model or geographical area.

# Deleting a recorded program

You can delete any recorded program.

- 1. Go to the list of **Recordings** to delete a recorded program.
- 2. Use the up and down directional buttons to move to the recording you want to delete.
- 3. Press the right directional button to move to a list of 3 options.
- 4. Press the down directional button to move to the **Delete** option, and then press the Select button.

✓ You will be asked if you want to remove the selected item.

- 5. Press the left directional button to move to the **Delete** button, and then press the Select button to delete the program title.
  - The program will be deleted and you will be returned to the list of **Recordings**.

# Using Smart Hub

Learn how to use Smart Hub to access apps, games, movies, and more.

## Smart Hub

#### Use a variety of Smart Hub content offered by your Samsung TV.

- ℰ Some Smart Hub services are for pay services.
- ✗ To use Smart Hub, the TV must be connected to the network.
- ✗ Some Smart Hub features may not be supported depending on the service provider, language, or geographical area.
- ℰ Smart Hub service outages can be caused by disruptions in your Internet service.

Press the final button. You are redirected to the Home Screen of the content you are currently using. Press the left directional button, and try moving the focus to other items.

Use a variety of Smart Hub content, as follows: Privacy Choices, Search, Ambient Mode, Art, Media, Menu.

🖉 Supported Smart Hub content may vary depending on the model and geographical area.

## Using the Smart Hub Home Screen

On the leftmost part of the Smart Hub Home Screen is the static menu listed. You can quickly and easily use the listed menu items to access the main TV settings or external devices, search, and apps.

• <sup>(a)</sup> Privacy Choices

From your TV, easily manage the privacy policy regarding services related to Smart Hub and verify how personal information is protected.

- To use Smart Hub, you must agree to the Smart Hub service agreement and the collection and use of personal information. Without giving consent, you cannot use the additional features and services. You can view the entire text of the Terms & Privacy by navigating to > = Menu > Statings > All Settings > General & Privacy > Terms & Privacy. (iry Now)
- In order to rescind your consent to mandatory terms and conditions related to Smart Hub, launch Reset Smart Hub (
   > = Menu > 
   > Support > Device Care > Self Diagnosis > Reset Smart Hub). (
   (
- Q Search

#### Search for channels, programs, movies, and apps offered by Smart Hub.

- To use the Search service, make sure the TV is connected to a network.
- Inis function may not be supported depending on the model or geographical area.

## Mode

Set your TV to display content you desire, such as the time or weather, when the TV is not used.

To return to TV mode from Ambient Mode, press (a) > the left directional button > **IN** Media. Press the **(b)** button to turn off the TV.

- It is function may not be supported depending on the model or geographical area.
- For more information about the Ambient Mode, refer to 'Using Ambient Mode'

#### 📃 💻 Art

When you are not watching TV or when the TV is turned off, you can use the Art mode function to edit image content, such as artworks, photos, or to display the content.

- ℰ This function is supported only in The Frame.
- 🖉 For more information, refer to "Using Art Mode."

#### 🎮 Game

Play games from the TV screen by connecting a Controller to the TV. Configure settings to optimize the Controller and audio device for playing games.

- Inis function may not be supported depending on the model or geographical area.
- 🖉 For more information about Game, refer to "Using Samsung Gaming Hub".

### • 💽 Media

View a variety of TV programs. Install various apps offered by Smart Hub, such as video, music, sports and game apps, and use the apps from the TV.

For more information about Media, refer to "About the Media Home Screen."

■ Menu

Manage external devices connected to the TV, and configure settings for various functions available on the TV.

🖉 For more information about Menu, refer to "About the Menu Home Screen."

# Launching the e-Manual

Open the user manual embedded in your TV.

## 

You can view the embedded e-Manual containing information about your TV's key features.

- 🖉 Alternatively, you can download a copy of the e-Manual from Samsung's website (https://www.samsung.com).
- & Words in blue (e.g., Internet) indicate a menu item.

The e-Manual's Home Screen contains 1 row of menu icons. Use left and right directional buttons to move within a row. Press the Select button to open the section you want to read.

You can use the directional buttons on the remote control to use the functions on the top such as Search, Sitemap, and Index.

The e-Manual contains a section called "Learn TV Remote" in "Accessibility Guidance." This is particularly useful for people who cannot easily see the buttons on the control or who are not clear what each button does. When you are viewing this section of the e-Manual, pressing the buttons on the remote control will not affect the TV.

# Using Bixby

Set Voice Assistant to Bixby. A guide to using Bixby to control your TV.

To use Bixby, your TV must be connected to the network and you must use the microphone on your Samsung Smart Remote.

To use Bixby, press and hold the 🕑 button on the Samsung Smart Remote, say a command into the microphone on the remote, and then release the button to run Bixby.

- This function may not be supported depending on the model or geographical area.
- The existing functional specifications may be changed if Bixby is updated.
- This function is available only if Voice Assistant is set to Bixby. (
  Privacy > Voice > Voice Assistant) (
  Try Now
- 🖉 The supported language may differ depending on the geographical area.

# **Running Bixby**

Press and hold the 🕑 button on the Samsung Smart Remote. Bixby is activated in the listening mode, the Bixby icon appears at the bottom of the TV screen. Say a command, and then release the button. The TV provides feedback on how it understands the command, and then performs the commanded task.

- ✗ If the TV does not understand the command, try again with more precise pronunciation.
- ℰ This function may not be supported depending on the model or geographical area.
- You can find a detailed description of the voice commands at **Explore Bixby**. Press the **O** button. The **Explore Now** button appears at the bottom of the screen. Press the Select button to go to the **Explore Bixby** screen.